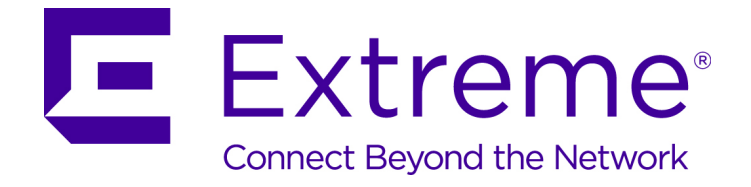

# ExtremeGuest User Guide

9035511

Published May 2018

Copyright © 2018 Extreme Networks, Inc. All rights reserved.

#### Legal Notice

Extreme Networks, Inc. reserves the right to make changes in specifications and other information contained in this document and its website without prior notice. The reader should in all cases consult representatives of Extreme Networks to determine whether any such changes have been made.

The hardware, firmware, software or any specifications described or referred to in this document are subject to change without notice.

#### Trademarks

Extreme Networks and the Extreme Networks logo are trademarks or registered trademarks of Extreme Networks, Inc. in the United States and/or other countries.

All other names (including any product names) mentioned in this document are the property of their respective owners and may be trademarks or registered trademarks of their respective companies/owners.

For additional information on Extreme Networks trademarks, please see: [www.extremenetworks.com/company/legal/trademarks](http://www.extremenetworks.com/company/legal/trademarks)

#### Software Licensing

Some software files have been licensed under certain open source or third-party licenses. Enduser license agreements and open source declarations can be found at: [www.extremenetworks.com/support/policies/software-licensing](http://www.extremenetworks.com/support/policies/software-licensing)

#### Support

For product support, phone the Global Technical Assistance Center (GTAC) at 1-800-998-2408 (toll-free in U.S. and Canada) or +1-408-579-2826. For the support phone number in other countries, visit:<http://www.extremenetworks.com/support/contact/>

For product documentation online, visit: <https://www.extremenetworks.com/documentation/>

# **Table of Contents**

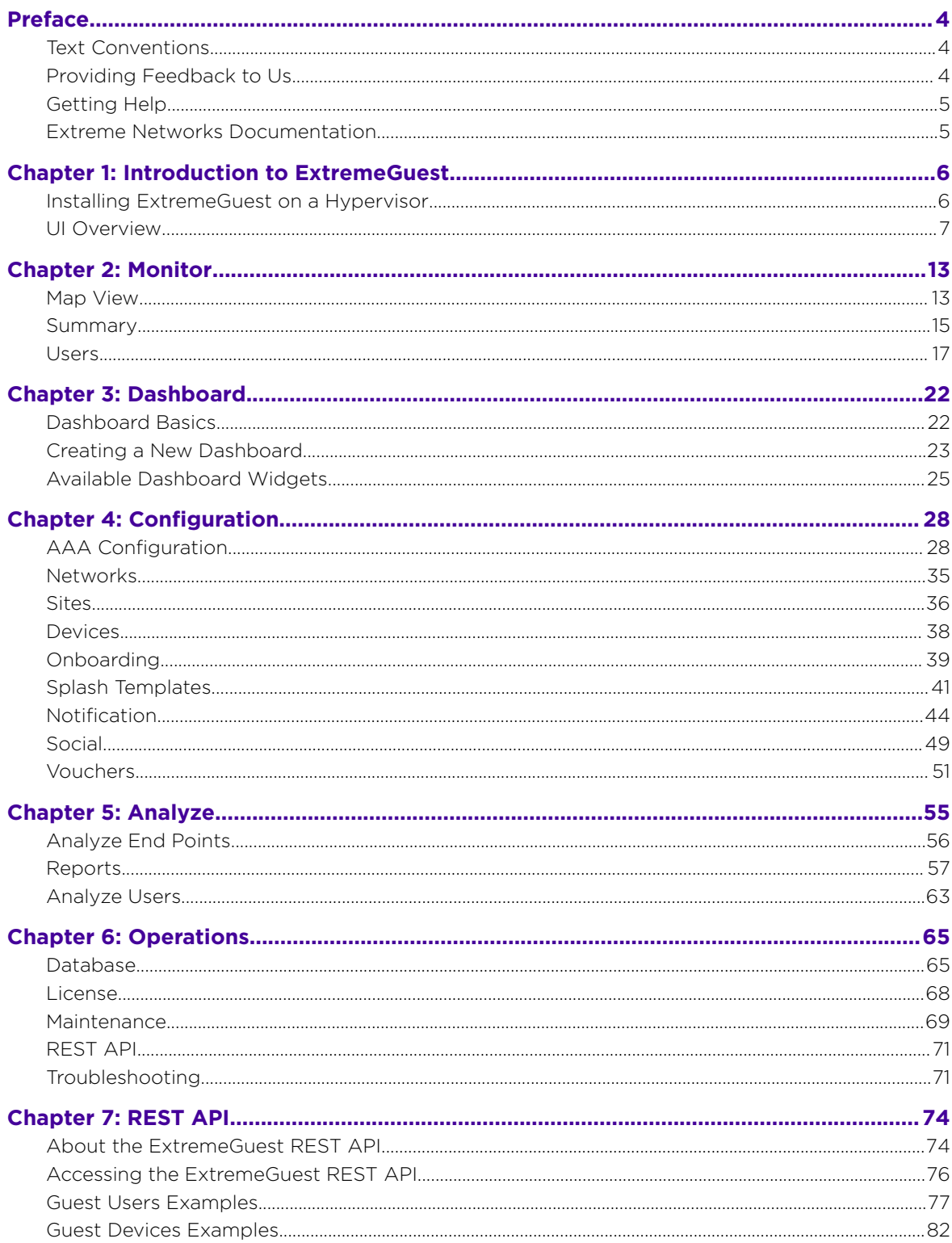

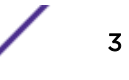

# <span id="page-3-0"></span>**Preface**

This section discusses the conventions used in this guide, ways to provide feedback, additional help, and other Extreme Networks publications.

# Text Conventions

The following tables list text conventions that are used throughout this guide.

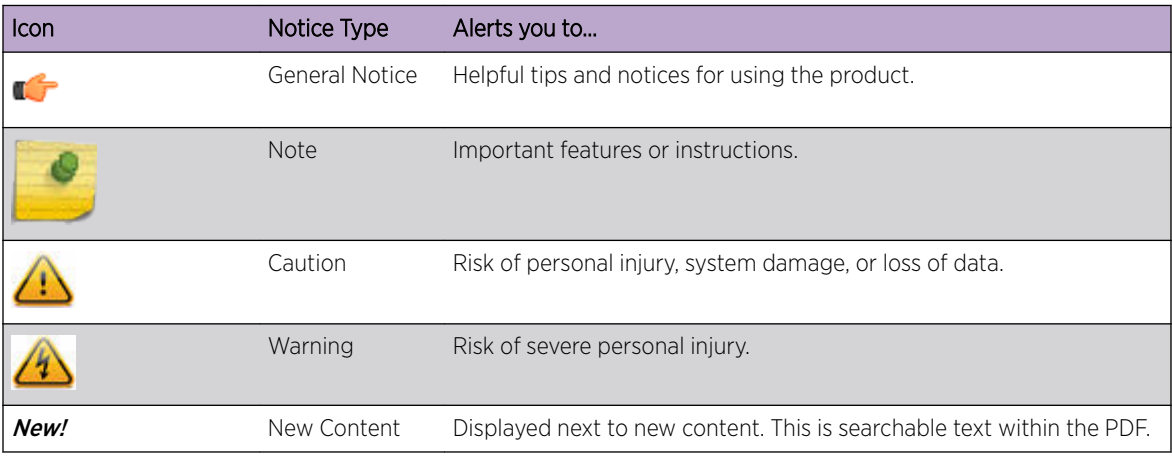

### **Table 1: Notice Icons**

#### **Table 2: Text Conventions**

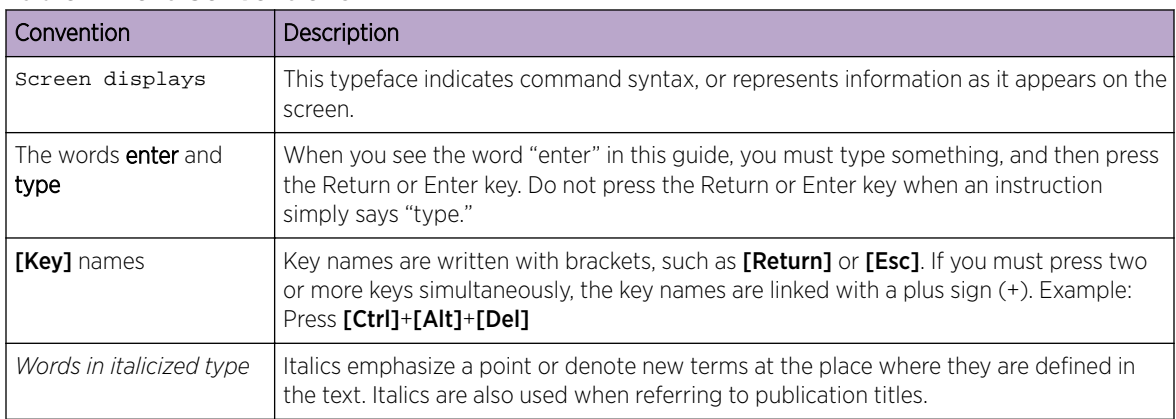

# Providing Feedback to Us

We are always striving to improve our documentation and help you work better, so we want to hear from you! We welcome all feedback but especially want to know about:

- Content errors or confusing or conflicting information.
- Ideas for improvements to our documentation so you can find the information you need faster.
- Broken links or usability issues.

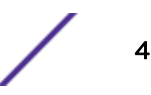

<span id="page-4-0"></span>If you would like to provide feedback to the Extreme Networks Information Development team about this document, please contact us using our short [online feedback form.](http://www.extremenetworks.com/documentation-feedback-pdf) You can also email us directly at [documentation@extremenetworks.com.](mailto:documentation@extremenetworks.com)

# Getting Help

If you require assistance, contact Extreme Networks using one of the following methods:

- [GTAC \(Global Technical Assistance Center\) for Immediate Support](http://www.extremenetworks.com/support/contact)
	- Phone: 1-800-998-2408 (toll-free in U.S. and Canada) or +1 408-579-2826. For the support phone number in your country, visit: [www.extremenetworks.com/support/contact](http://www.extremenetworks.com/support/contact/)
	- Email: [support@extremenetworks.com](mailto:support@extremenetworks.com). To expedite your message, enter the product name or model number in the subject line.
- [Extreme Portal](https://extremeportal.force.com/ExtrSupportHome) Search the GTAC knowledge base, manage support cases and service contracts, download software, and obtain product licensing, training, and certifications.
- The  $Hub A$  forum for Extreme customers to connect with one another, answer questions, and share ideas and feedback. This community is monitored by Extreme Networks employees, but is not intended to replace specific guidance from GTAC.

Before contacting Extreme Networks for technical support, have the following information ready:

- Your Extreme Networks service contract number and/or serial numbers for all involved Extreme Networks products
- A description of the failure
- A description of any action(s) already taken to resolve the problem
- A description of your network environment (such as layout, cable type, other relevant environmental information)
- Network load at the time of trouble (if known)
- The device history (for example, if you have returned the device before, or if this is a recurring problem)
- Any related RMA (Return Material Authorization) numbers

# Extreme Networks Documentation

To find Extreme Networks product guides, visit our documentation pages at:

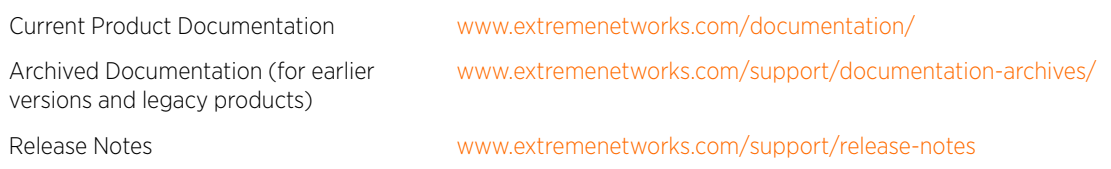

# Open Source Declarations

Some software files have been licensed under certain open source licenses. More information is available at: [www.extremenetworks.com/support/policies/software-licensing.](http://www.extremenetworks.com/support/policies/software-licensing)

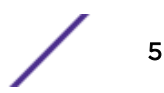

# <span id="page-5-0"></span>1**Introduction to ExtremeGuest**

# Installing ExtremeGuest on a Hypervisor [UI Overview](#page-6-0)

ExtremeGuest is a robust and comprehensive guest management and engagement solution which gives unique opportunity to personalize engagement by understanding the customer behavior and interest, and then tailor services based on those insights. For example, knowing how many customers enter a store, how often they visit, and how much time they spend are all metrics that can be measured through ExtremeGuest. ExtremeGuest can take advantage of social networking behavior to increase patronage, expand brand exposure, and understand client demographics and preferences in a more comprehensive and personal way. Guest onboarding with sponsor approval is supported allowing a sponsor to approve or deny guest access with a single click.

ExtremeGuest is available as a virtual machine and provides centralized guest management including multiple guest onboarding methods and guest anayltics. ExtremeGuest is supported as a standalone application, or in replica set mode. Replica set mode is supported with three instances of the ExtremGuest platform or two instances of ExtremeGuest and an NX5500 or NX7500 as an arbiter.

For information on scale and hardware requirements for ExtremeGuest view the [ExtremeGuest](http://bit.ly/2s8NKT0) [Datasheet](http://bit.ly/2s8NKT0).

# Installing ExtremeGuest on a Hypervisor

- 1 Use the following link to go to the [Extreme Networks](https://extremenetworks.okta.com/home/template_sps/0oavff5vhrJDSMZWCLPI/2355) extranet downloads page: Extreme Networks [Extranet Download Page](https://extremenetworks.okta.com/home/template_sps/0oavff5vhrJDSMZWCLPI/2355)
- 2 If you do not have an extranet account, register here: [https://secure.extremenetworks.com/](https://secure.extremenetworks.com/register.aspx) [register.aspx](https://secure.extremenetworks.com/register.aspx)
- 3 Select the ExtremeWireless product family.
- 4 Select the Firmware tab.
- 5 The Firmware page displays the resources that you are entitled to. If you do not see the items that you need or think that you are entitled to, please contact GTAC [http:// www.extremenetworks.com/](http://www.extremenetworks.com/support/contact/) [support/contact/](http://www.extremenetworks.com/support/contact/) or e-mail portal@extremenetworks.com
- 6 Download the ExtremeGuest application. The application is downloaded as an .iso image.

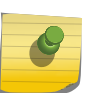

#### Note

Ensure a hypervisor (ESXi, Xen, Hyper V) is installed in your server environment or the downloaded .iso image will not run.

- 7 Install the .iso following the the hypervisors instructions for installing a virtual machine.
- 8 Boot the ExtremeGuest application for the first time.

The system prompts the user to change the password.

9 Install the license obtained from the licensing portal on the Operations > Licenses screen. For more detailed licensing instructions see: [License](#page-67-0) on page 68.

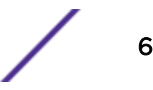

# <span id="page-6-0"></span>UI Overview

ExtremeGuest uses an adaptive user interface that changes the navigation interface based on the layout of the browser window it is viewed on.

When viewed in a browser window with enough width the ExtremeGuest navigation menus are displayed as the following pull-down menus at the top of user interface:

- [Monitor](#page-12-0) on page 13
- [Dashboard](#page-21-0) on page 22
- [Configuration](#page-27-0) on page 28
- [Analyze](#page-54-0) on page 55
- [Operations](#page-64-0) on page 65

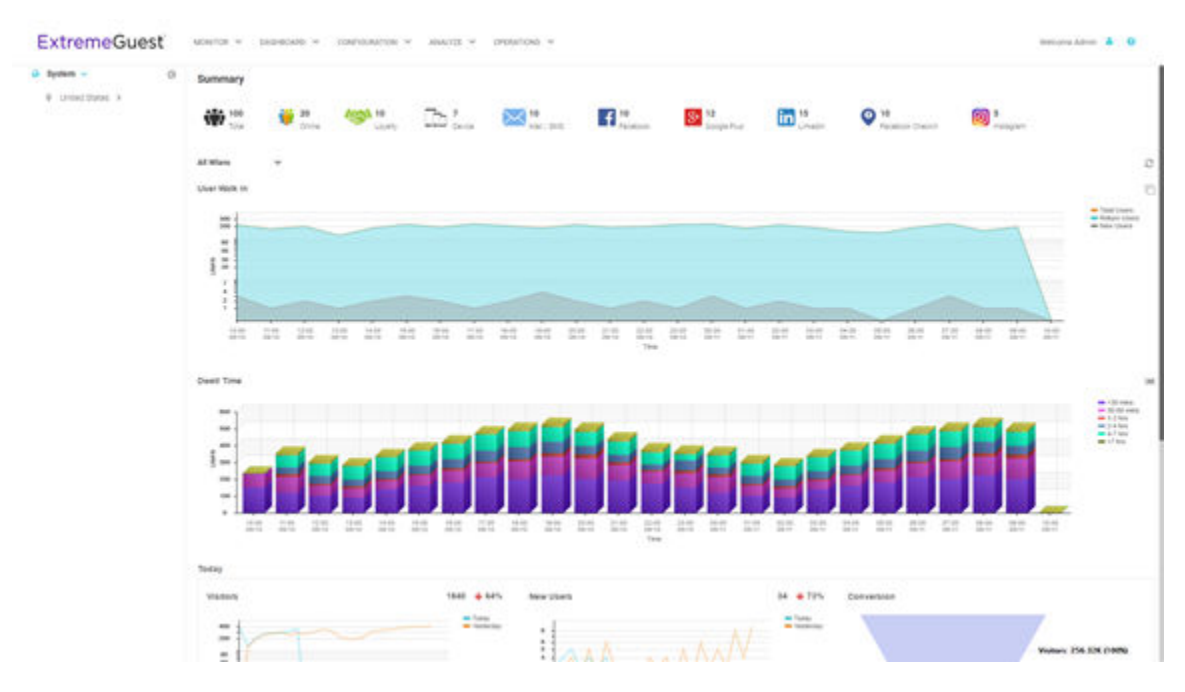

#### **Figure 1: User Interface in Standard View**

When the browser window is wide enough a system navigation tree displays on the left of the user interface. Filter the information displayed by selecting regions or individual sites from the navigation tree. The information in the main window updates when a new region or site is selected.

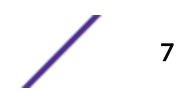

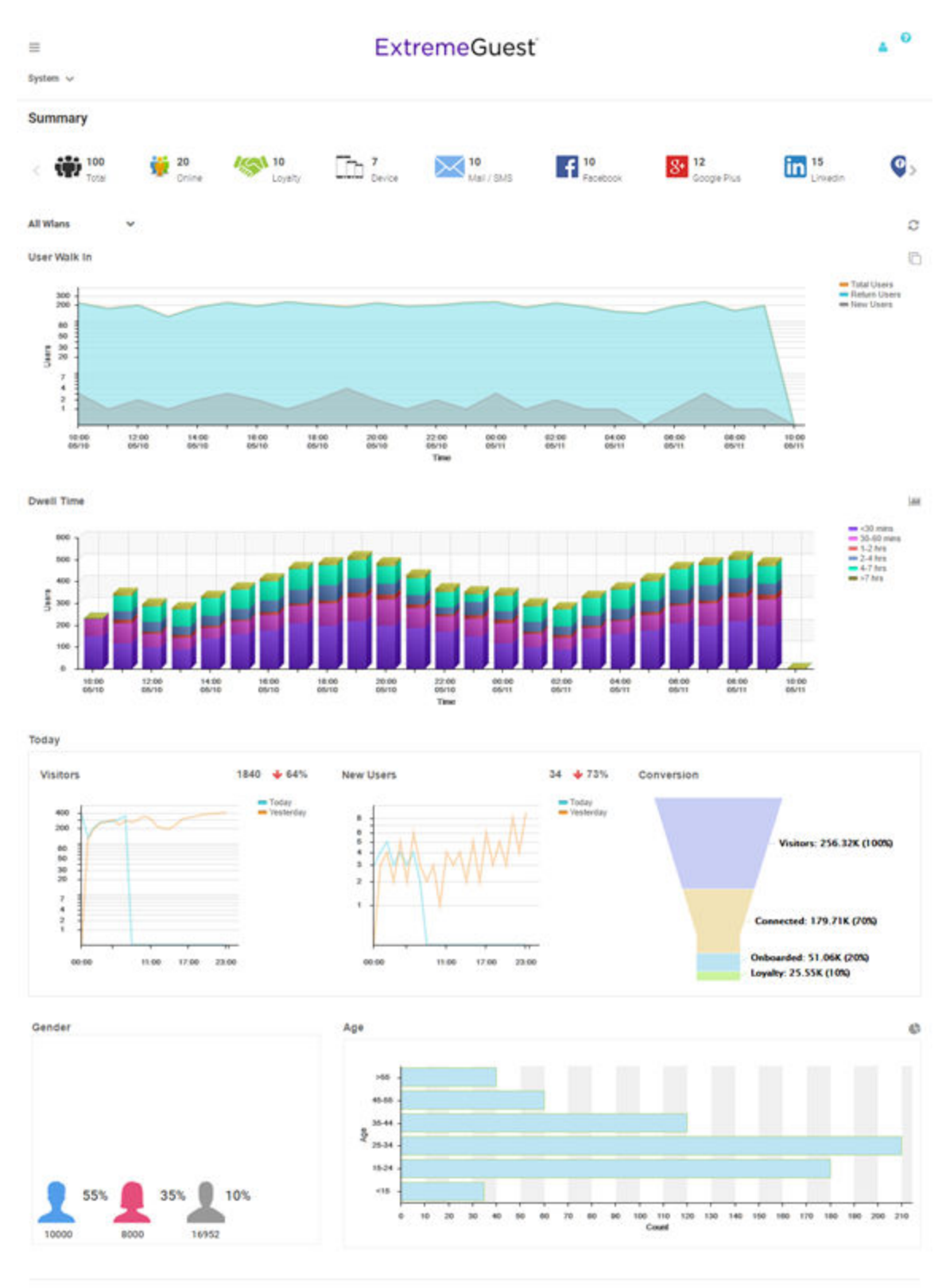

Feedback Privacy Policy Legal Notices @2017 Extreme Networks, Inc. All rights reserved.

#### **Figure 2: User Interface in Tablet View**

ExtremeGuest User Guide for version 5.9.2 8

When using a browser with a narrow width, such as a phone or tablet, the menu displays as three horizontal lines. Selecting the lines produces a pull down navigation menu with the following items:

- [Monitor](#page-12-0) on page 13
- [Dashboard](#page-21-0) on page 22
- [Configuration](#page-27-0) on page 28
- [Analyze](#page-54-0) on page 55
- [Operations](#page-64-0) on page 65

The ExtremeGuest user interface supports the following user roles:

Admin The admin user has full control of the ExtremeGuest system and access to all configuration items. This guide is written for admin users.

Web User The web user can manually add users individually or through bulk vouchers.

Onboard User The onboard user is used to manually add headless devices to the network. The onboard user can also view a basic summary of the system.

### Web User Interface

The web user interface is used to manually add individual users or bulk add users through vouchers. To access the web user interface a web user must be created by the administrator. Once created, login with the webuser's username and password to access the web user interface.

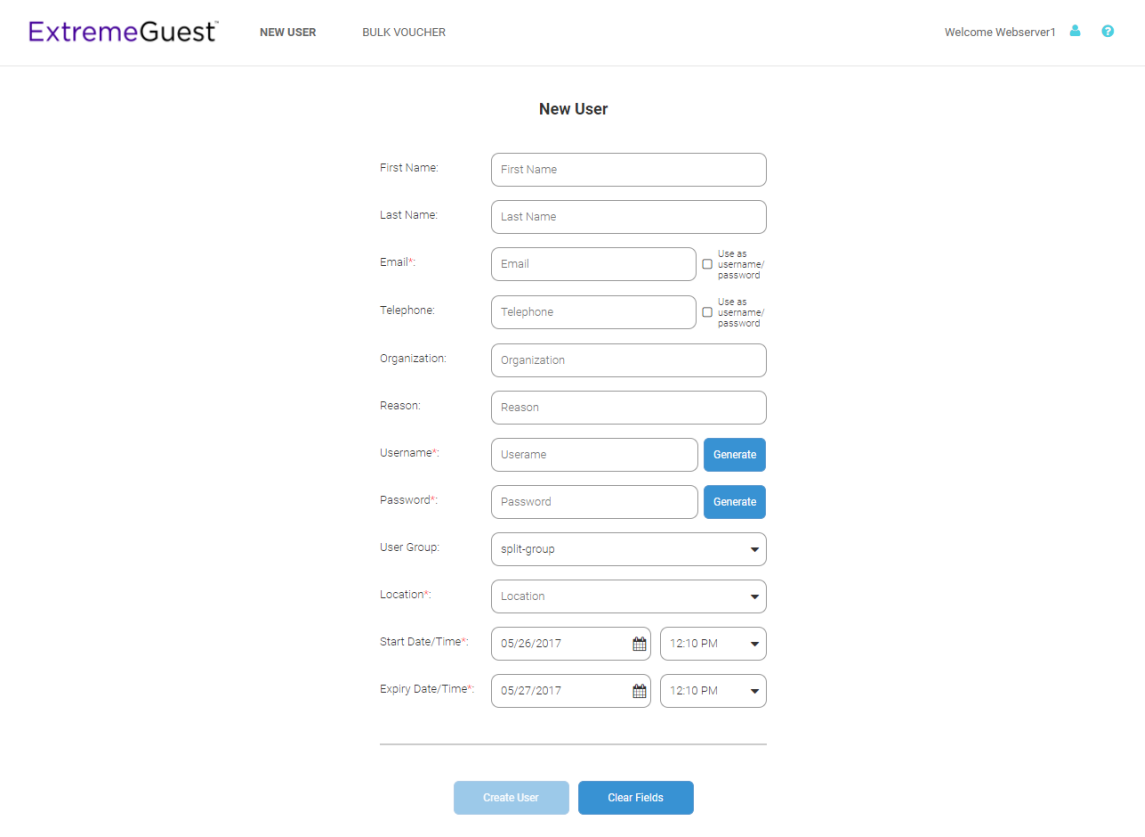

**Figure 3: Web User Interface - New User Screen**

Configure the following user details to add a new user to the network:

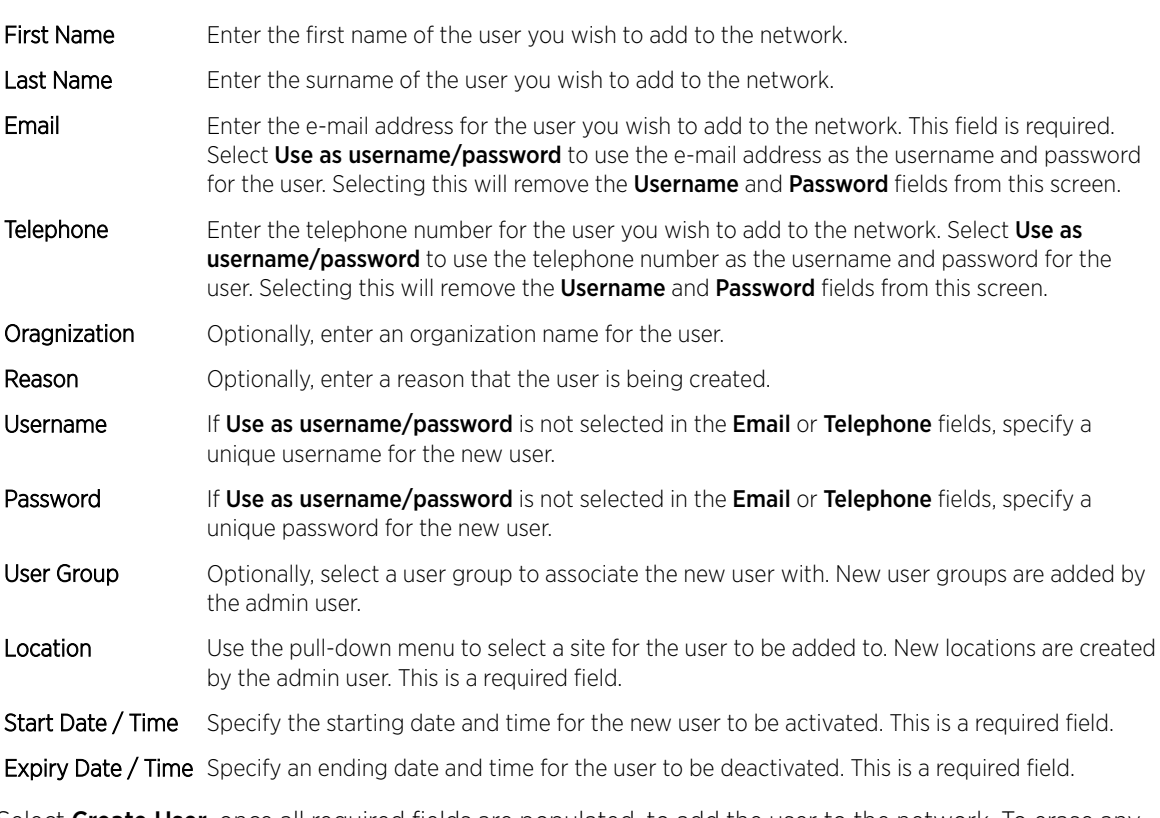

Select Create User, once all required fields are populated, to add the user to the network. To erase any information entered in the fields, select Clear Fields.

The **Bulk Voucher** screen is used to create between 2 and 20,000 users at a time.

Configure the following fields to add a Bulk Voucher.

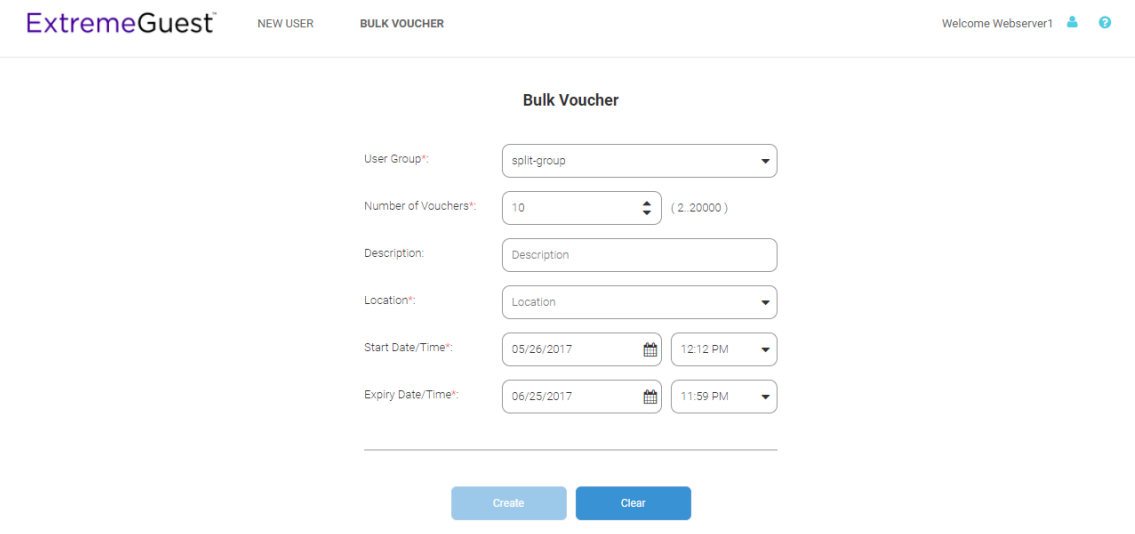

**Figure 4: Web User Interface - Bulk Voucher Screen**

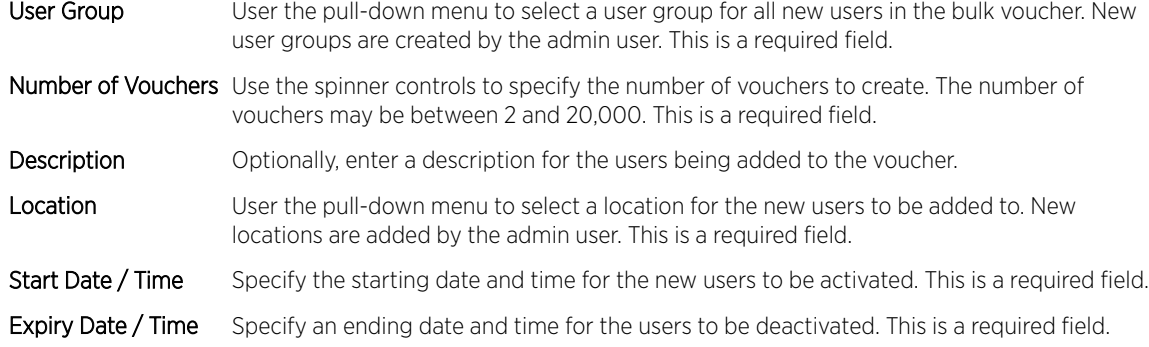

Select Create, once all required fields are populated, to add the user vouchers to the network. To erase any information entered in the fields, select Clear.

# Onboard User Interface

The web user interface is used to manually add headless devices that do not have a browser available for authentication. To access the onboard user interface an onboarding user must be created by the administrator. Once created, login with the onboard user's username and password to access the onboard user interface.

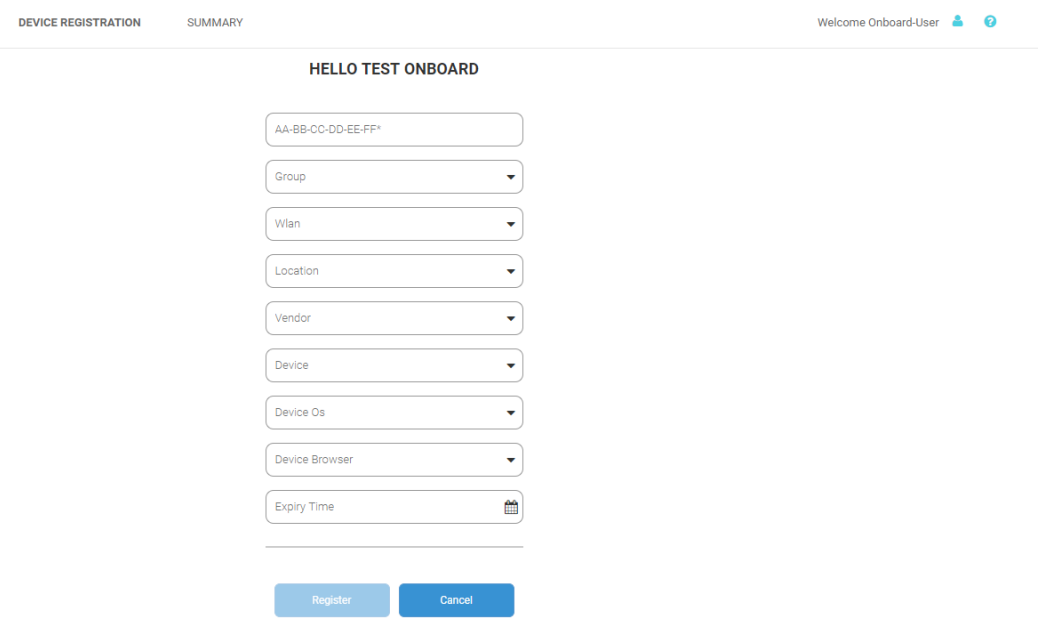

#### **Figure 5: Onboard User Interface - Device Registration**

Configure the following device details to add a headless device to the network:

- MAC Address Enter the MAC address for the device being added.
- Group Use the pull-down menu to select a group to add the new device to. New groups are added by the admin user.
- Network Use the pull-down menu to select a network to associate the new device with. New WLANs are added by the admin user.

Location Use the pull-down menu to select a site to associate the new device with. Vendor Use the pull-down menu to select the Vendor who manufactured the device being added. Device Use the pull-down menu to specify the type of device being added to the network. Device OS Use the pull-down menu to specify the operating system running on the device being added. Device Browser Use the pull-down menu to specify the browser type in use on the new device. Expiry Time Specify a date when the device will be automatically removed from the network.

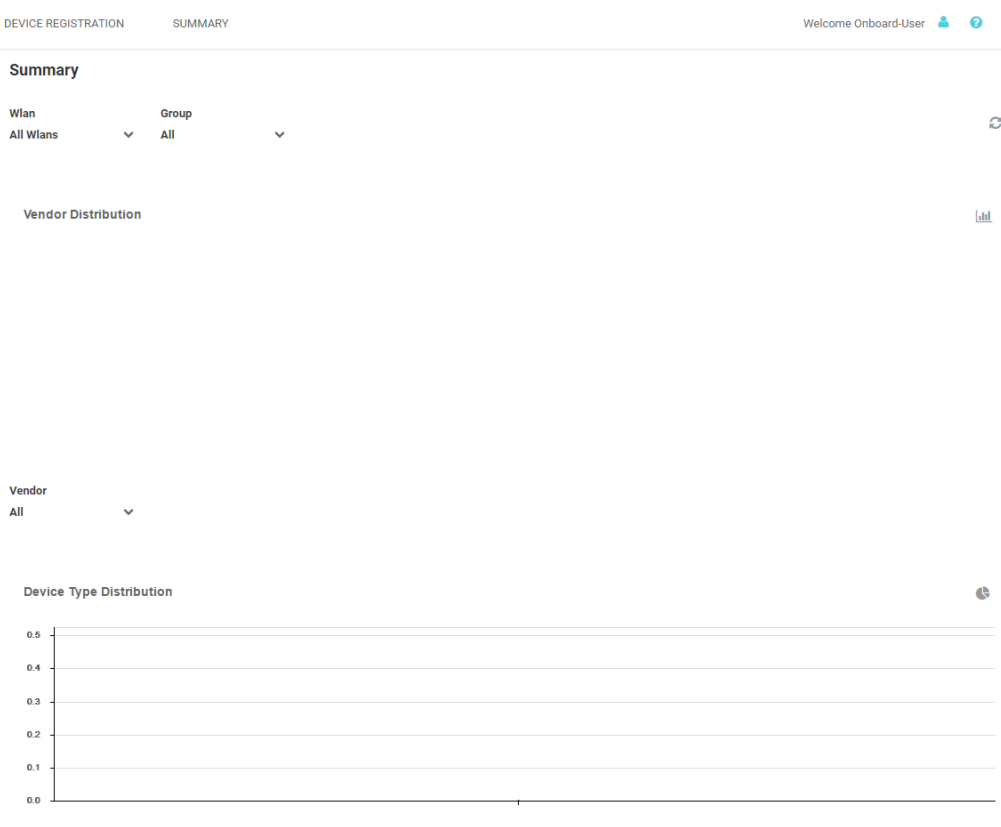

**Online Vs Offline** 

#### **Figure 6: Onboard User Interface - Summary Screen**

The Summary tab displays Vendor Distribution, Device Type Distribution, and Online Vs Offline status for devices. These results can be filtered by WLAN or Group.

# <span id="page-12-0"></span>2 **Monitor**

Map View **[Summary](#page-14-0) [Users](#page-16-0)** 

> Access the Monitor screens by selecting Monitor from the menu and selecting one of the following options:

- Summary
- Map View
- Users

The Monitor screens provide key-metrics about users as well provide map based views and active user summaries.

# Map View

#### Monitor > Map View

A bar at the top of the screen provides information about the total number of users and the total number of users online.

If social media authentication is enabled the bar will also display the number of users authenticated using Facebook, Facebook Checkin, Google Plus, LinkedIn or Instagram.

A map view is generated using Google Maps based on site locations. Hover the mouse over a site to view key user metrics for that location.

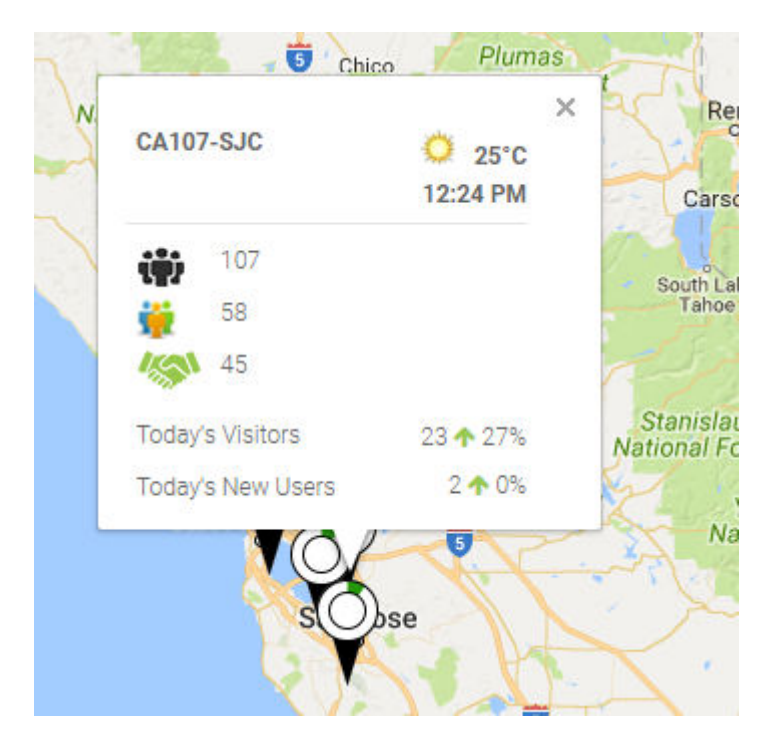

## **Figure 7:** Monitor **>** Map View **Mouse Over**

To zoom in or out on the map use the + and - buttons.

To toggle between map view and satellite view, select Map or Satellite from the upper-left corner of the map.

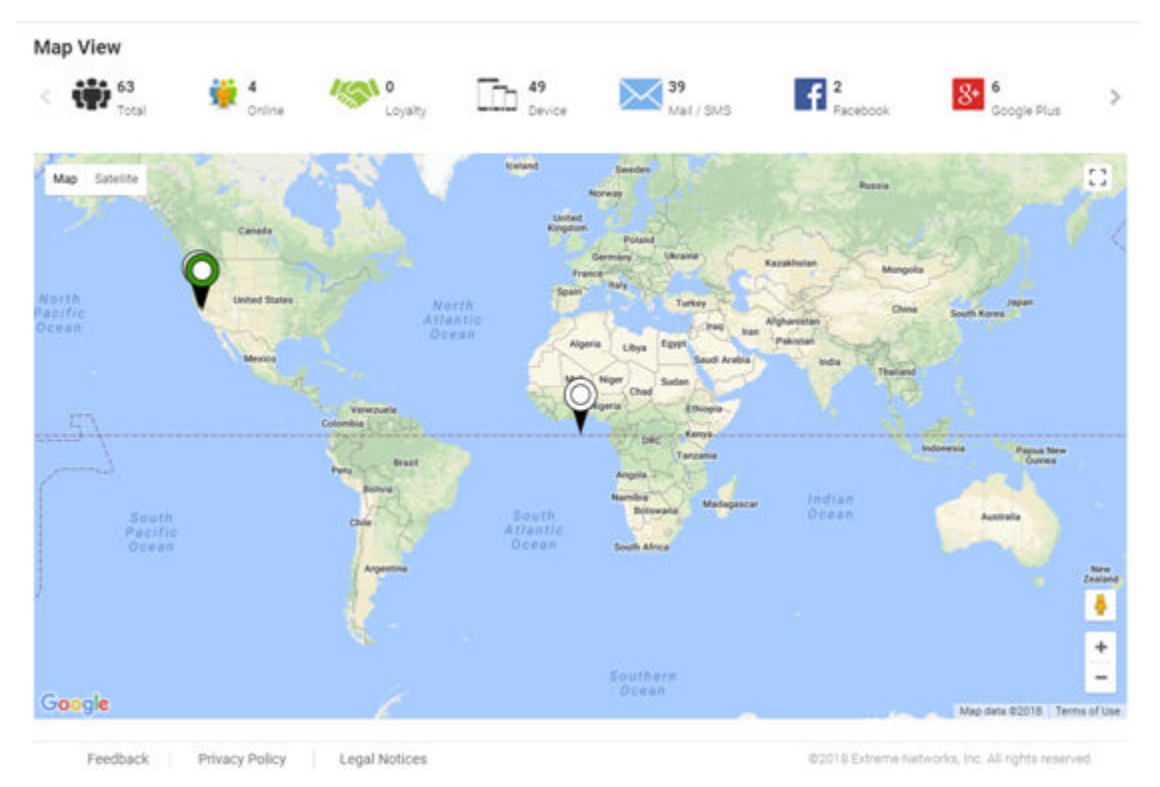

# <span id="page-14-0"></span>Map View Screen

**Figure 8:** Monitor **>** Map View**Screen**

# Summary

#### Monitor > Summary

The Summary screen provides a high level overview of user activity over the past 24 hours. This information is updated automatically.

A bar at the top of the screen provides information about the total number of users and the total number of users online.

If social media authentication is enabled the bar will also display the number of users authenticated using Facebook, Facebook Checkin,Google Plus, LinkedIn or Instagram.

[Summary Details](#page-16-0) on page 17

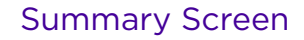

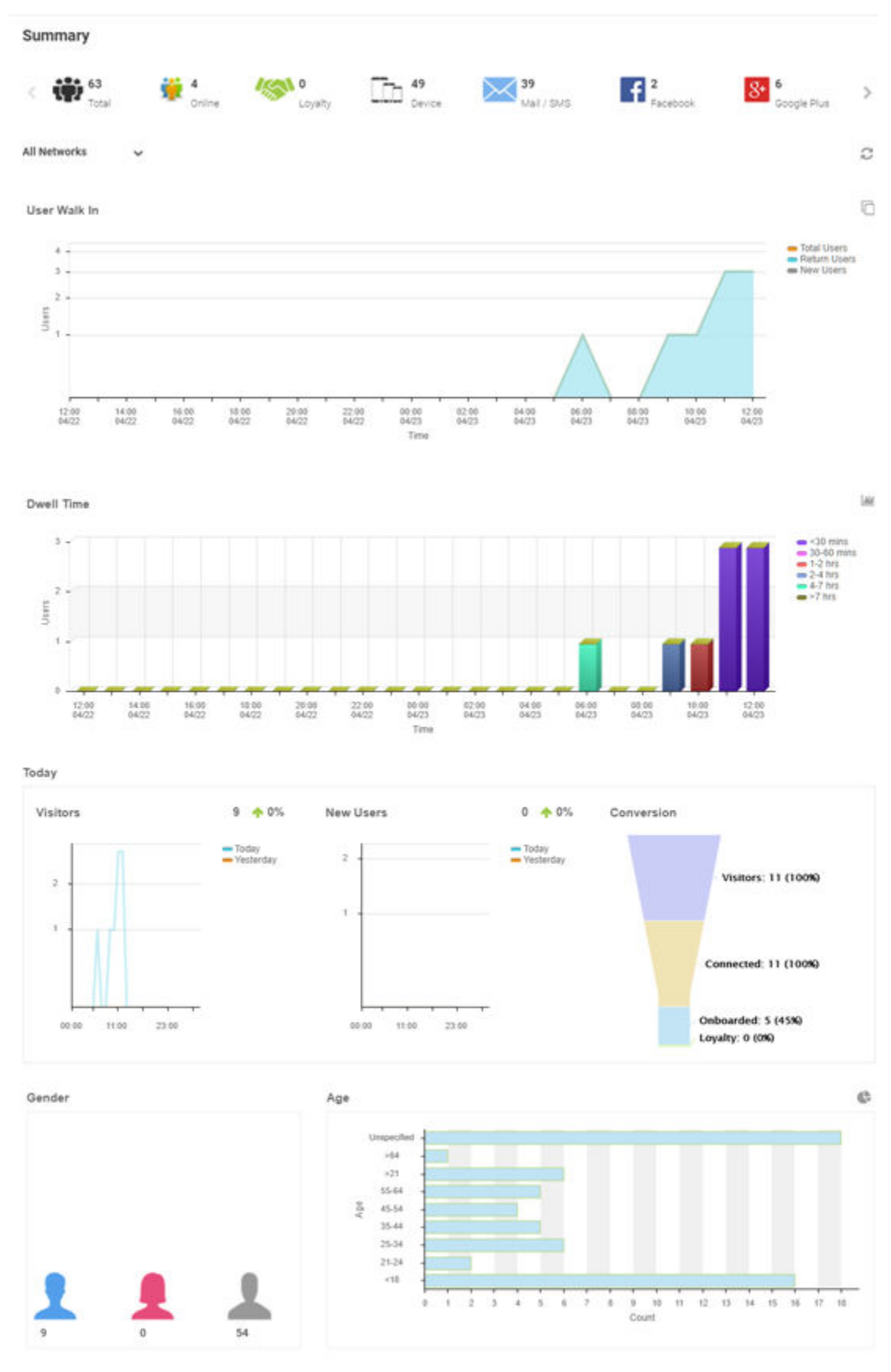

ExtremeGuest User Guide for version 5.9.2 16

# <span id="page-16-0"></span>Summary Details

User Walk In The User Walk In graph displays the number of users entering a location over a 24 hour time period with data points at each hour. Data is further separated between Total Users, Return Users, and New Users.

Dwell Time

The Dwell time graph displays the amount of time users stayed at a location over a 24 hour time period with data points at each hour. Data is further separated into the following time windows:

- < 30 Minutes
- 30-60 Minutes
- 1-2 Hours
- 2-4 Hours
- 4-7 Hours
- > 7 Hours
- Today The Today chart displays data from the last two days and a comparison of Visitors and New Users data in percentages. The Visitors graph displays the total number of users over time. The New Users graph displays the number of first time users over time. The **Conversion** graph displays the number and percentage of users who converted from **Connected** to **Onboarded** to **Loyalty** customers. The information displayed in all three graphs starts at midnight of the previous day and goes through the current time. This information resets each day at midnight.

Gender The Gender chart displays the percentage of users by gender.

- Age The Age bar graph displays the total number of users separated into the following age ranges:
	- $•$  > 55
	- 45-55
	- 35-44
	- 25-34
	- 15-24
	- $< 15$

# Users

#### Monitor > Users

The Users screen displays a summary of the total number of users and their status. The content of this screen changes based on what is selected in the navigation tree. When a single site is selected, this screen will display user details for currently connected and users.

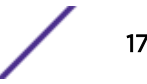

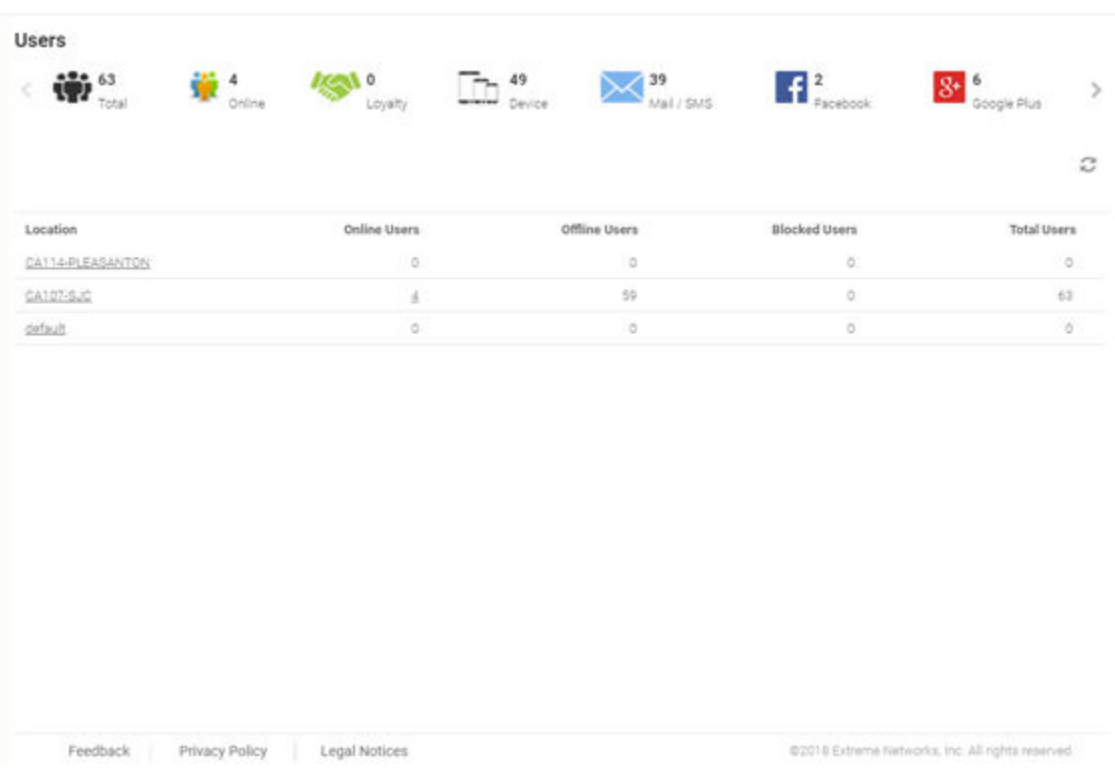

#### **Figure 10:** Monitor **>** Users **Screen**

- [Active Users Details](#page-18-0) on page 19
- [Blocked User Details](#page-19-0) on page 20

# <span id="page-18-0"></span>Active Users Details

| <b>Active Users</b> | $\mathbf{\ddot{q}\dot{p}}$ $_{\text{total}}^{64}$ | 黉 6<br>Online<br><b>Blocked Users</b> | <b>Acoust</b> 0<br>Loyalty | $-1.50$<br>Device<br><b><i><u>ALCOHOL</u></i></b> | <b>X</b> <sup>40</sup> <sub>Mail/SMS</sub> | $\mathbf{H}^2$   |     | 8+ 6<br>Google Plus   |
|---------------------|---------------------------------------------------|---------------------------------------|----------------------------|---------------------------------------------------|--------------------------------------------|------------------|-----|-----------------------|
| All Networks        | v                                                 |                                       |                            |                                                   |                                            |                  |     | $\mathbb{C}$ if       |
| O                   | User                                              | Name                                  | Email                      | Gender                                            | Source                                     | Last Login       | MAC | Action                |
| O                   | 9                                                 |                                       | Skidnerne.                 | ᄘ                                                 | b                                          | 4/23/2018.100.   |     | ę0<br>⊘ ≘             |
| a                   | 년                                                 |                                       | @gmail                     |                                                   | B                                          | 4/23/2018, 121.  |     | ⊕0,<br>Ø ®            |
| o                   | F.                                                |                                       | disbrooms                  |                                                   | ä                                          | 4/23/2018.102:   |     | ę٥<br>Ø m             |
| o                   | 9                                                 |                                       | <b>Gex</b>                 |                                                   | b                                          | 4/23/2018 12:2   |     | $\leq$ 0 $\approx$    |
| O                   | 택                                                 |                                       | Som.                       |                                                   | b                                          | 4/23/2018, 12:0. |     | 90 0 8                |
| O                   | S.                                                |                                       | doo                        |                                                   | b                                          | 4/23/2018 1:05.  |     | $\Leftrightarrow$ 0 0 |

**Figure 11:** Monitor **>** Users **Screen**

Feedback Privacy Policy Legal Notices

### System / RF Domain Level

Location Displays the location name or RF Domain for each configured site.

- Online Users Displays the number of users currently connected to the network for each Location.
- Offline Users Displays the number of users that are not currently connected to the network for each Location.

Total Users Displays the number of users, both online and offline, known to the system.

#### Site Level

Site Level information is displayed when a site is selected from the navigation pane.

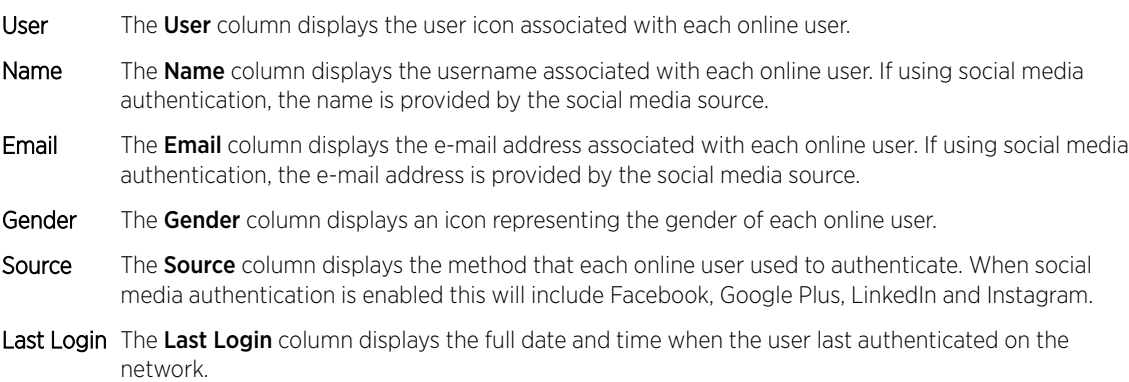

<span id="page-19-0"></span>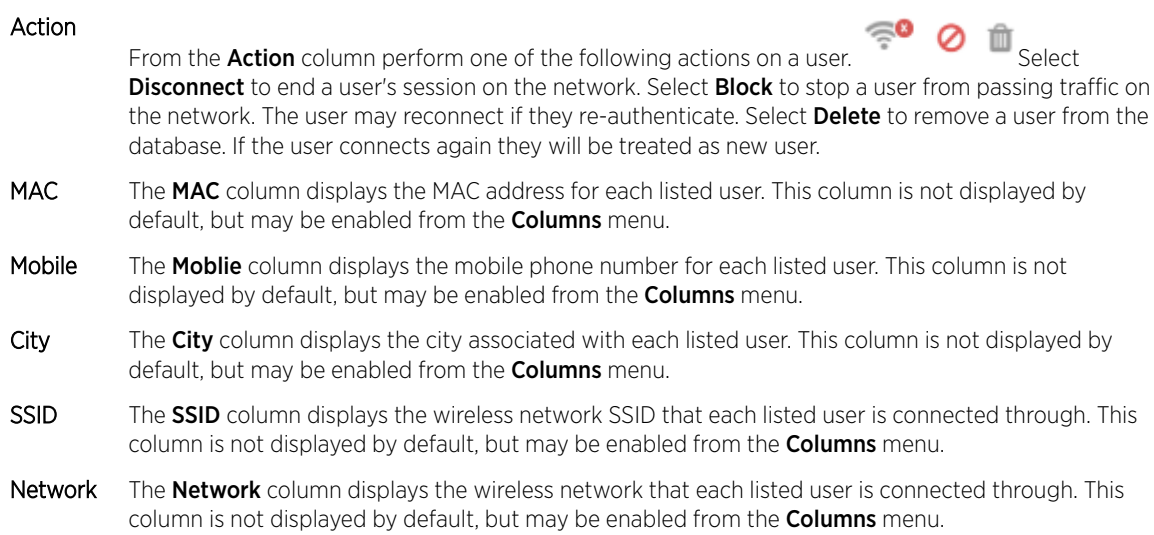

# Blocked User Details

#### System / RF Domain Level

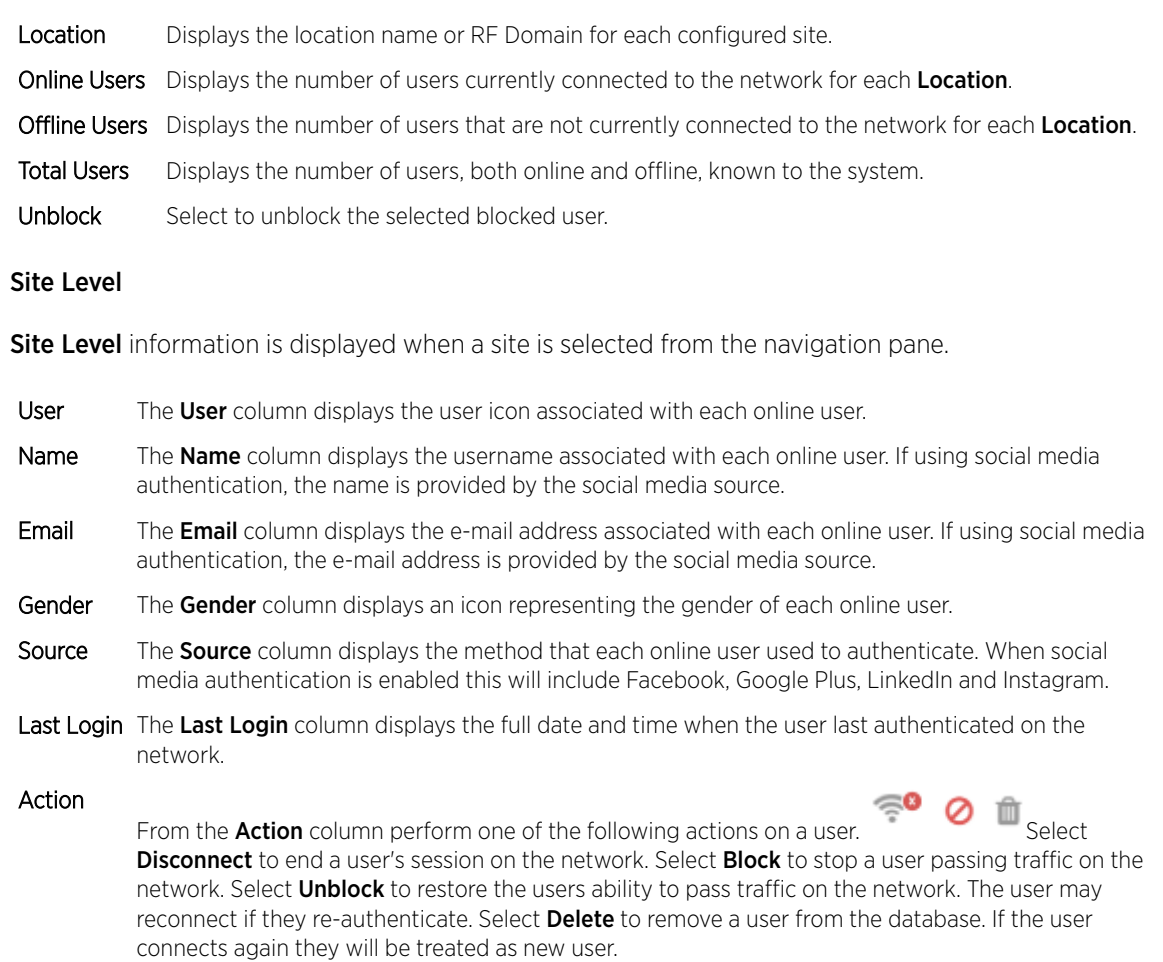

- MAC The MAC column displays the MAC address for each listed user. This column is not displayed by default, but may be enabled from the **Columns** menu.
- Mobile The Moblie column displays the mobile phone number for each listed user. This column is not displayed by default, but may be enabled from the **Columns** menu.
- City The City column displays the city associated with each listed user. This column is not displayed by default, but may be enabled from the **Columns** menu.
- SSID The SSID column displays the wireless network SSID that each listed user is connected through. This column is not displayed by default, but may be enabled from the Columns menu.
- Network The Network column displays the network that each listed user is connected through. This column is not displayed by default, but may be enabled from the **Columns** menu.

# <span id="page-21-0"></span>3 **Dashboard**

Dashboard Basics [Creating a New Dashboard](#page-22-0) [Available Dashboard Widgets](#page-24-0)

> Access the Dashboard screens by selecting Dashboard from the menu and selecting one of the following options:

> Use Dashboards to simplify the presentation of user data within a system or individual sites. The dashboard utilizes customizable widgets and layout themes and supports multiple dashboards.

[Creating a New Dashboard](#page-22-0) on page 23

[Available Dashboard Widgets](#page-24-0) on page 25

# Dashboard Basics

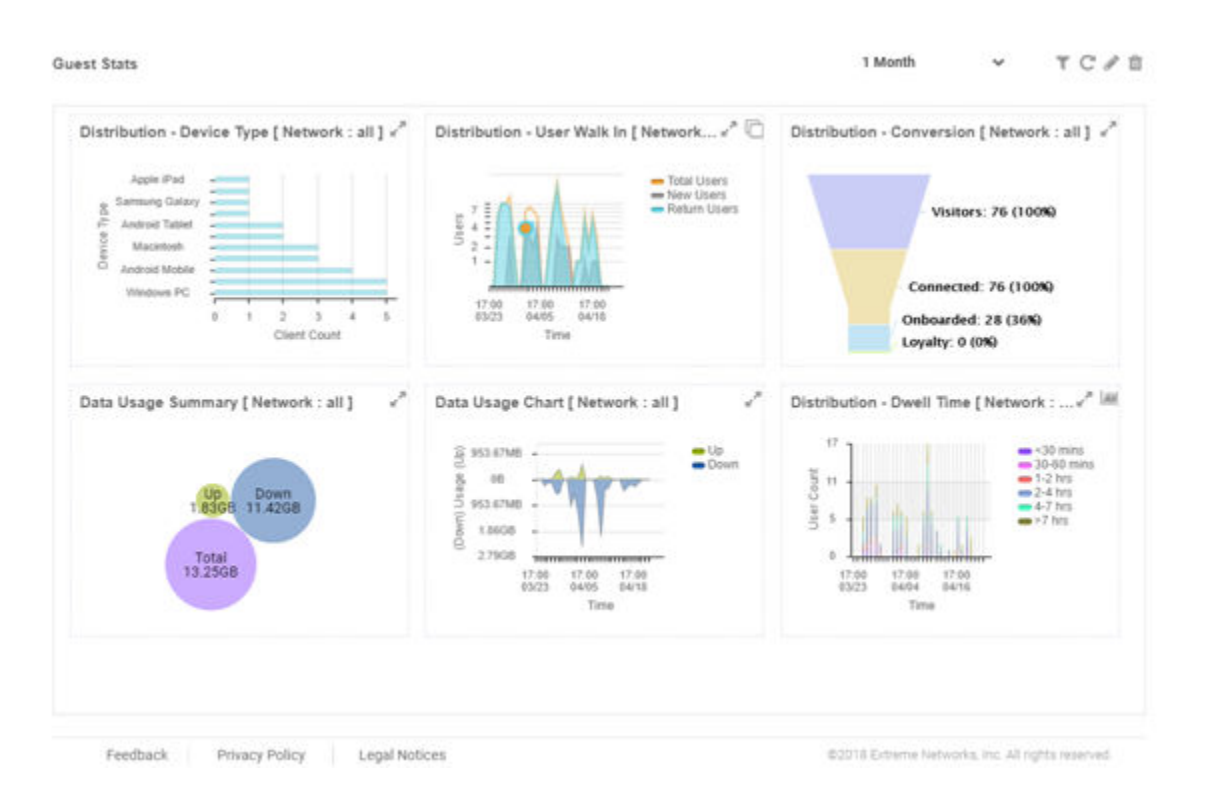

#### **Figure 12: Example Dashboard Screen**

Dashboards contain three main components: Theme, Widgets, and Time. The Theme controls the layout of a dashboard page and the number of widgets that can be displayed. The **Widgets** control the type of information that is displayed in the dashboard. For more information on what dashboard

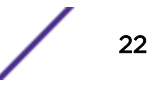

<span id="page-22-0"></span>widgets are available see: [Available Dashboard Widgets](#page-24-0) on page 25. The **Time** setting controls the period of time that data is displayed for in the widgets.

When accessing a user created dashboard the results can be further filtered by Network or by Time. To change the Network filter select a WLAN from the pull-down menu and the dashboard updates to show only data from that WLAN. To change the **Time** setting, use the pull-down menu to specify a time period of 1 Hour, 8 Hours, 1 Day, 1 Week, 1 Month, 3 Months, 6 Months or 1 Year. Changes to the **Network** or **Time** are retained when accessing this dashboard.

# Creating a New Dashboard

Describes the steps to create a customized ExtremeGuest dashboard.

Create customized ExtremeGuest dashboards with specific theme and widget layouts. Themes enable an administrator define the number of data fields displayed in respect to the number of data items (widgets) trended. ExtremeGuest features a flexible dashboard design where the dashboard widgets can be added individually and freely resized once added to the dashboard.

To create a new dashboard:

- Dashboard1 Select Theme Ö To add or customize a theme drag and drop from the pre-configured themes from the themes panel and (or) use the<br>Add theme button. Then drag and drop widgets into your themes from the widget layout Feedback Privacy Policy Legal Notices @2018 Extreme Networks, Inc. All rights reserved.
- 1 Select **Dashboard** from the menu. Then select **Create New**.

**Figure 13: Blank New Dashboard Screen**

The new dashboard screen displays with no themes or widgets selected.

2 Select a theme from the **Select Theme** menu by dragging the layout to the main window. To change the layout, drag another theme in place of the current one.

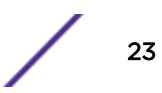

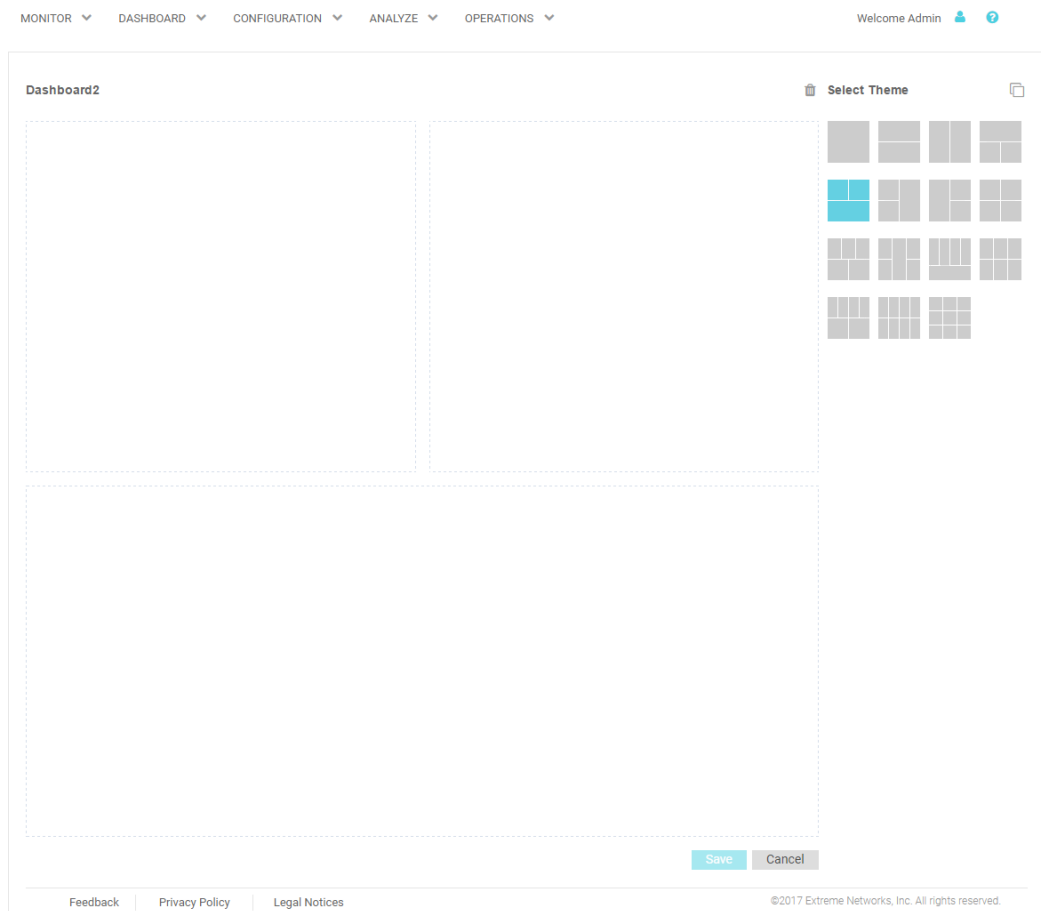

# **Figure 14: Selecting a Dashboard Theme**

When a theme has been selected, an outline of the dashboard layout displays.

- 3 Change to the Select Widget view, by clicking on the icon next to Select Themes.
- 4 Drag widgets into empty windows to populate the dashboard.

<span id="page-24-0"></span>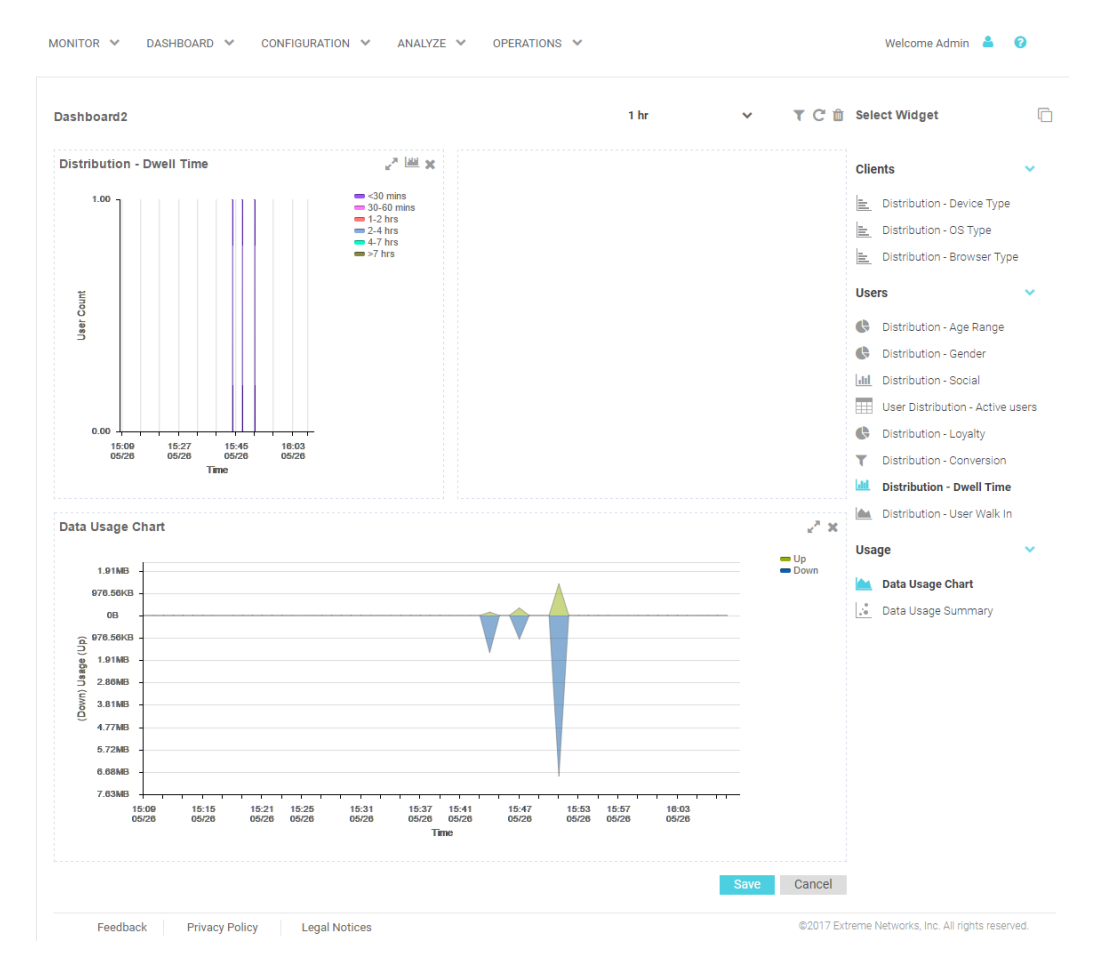

## **Figure 15: Selecting and Placing Widgets**

Available Dashboard Widgets on page 25

Once a widget is placed it displays the data associated with that widget.

5 Select Save to commit the dashboard layout or select Cancel to cancel dashboard creation.

When saving a new dashboard provide the following information:

- Name The dashboard Name is used to identify the customized dashboard. This name displays in the menu when selecting Dashboard > Dashboard NameThis value is mandatory.
- Description Provide a brief description of the newly created dashboard. This value is optional.
- Public Select this option to make the dashboard available to all users of the ExtremeGuest management interface.
- 6 Select  $OK$  to finish saving the dashboard.

# Available Dashboard Widgets

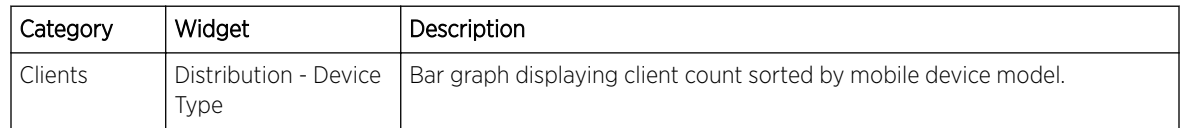

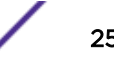

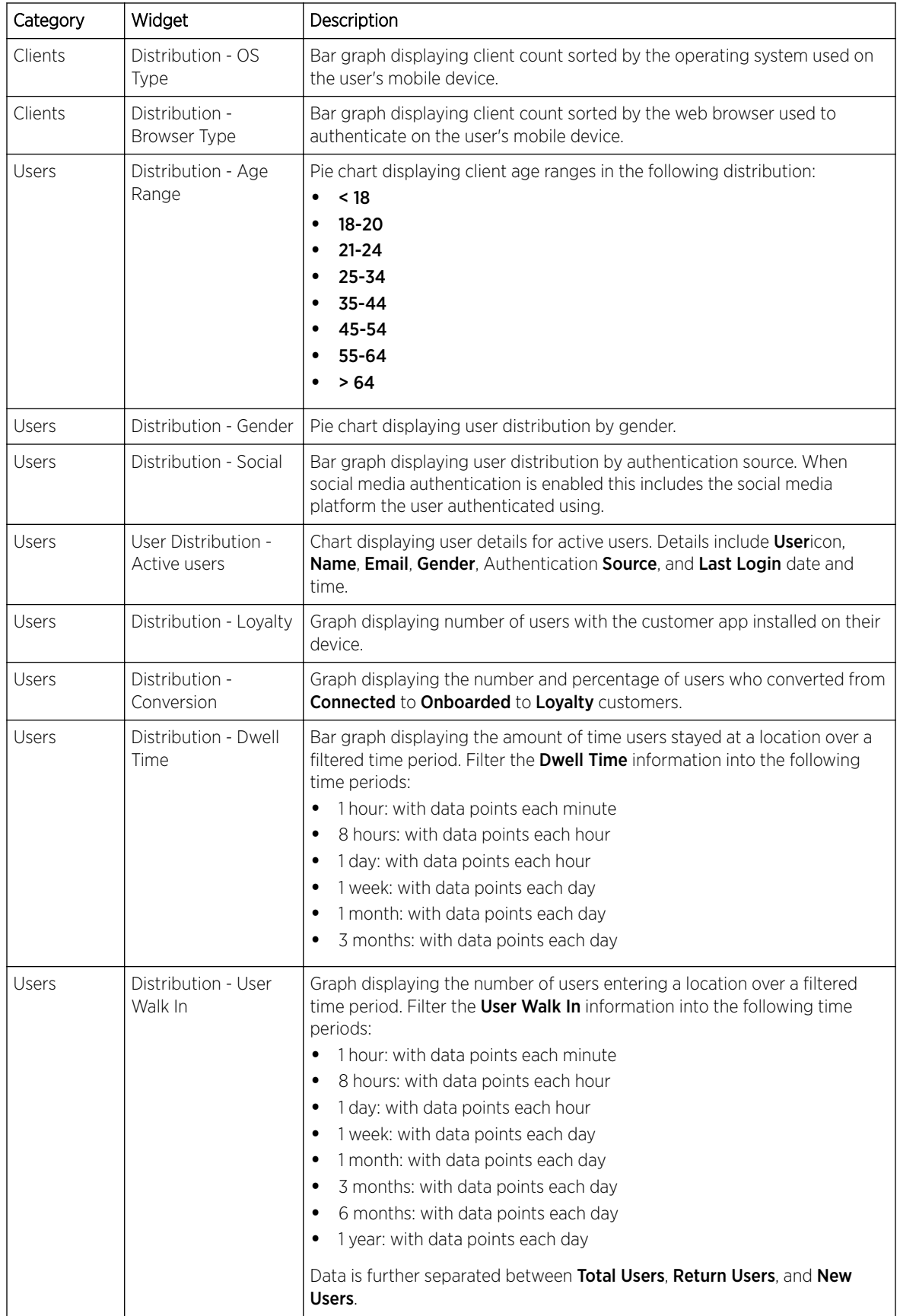

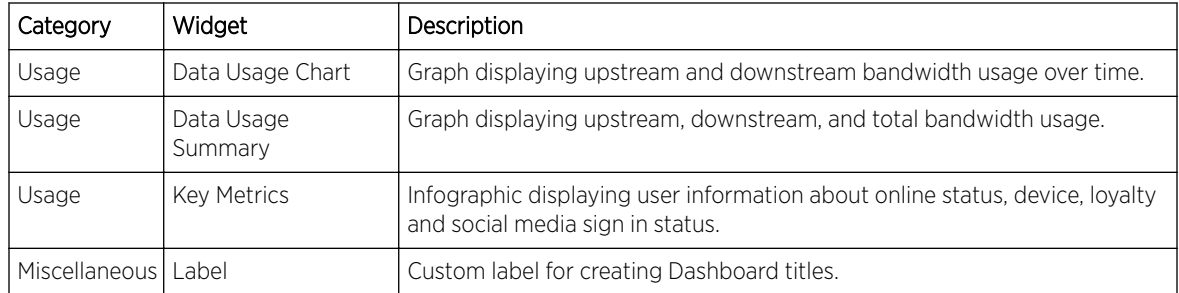

# <span id="page-27-0"></span>4 **Configuration**

AAA Configuration **[Networks](#page-34-0) [Sites](#page-35-0)** [Devices](#page-37-0) **[Onboarding](#page-38-0)** [Splash Templates](#page-40-0) [Notification](#page-43-0) **[Social](#page-48-0)** [Vouchers](#page-50-0)

> Access the **Configuration** screens by selecting **Configuration** from the menu and selecting one of the following options:

- AAA Configuration on page 28
- [Networks](#page-34-0) on page 35
- [Sites](#page-35-0) on page 36
- [Devices](#page-37-0) on page 38
- [Notification](#page-43-0) on page 44
- [Onboarding](#page-38-0) on page 39
- [Social](#page-48-0) on page 49
- [Splash Templates](#page-40-0) on page 41
- [Vouchers](#page-50-0) on page 51

# AAA Configuration

#### Configuration > AAA

Authentication, Authorization, and Accounting (AAA) provides the mechanism network administrators define access control within the network.

AAA provides a modular way of performing the following services:

- Authentication Authentication provides a means for identifying users, including login and password dialog, challenge and response, messaging support and (depending on the security protocol), encryption. Authentication is the technique by which a user is identified before allowed access to the network. Configure AAA authentication by defining a list of authentication methods, and then applying the list to various interfaces. The list defines the authentication schemes performed and their sequence. The list must be applied to an interface before the defined authentication technique is conducted.
- Authorization Authorization occurs immediately after authentication. Authorization is a method for remote access control, including authorization for services and individual user accounts and profiles. Authorization functions through the assembly of attribute sets describing what the user is authorized to perform. These attributes are compared to information contained in a database for

a given user and the result is returned to AAA to determine the user's actual capabilities and restrictions. The database could be located locally or be hosted remotely on a RADIUS server. Remote RADIUS servers authorize users by associating attribute-value (AV) pairs with the appropriate user. Each authorization method must be defined through AAA. When AAA authorization is enabled it's applied equally to all interfaces.

Accounting Accounting is the method for collecting and sending security server information for billing, auditing, and reporting user data; such as start and stop times, executed commands (such as PPP), number of packets, and number of bytes. Accounting enables wireless network administrators to track the services users are accessing and the network resources they are consuming. When accounting is enabled, the network access server reports user activity to a RADIUS security server in the form of accounting records. Each accounting record is comprised of AV pairs and is stored on the access control server. The data can be analyzed for network management, client billing, and/or auditing. Accounting methods must be defined through AAA. When AAA accounting is activated, it's applied equally to all interfaces on the access servers.

AAA Authorization on page 29

[AAA Group](#page-30-0) on page 31

[AAA NAS](#page-32-0) on page 33

# AAA Authorization

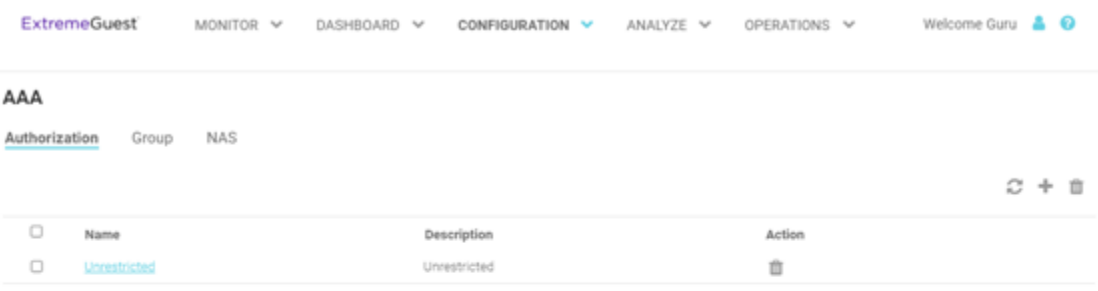

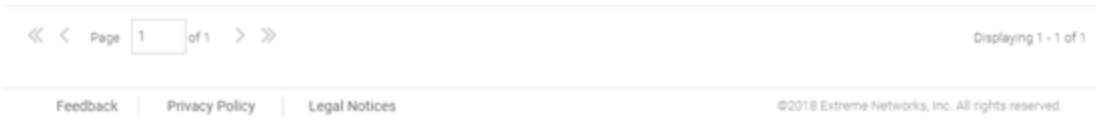

**Figure 16: AAA Authorization Screen**

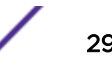

The AAA Authorization screen displays the following information about existing AAA Authorization policies:

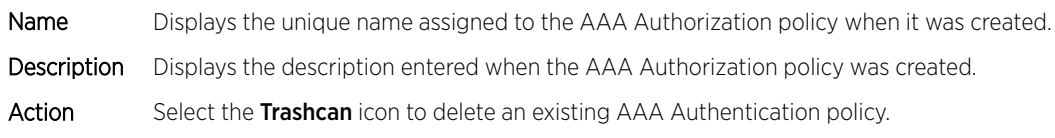

#### *Adding AAA Authorization*

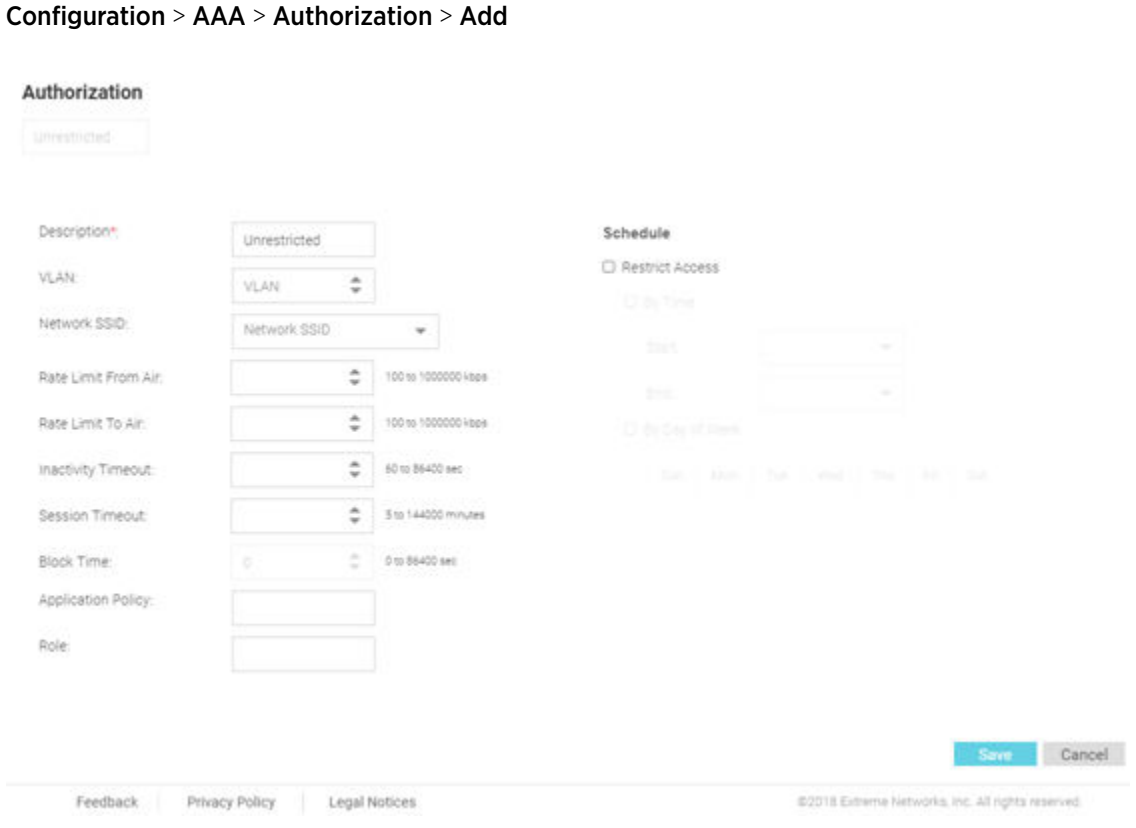

#### **Figure 17: Add AAA Authorization Screen**

To add AAA Authorization:

1 Select **Configuration > AAA** from the navigation menu.

The **Authorization** screen displays by default.

- 2 Select the + icon to create a new authorization profile.
- The Add AAA Authorization screen displays.
- 3 Configure the following **Authorization** settings:

Name Specify a unique designation for the new authorization profile. This setting is mandatory.

**Description** Enter a description for the new authorization profile. This setting is mandatory.

VLAN Use the spinner controls assign a specific VLAN to this RADIUS user group. Ensure Dynamic VLAN assignment (single VLAN) is enabled for the network and RADIUS VLAN assignment is configured in the captive portal policy in order for the VLAN assignment to work properly.

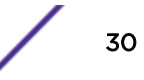

<span id="page-30-0"></span>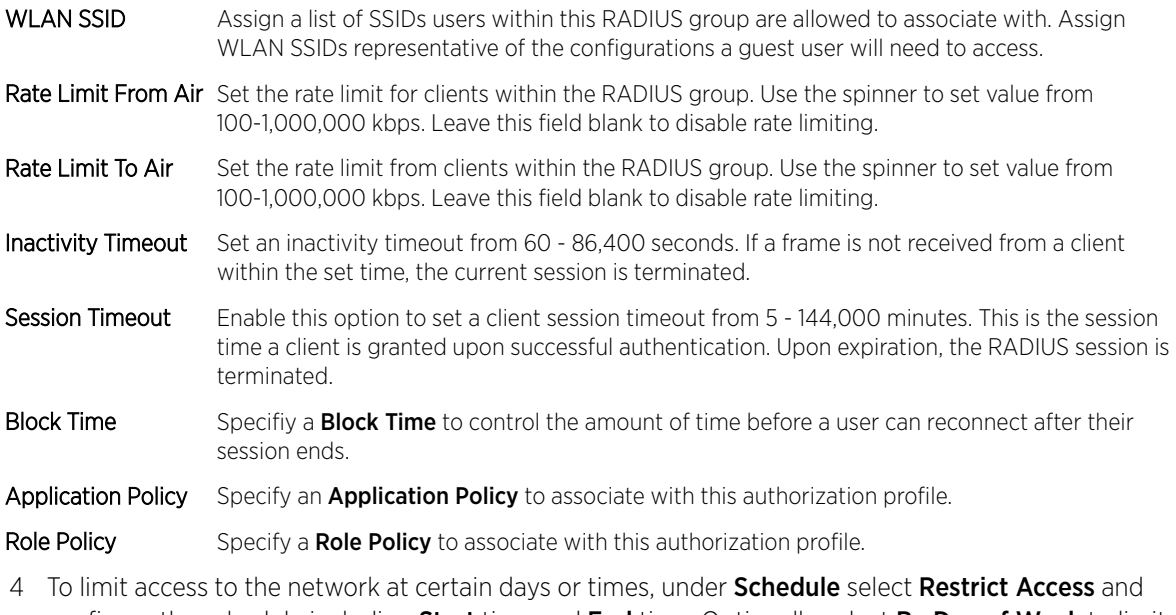

- configure the schedule including Start time and End time. Optionally select By Day of Week to limit access on certain days of the week.
- 5 Select Save to save the new authorization profile. Select Cancel to discard the new authorization policy.

# AAA Group

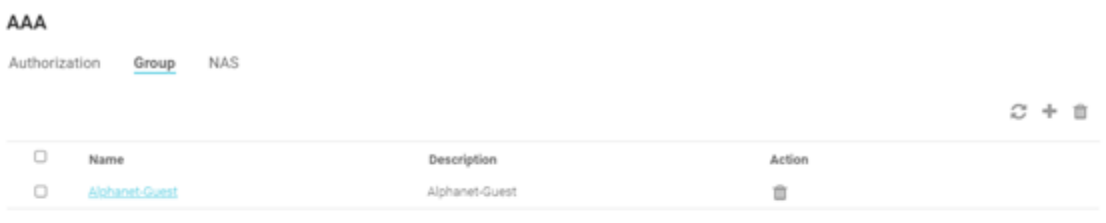

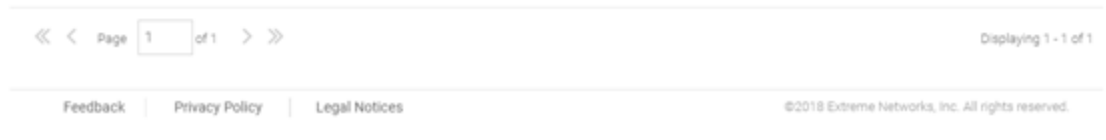

**Figure 18: AAA Group Screen**

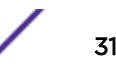

The AAA Group screen displays the following information about existing AAA Groups:

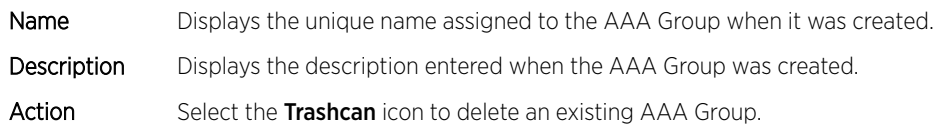

#### *Adding AAA Groups*

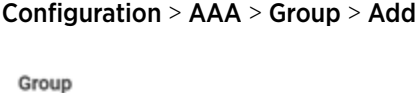

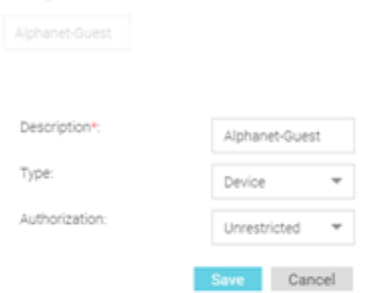

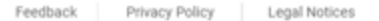

@2018 Extreme Networks, Inc. All rights reserved.

#### **Figure 19: AAA Groups Add Screen**

To add AAA Groups:

1 Select **Configuration > AAA** from the navigation menu.

The **Authorization** screen displays by default.

- 2 Select the Group tab.
- 3 Select the + icon to create a new group.

The **Add AAA Group** screen displays.

4 Configure the following Group settings:

Name Enter a unique name for the new AAA group. This setting is mandatory.

**Description** Enter a description for the new AAA group. This setting is mandatory.

Type Specify the type of group using the pull down menu. Available group types are User and Device.

Authorization Select an Authorization policy from the pull-down menu.

5 Select Save to save the new AAA group. Select Cancel to discard the new AAA group.

# <span id="page-32-0"></span>AAA NAS

#### Configuration > AAA > NAS

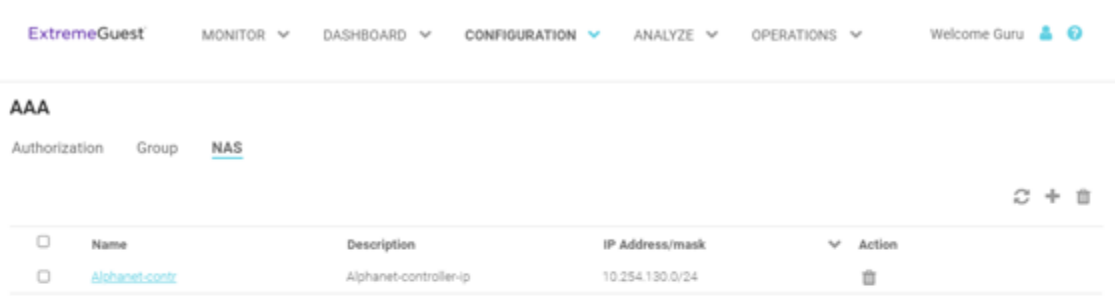

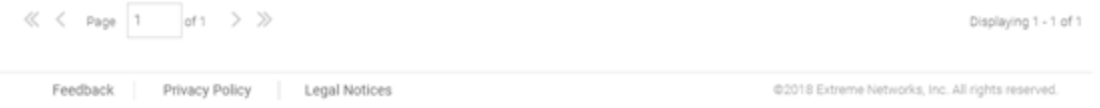

#### **Figure 20: AAA NAS Screen**

The AAA NAS screen is used to identify and authenticate RADIUS requests from the specified network and displays the following information for each network:

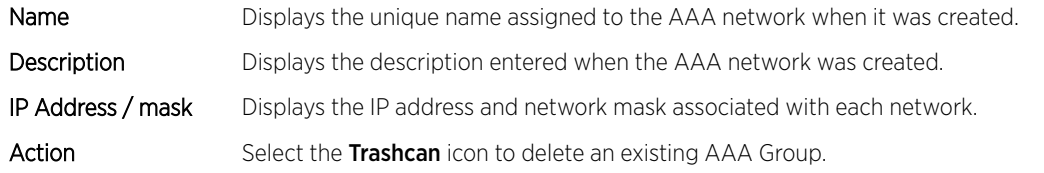

@2018 Extreme Networks, Inc. All rights reserved.

*Adding AAA NAS*

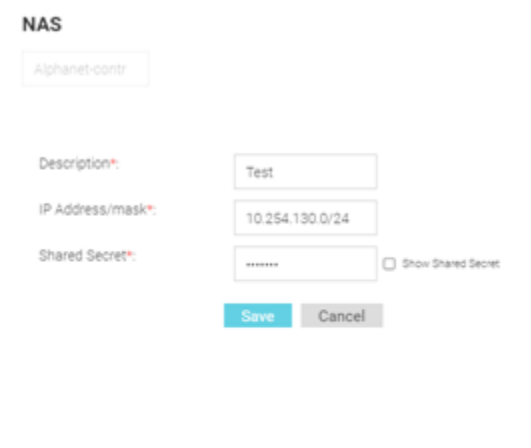

Feedback Privacy Policy Legal Notices

**Figure 21: AAA NAS Add Screen**

To add AAA Networks:

1 Select **Configuration > AAA** from the navigation menu.

The **Authorization** screen displays by default.

- 2 Select the **NAS** tab.
- 3 Select the + icon to create a new group.

The **Add AAA Networks** screen displays.

4 Configure the following **Network** settings:

Name Specify a unique name for the new AAA network. This setting is mandatory.

Description Specify a description for the new AAA network. This setting is mandatory.

IP Address / mask Displays the IP address and network mask associated with each network. This setting is mandatory.

- Shared Secret Enter the RADIUS client shared secret password in the Shared Secret field. This password is for authenticating the RADIUS NAS clients. Select the Show check box to expose the shared secret's actual character string, leaving the option unselected displays the shared secret as a string of asterisks (\*).
- 5 Select Save to save the new AAA network. Select Cancel to discard the new AAA network.

# <span id="page-34-0"></span>**Networks**

The Networks screen provides status and management for networks attached to the ExtremeGuest application.

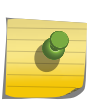

Note

For ExtremeWireless WiNG deployments, enter the ExtremeGuest IP address on the WiNG Controller or AP for automatic synchnonization of networks. In these deployments there is no need to add or edit networks.

1 Select **Configuration > Networks** from the main menu.

The Network screen displays a list of known networks. If you are using an ExtremeWireless WiNG deployment and have entered the IP address of the ExtremeGuest application, the known networks will auto populate.

2 The **Network** screen displays the following:

#### Networks

For ExtremeWireless WING deployments, it is recommended to configure ExtremeGuest IP Address on the WING Controller/AP for automatic sync of networks.  $\mathcal{Z} + \mathbb{B}$ 

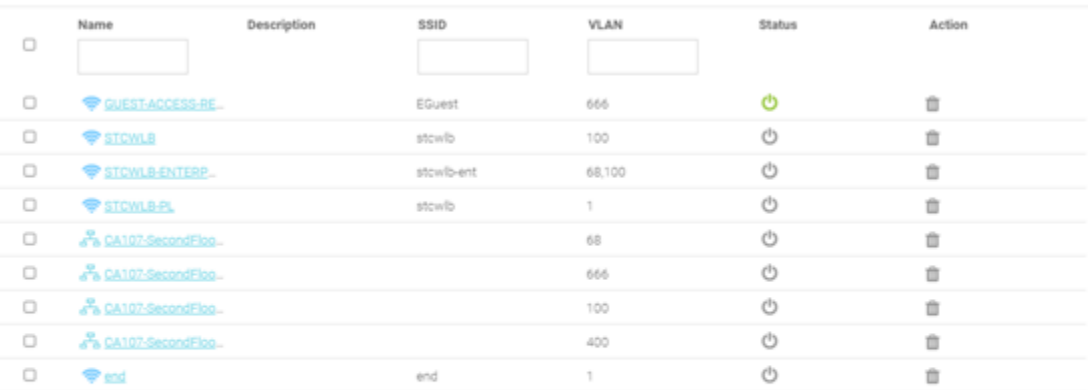

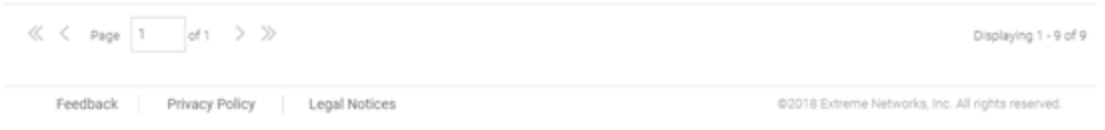

#### **Figure 22: Networks Screen**

Name Displays the name associated with each known wired or wireless network. Selecting a network name displays a dialogue for editing the network's Name, Description, SSID, or VLAN. To filter by name or portion of a name, enter the string in the box at the top of the Name column.

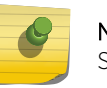

Note

SSID is only applicable to wireless networks.

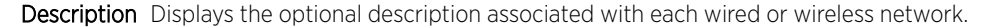

SSID Displays the SSID associated with each wireless network. Wired networks do not have SSIDs and are blank. To filter by SSID or partial SSID, enter the string in the box at the top of the SSID column.

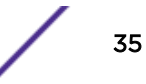

- <span id="page-35-0"></span>VLAN Displays the VLAN ID associated with each network. To filter by VLAN, enter the VLAN number in the box at the top of the VLAN column.
- Status The status icon displays green for networks that are online and grey for networks that are disabled. Selecting that icon will toggle the status between online and disabled.

Action Select the trashcan icon to remove the associated wired or wireless network from ExtremeGuest.

- 3 Select the Refresh icon to update the data in the network table.
- 4 Select the **+** icon to add a new network. Provide a **Name, Description, VLAN** and **Status**. If the network is a wireless network, additionally enter a SSID.
- 5 To remove multiple networks from ExtremeGuest, select the boxes for each network then select the trashcan icon.

# Sites

The Sites screen provides description and location information for sites attached to the ExtremeGuest application.

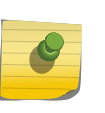

#### Note

For ExtremeWireless WiNG deployments, enter the ExtremeGuest IP address on the WiNG Controller or AP for automatic synchnonization of sites. In these deployments there is no need to add or edit sites.

1 Select **Configuration** > Sites from the main menu.

The Sites screen displays a list of known sites. Sites that are enabled display a green icon. Disabled sites display a grey icon. APs connected to disabled sites do not count against the licenses in use. If you are using an ExtremeWireless WiNG deployment and have entered the IP address of the ExtremeGuest application, the known sites will auto populate.

2 The **Sites** screen displays the following:
### Sites

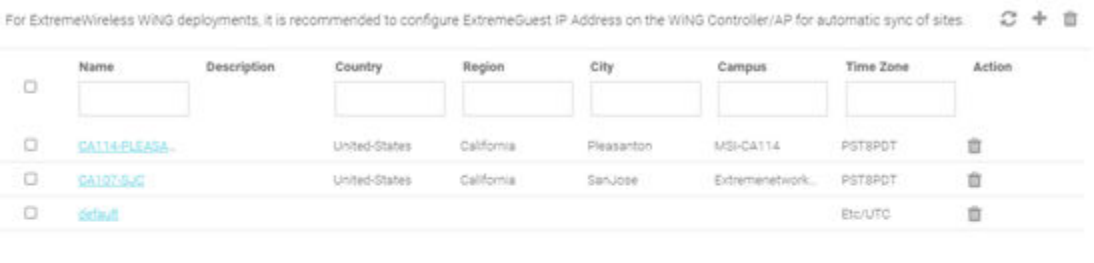

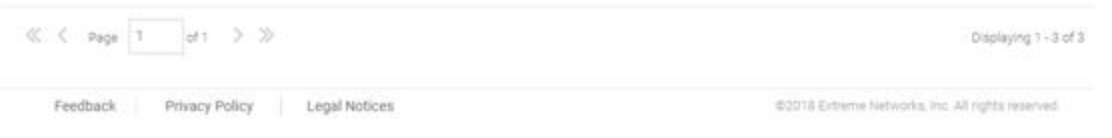

## **Figure 23: Sites Screen**

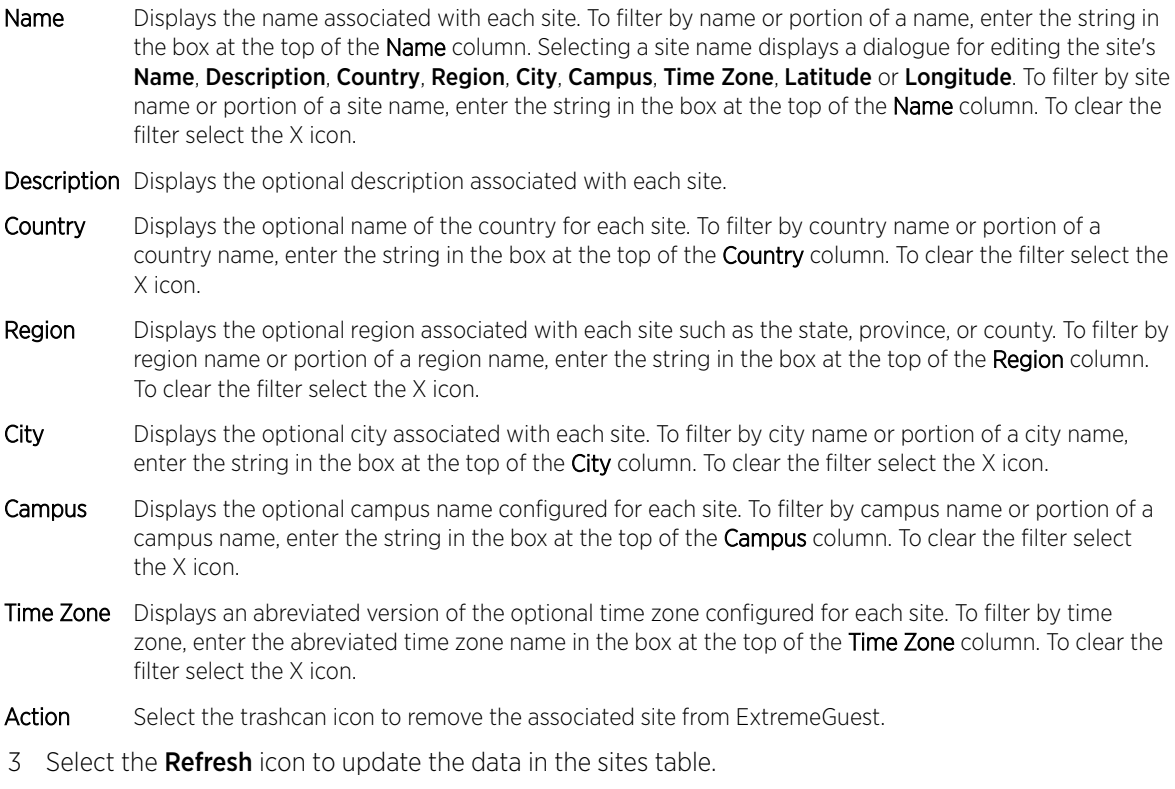

4 Select the  $+$  icon to add a new site. Provide a **Name** for the new site. Optionally configure a Description, Country, Region, City, Campus, Time Zone, Latitude and Longitude and select Save.

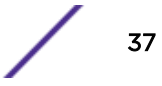

5 To remove multiple sites from ExtremeGuest, select the boxes for each site then select the trashcan icon.

# **Devices**

The Devices screen provides name, MAC address location and network information for devices on networks attached to the ExtremeGuest application.

### Note

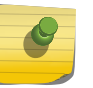

For ExtremeWireless WiNG deployments, enter the ExtremeGuest IP address on the WiNG Controller or AP for automatic synchnonization of devices. In these deployments there is no need to add or edit devices.

## 1 Select **Configuration > Devices** from the main menu.

The Devices screen displays a list of known devices. If you are using an ExtremeWireless WiNG deployment and have entered the IP address of the ExtremeGuest application, the known devices will auto populate.

2 The Devices screen displays the following:

### **Sites**

For ExtremeWireless WiNG deployments, it is recommended to configure ExtremeGuest iP Address on the WING Controller/AP for automatic sync of sites  $\mathbb{C} + \mathbb{B}$ 

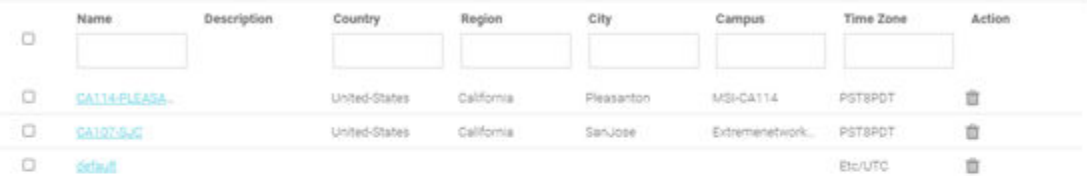

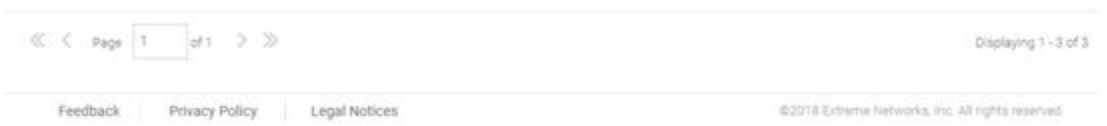

### **Figure 24: Devices Screen**

Name Displays the name associated with each device. To filter by device name or portion of a device name, enter the string in the box at the top of the **Name** column. Selecting a device name displays a dialogue for editing the device's Name, Site Name, MAC address, Model, IP address, Network, and Managed By description. To filter by device name or portion of a device name, enter the string in the box at the top of the **Name** column. To clear the filter select the X icon.

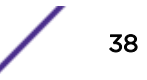

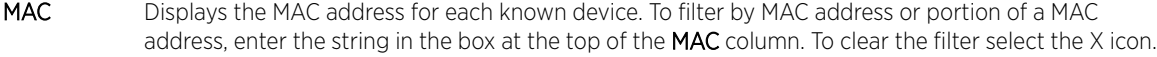

- Site Name Displays the site name associated with each device. To filter by site name or portion of a site name, enter the string in the box at the top of the **Site Name** column. To clear the filter select the X icon.
- Network Displays the optional network that each device is associated with. To filter by network name or portion of a network name, enter the string in the box at the top of the **Network** column. To clear the filter select the X icon.
- Reported By Displays the name of the controller that reported each device to ExtremeGuest.

Managed By Displays the name of the controller that is optionally associated with each device.

- Action Select the trashcan icon to remove the associated device from ExtremeGuest.
- 3 To associate a controller with a device or multiple devices, select the devices from the table and select the checkmark icon. Then select a controller to associate with all selected devices.
- 4 To remove a controller from a device or multiple devices, select the devices from the table and select the X icon. This will remove the associated controller from all selected devices.
- 5 Select the **Refresh** icon to update the data in the devices table.
- 6 Select the + icon to add a new device. Provide a Name, Site Name, MAC address, device Model, IP address, and **Network** and select **Save**.
- 7 To remove multiple devices from ExtremeGuest, select the boxes for each device then select the trashcan icon.

## **Onboarding**

Guest onboarding is the process used to register a wired or wireless client when they join a hotspot network. Onboarding enables hotspot network providers to collect client information, send client passcodes and set up external approval for guest access using rules and policies.

To create an onboarding policy or rule:

- Onboarding Policy on page 39
- [Onboarding Rules](#page-40-0) on page 41

## Onboarding Policy

Onboarding policies are used by ExtremeGuest to give flexibility when determining hotspot user access. Policies are matched to the hotspot user based on onboarding rules. Then the matching policy with the highest precedence number is used to onboard the hotspot user.

To create an Onboarding Policy:

1 Select **Configuration > Onboarding > Policy** from the main menu.

Configured onboarding policies display with the following information:

Name Displays the name assigned to each onboarding policy. Selecting a policy displays the policy criteria details and allows editing of the policy.

Description Displays the user created description for each onboarding policy. This field is optional.

Action Select the trashcan icon to remove the associated onboarding policy from ExtremeGuest.

2 Select the **Refresh** icon to update the data in the onboarding policy table.

- 3 Select the + icon to add a new onboarding policy.
- 4 Provide the following information:
- Policy Name **Enter a name for the onboarding policy**.
- Policy Description **Enter a description** for the onboarding policy.

Criteria Enter a description for each of the matching criteria in the onboarding policy.

## Description

Condition(s) Select one or more of the following matching conditions.

- User Email Domain
- Sponsor Email Domain
- Social Type
- User Type
- LDAP/Directory Group
- User's Device Count
- Any
- •

These conditions determine when the corresponding Action is triggered. Adding multiple conditions requires all conditions be met before triggerign the Action.

Action Select an Action from the menu. The Action is the triggered when all of the Condition(s) are met. Select from the following:

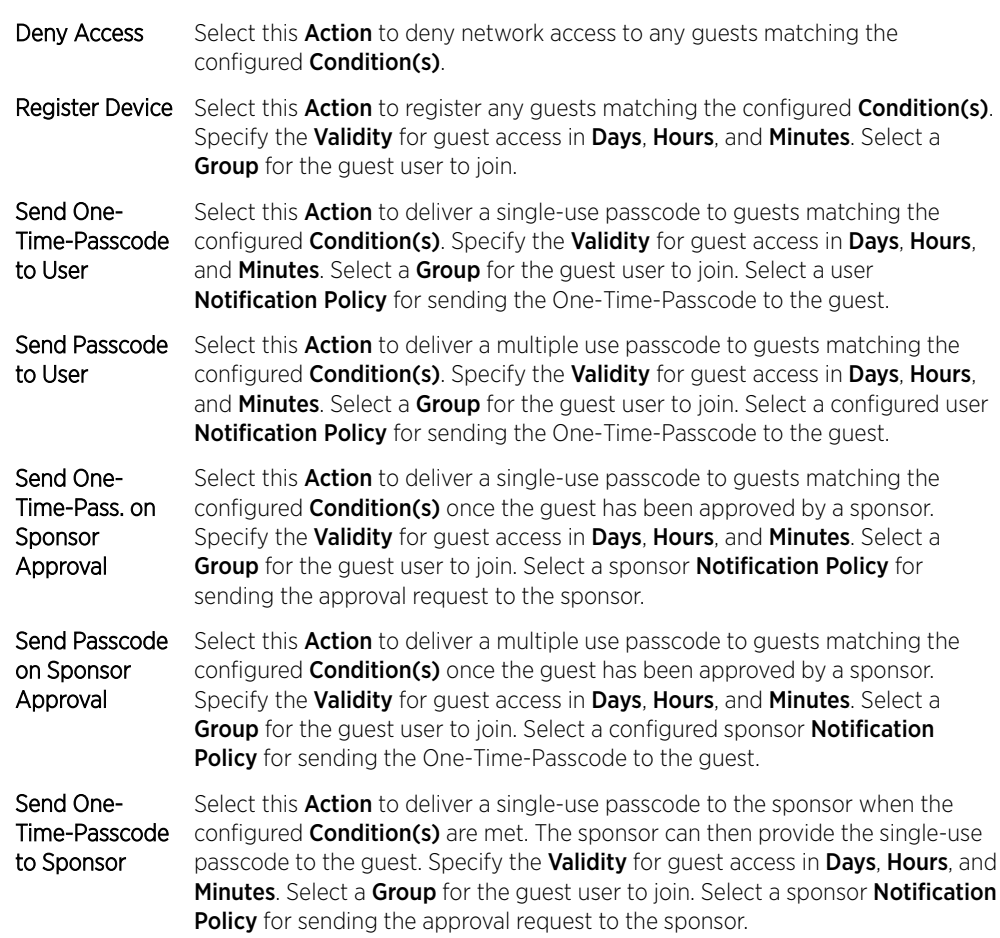

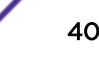

- Send Passcode Gelect this Action to deliver a multiple use passcode to the sponsor when the to Sponsor configured **Condition(s)** are met. The sponsor can then provide the passcode to the guest. Specify the Validity for guest access in Days, Hours, and Minutes. Select a Group for the guest user to join. Select a sponsor **Notification Policy** for sending the approval request to the sponsor.
- <span id="page-40-0"></span>5 To remove multiple onboarding policies from ExtremeGuest, select the boxes for each policy then select the trashcan icon.

## Onboarding Rules

Onboarding rules are used in conjuction with onboarding policies to give flexibility when determining hotspot user access. Policies are matched to the hotspot user based on onboarding rules. Then the matching policy with the highest precedence number is used to onboard the hotspot user. Create onboarding policies before creating onboarding rules.

### To create an Onboarding Rule:

1 Select **Configuration > Onboarding > Rules** from the main menu.

Configured onboarding rules display with the following information:

Rule Name Displays the user configured rule name for each onboarding rule.

Policy Name Displays the Policy Name associated with each rule.

- Location Displays the location associated with each rule. Locations are based on the network associated with the rule.
- Network Displays the network associated with each onboarding rule. A rule can also apply to All Networks.
- Precedence Displays the precedence number for each onboarding rule. Precedence determines which order rules are applied in with the higher precedence rules matched first.
- Action Select the trashcan icon to remove the associated onboarding rule from ExtremeGuest.
- 2 Select the **Refresh** icon to update the data in the onboarding rules list.
- 3 Select the  $+$  icon to add a new onboarding rule. Provide a **Rule Name**, associated onboarding **Policy**, Network, Location, and Precedence Level. Select Save when complete to add the onboarding rule.
- 4 To remove multiple onboarding rule from ExtremeGuest, select the boxes for each policy then select the trashcan icon.

## Splash Templates

The Splash Templates screen is divided between System Templates and User Templates. The System Templates tab displays a summary of available captive portal splash screen templates. System templates may be downloaded and edited then uploaded on the User Templates tab. New templates may be added by selecting the upload icon. Select the summary view icon to view a tree view of templates that are hosted by ExtremeGuest.

To view and download System Templates:

1 Select **Configuration > Splash Templates** from the navigation menu.

The **System Templates** tab displays.

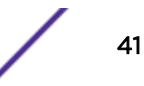

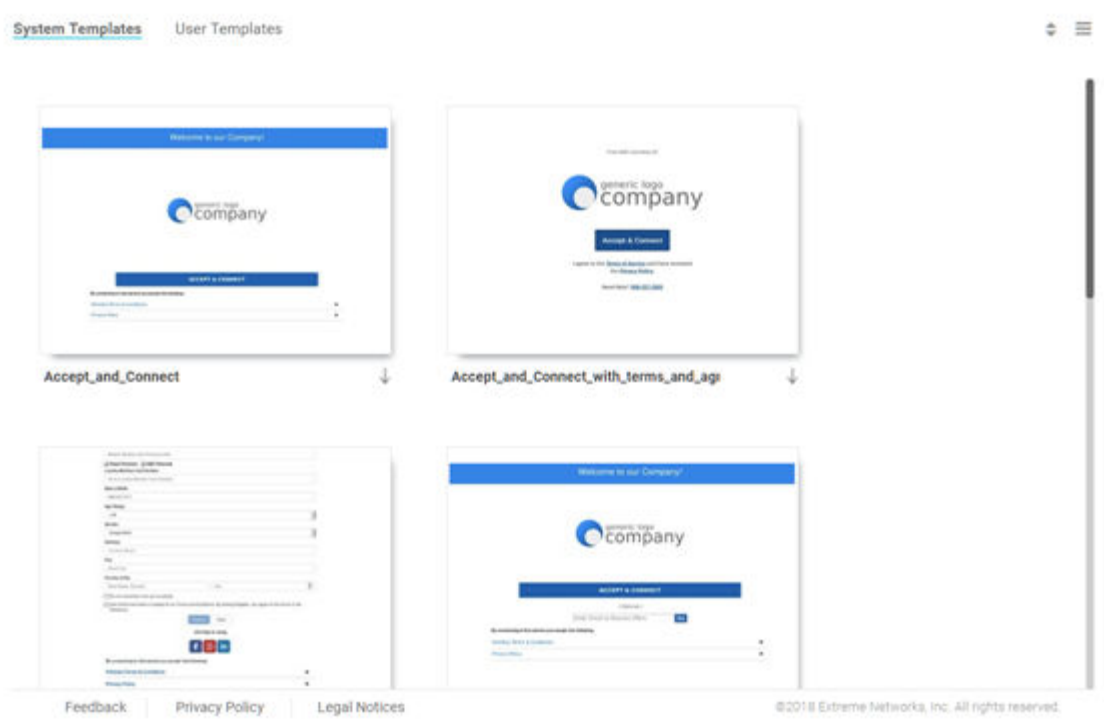

## **Figure 25: Splash Templates - System Templates Screen**

2 Select a premade System Template from the following options:

Accept\_and\_Connect Splash template to use for Free WiFi access with a simple Accept & Connect button. Clicking on this button provides internet access and also registers the device with ExtremeGuest.

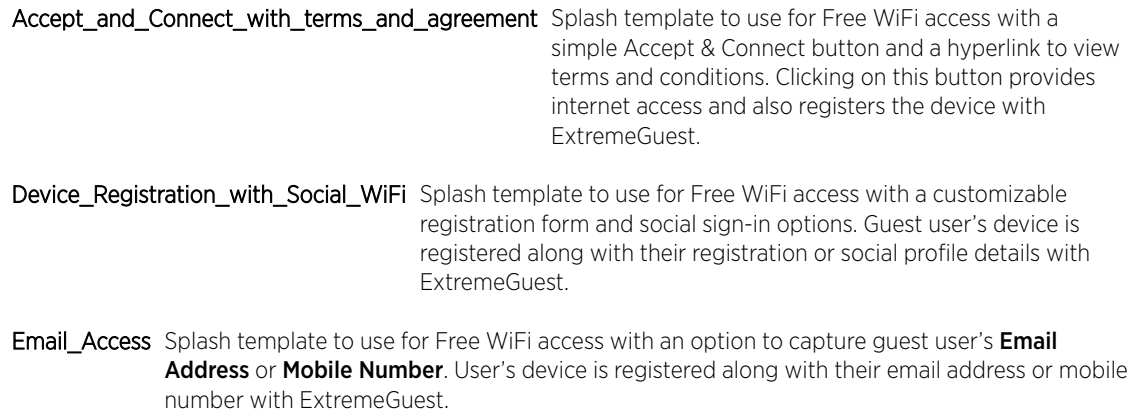

- Social\_WiFi\_with\_Facebook\_and\_GooglePlus Splash template to use for free WiFi access with Facebook or GooglePlus social sign-in options. Guest user's device is registered along with their social profile details with ExtremeGuest.
- Social\_WiFi\_with\_all Splash template to use for free WiFi access with customizable Facebook/GooglePlus/ LinkedIn/Instagram social sign-in options. Guest user's device is registered along with their social profile details with ExtremeGuest.

- Sponsored\_Guest\_Access Splash template to use for sponsored WiFi access for different category of users, i.e Employees can self-register their devices, Guests and Vendor's can request the sponsor to approve the WiFi access.
- User\_Registration\_with\_Social\_WiFi Splash template to use for free WiFi access with a customizable user registration form and social sign-in options. Guest user registration details or social media profile details are registered with ExtremeGuest. Guest user receives a One-Time-Passcode/Passcode to sign-in to the network.

### User\_Registration\_with\_Social\_WiFi\_and\_Forgot\_Passcode

- 3 Click the arrow to download the template locally.
- 4 Edit the company name and logo, where applicable, and use the User Templates tab to upload the edited template.
- To view and upload User Templates:
- 1 Select **Configuration > Splash Templates** from the navigation menu.

Select the User Templates tab.

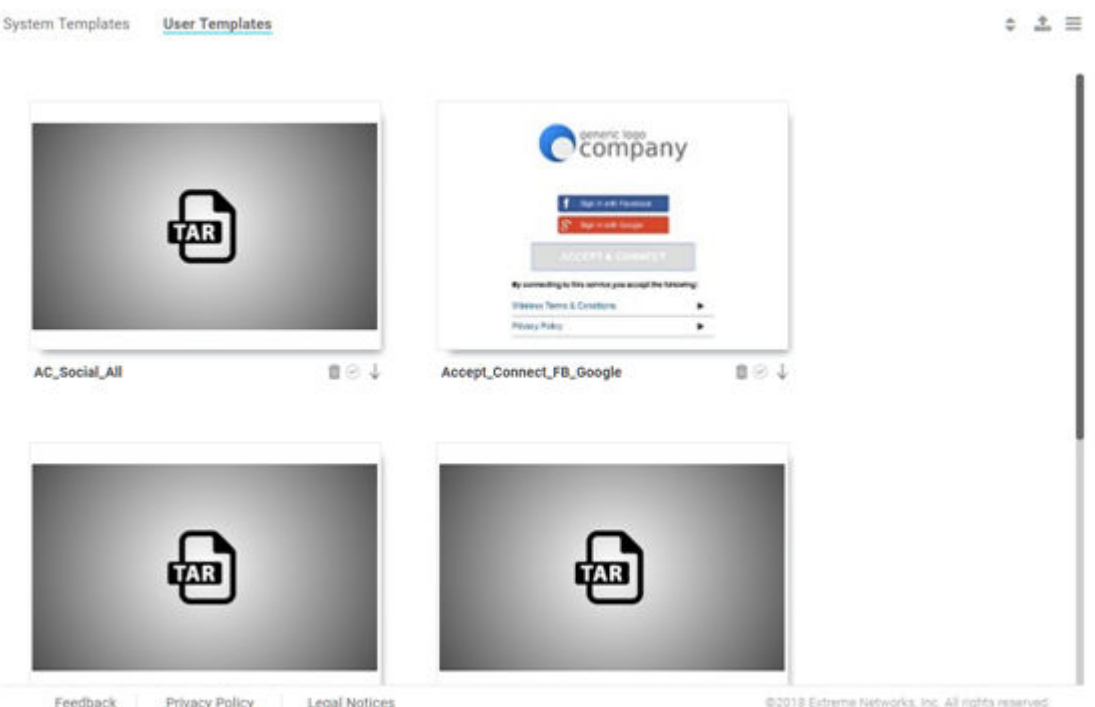

### **Figure 26: Splash Templates - User Templates Screen**

- 2 To upload a template, select the upload icon and select a template to upload from your local filesystem.
- 3 Once the template has uploaded, select the checkbox to activate the template, select the arrow to download the user template locally, and select the trashcan icon to delete it from the list of User Templates.

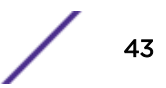

# Notification

## Configuration > Notification

The Notifications screens provide configuration of notification policies and rules to implement them.

Policy on page 44

[Rules](#page-46-0) on page 47

## **Policy**

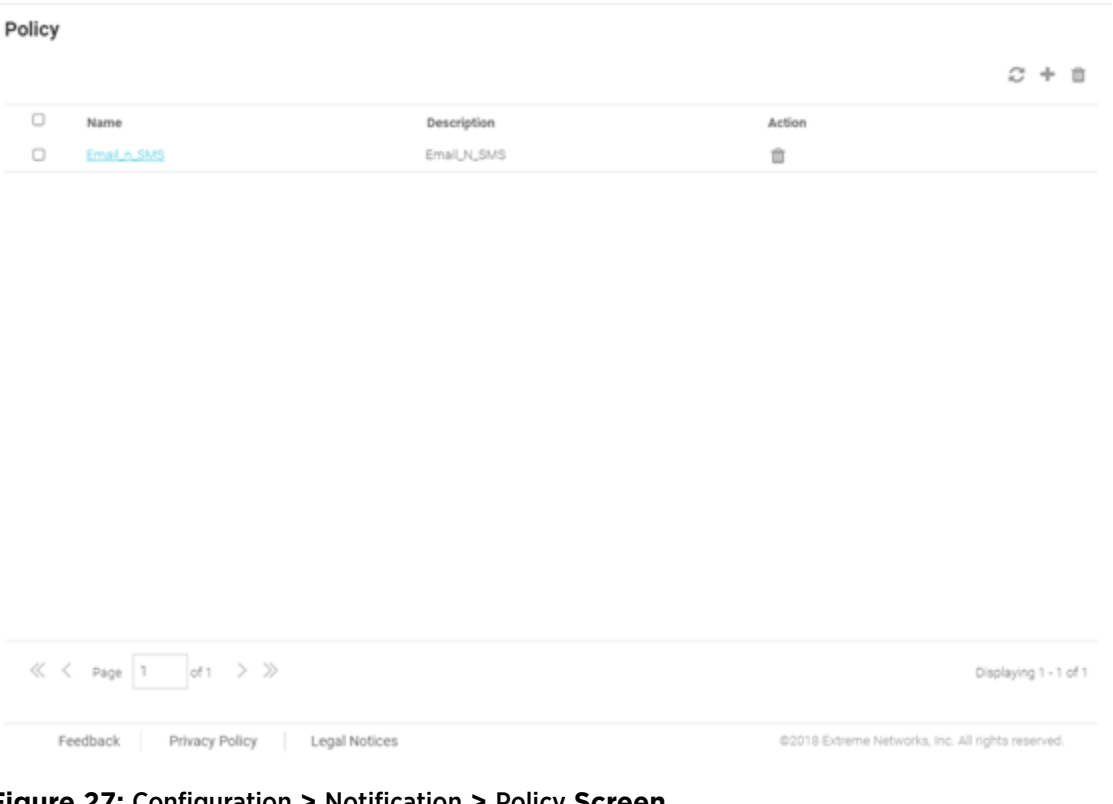

### **Figure 27:** Configuration **>** Notification **>** Policy **Screen**

The Policy screen displays the following information about existing notification policies:

Name Displays the unique name assigned to the notification policy when it was created.

Description Displays the description entered when the notification policy was created.

Action Select the Check mark to apply a notification policy's location filter. Select the Trashcan icon to delete an existing notification policy.

### *Adding a Notification Policy*

### Configuration > Notification > Policy > Add

To add a notification policy:

1 Select **Configuration > Notification > Policy** from the navigation menu.

The **Policy** screen displays.

2 Select the + icon to create a new group.

The **Add Policy** screen displays.

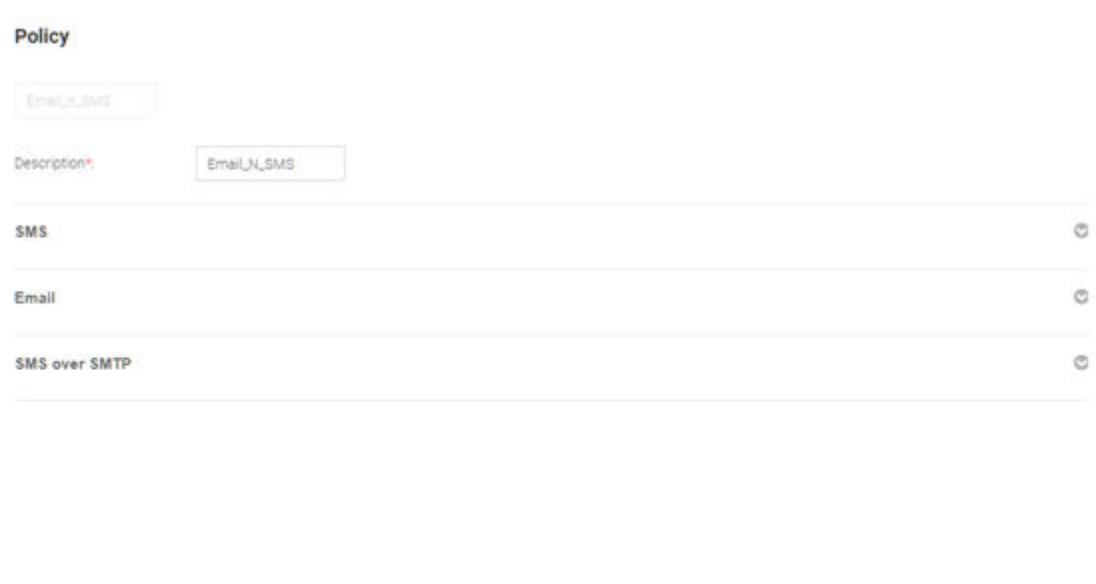

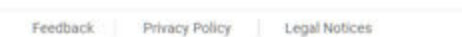

@2018 Extreme Networks, Inc. All rights reserved

Cancel

### **Figure 28: Add Notification Policy Screen**

3 Configure the following **Policy** settings:

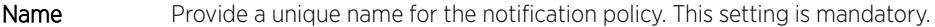

**Description** Provide a description for the notification policy. This setting is mandatory.

4 To enable notifications using **SMS** select **Enable** and configure the following SMS settings:

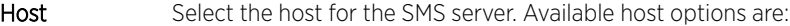

# • api.clickatell.com • platform.clickatell.com Username Configure a username unique to this SMS guest management configuration. After configuring the username, specify the associated password. Password Configures the password associated with the specified username. Selecting Show Password displays the password in plain text on the screen. User / Sponsor Select User to create a guest user notification policy. Select Sponsor to create a sponsor notification policy. API ID Set a 32 character maximum API ID. User Agent The SMS service provider by default is Clickatell, set the User Agent name to pyclickatell. The user-agent value ensures the Clickatell SMS gateway server and its related credentials, needed for sending the pass code to guest users, are configured. Source Number Configures the long-address or the from-number associated with this Clickatell user account. This

setting is mandatory for users in the United States.

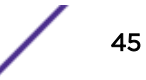

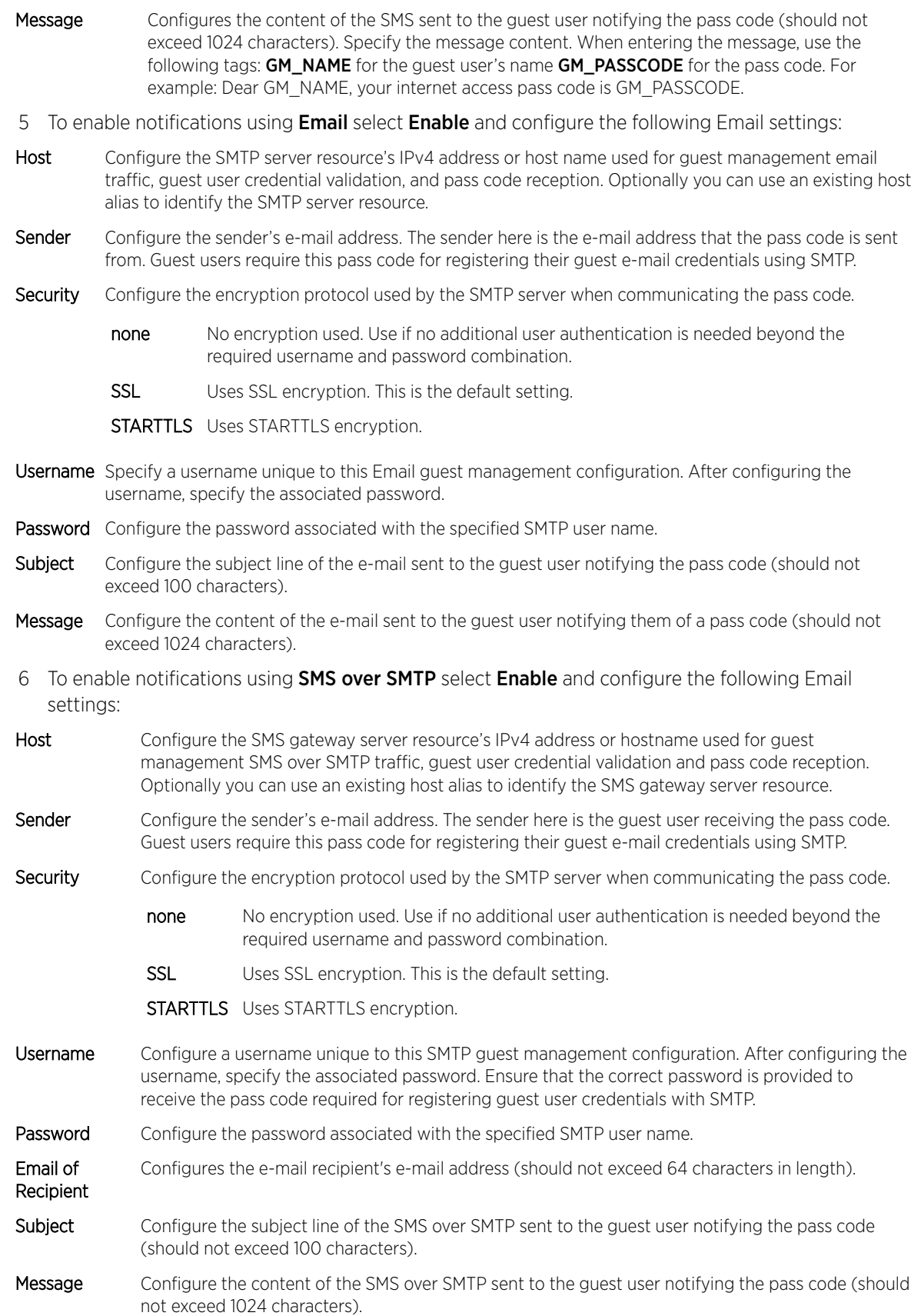

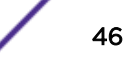

<span id="page-46-0"></span>7 Select Save to save the notification policy. Select Cancel to discard the notification policy.

## Rules

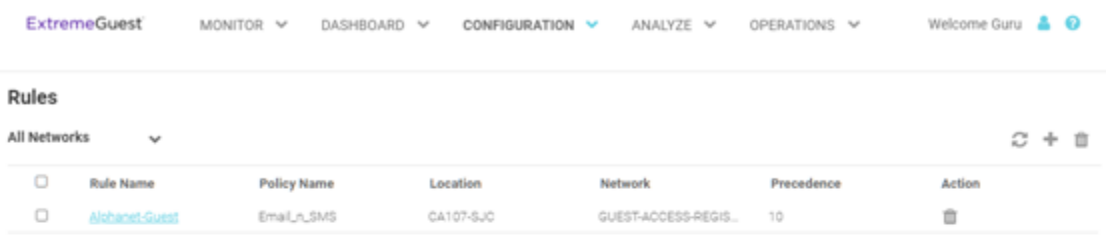

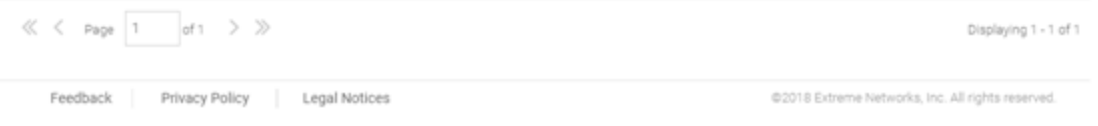

### **Figure 29:** Configuration **>** Notification **>** Rules **Screen**

The Rules screen displays the following information about existing notification policies:

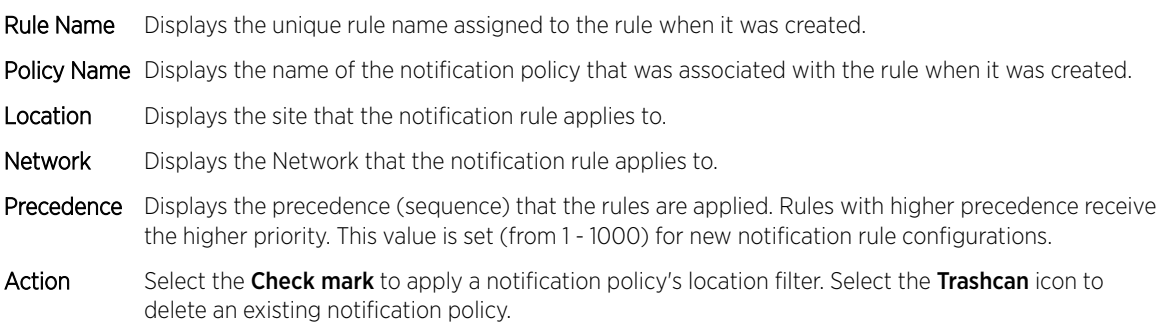

### *Adding a Notification Rule*

### Configuration > Notification > Rules > Add

To add a notification rule:

1 Select **Configuration > Notification > Rules** from the navigation menu.

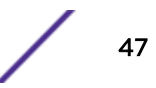

The Rules screen displays.

2 Select the + icon to create a new group.

The **Add Rules** screen displays.

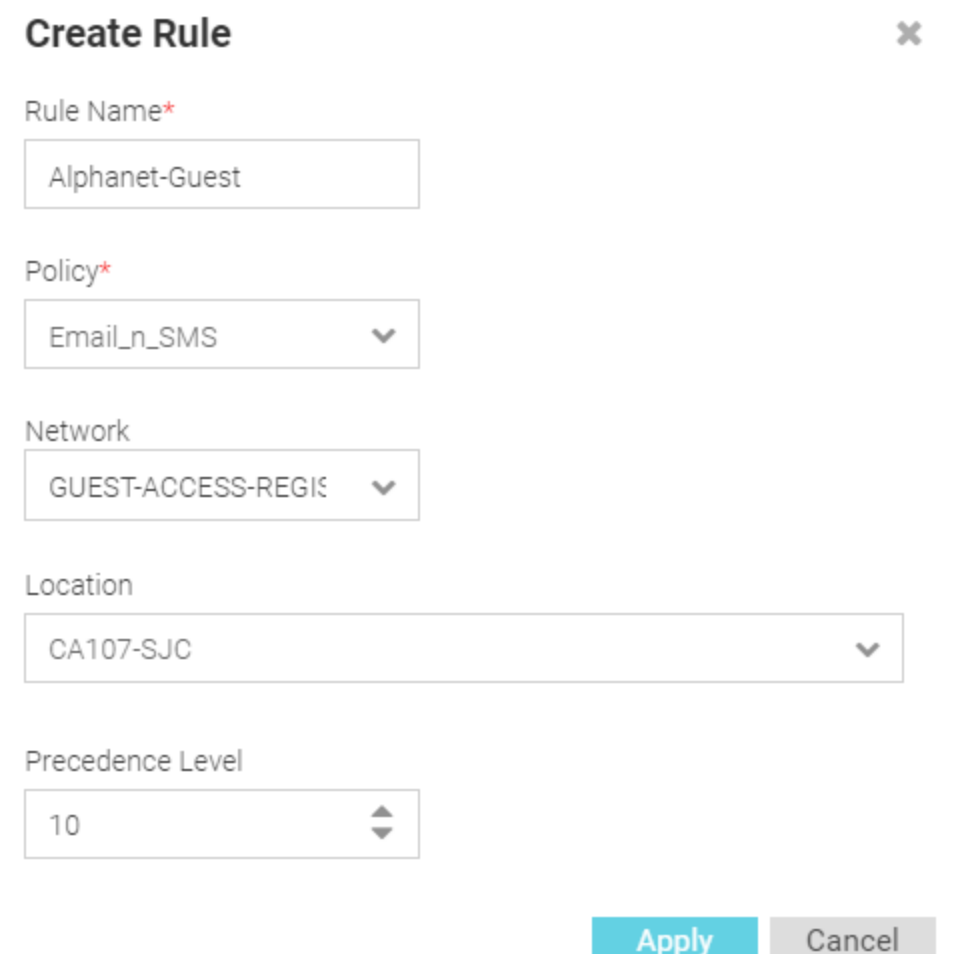

## **Figure 30: Create Rules**

3 Configure the following **Policy** settings:

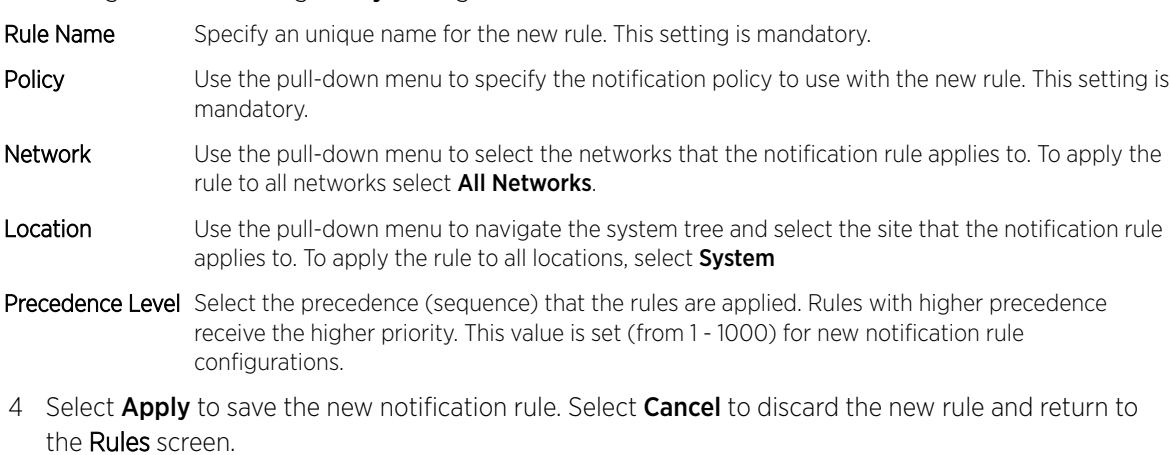

ExtremeGuest User Guide for version 5.9.2 48

# Social

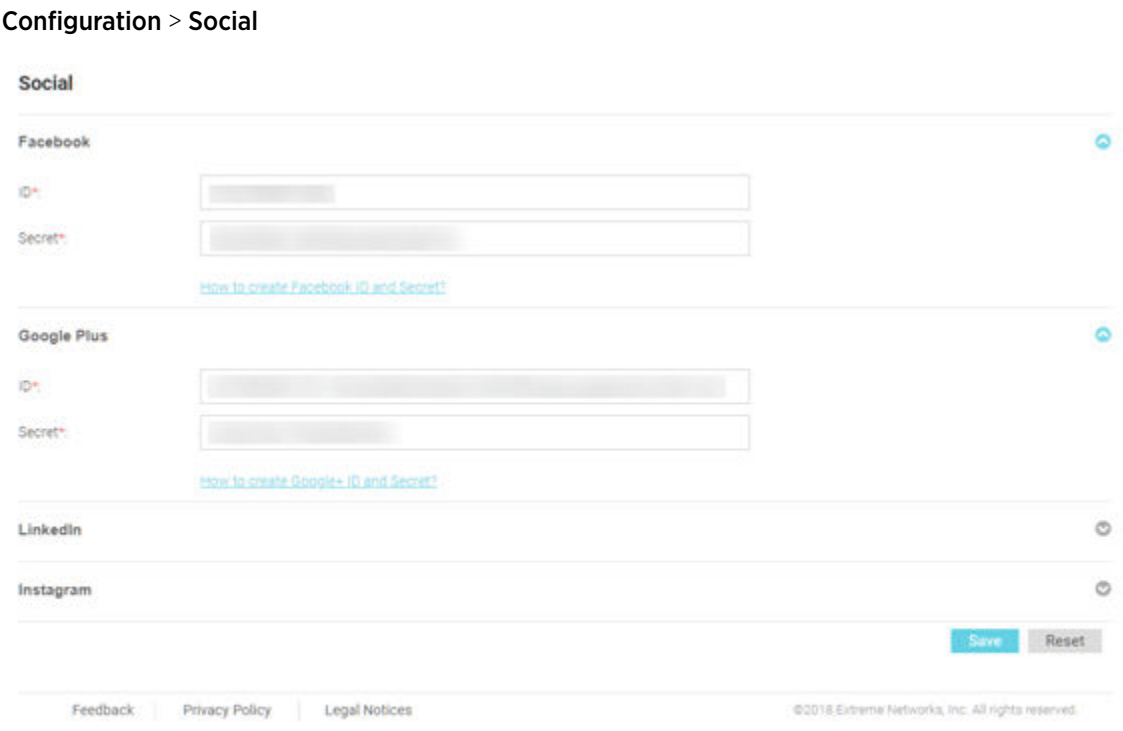

## **Figure 31:** Configuration **>** Social **Screen**

The Social screens provides configuration for social media authentication on the following platforms:

- Facebook
- Google Plus
- LinkedIn
- Instagram

## Facebook Configuration

### Configuration > Social > Facebook

To add Facebook as an authenticator:

1 Select **Configuration > Social** from the navigation menu.

The Social screen displays by default.

- 2 Click the arrow to expand the Facebook configuration.
- 3 Enter the Facebook ID.
- 4 Enter the Facebook Secret.
- 5 For more information about creating a Facebook ID and Secret click the How to create Facebook id and secret link in the user interface.

6 Select Save to save changes to the Facebook ID and Secret.

## Google Plus Configuration

### Configuration > Social > Google Plus

To add Google Plus as an authenticator:

1 Select **Configuration > Social** from the navigation menu.

The Social screen displays by default.

- 2 Click the arrow to expand the **Google Plus** configuration.
- 3 Enter the Google Plus ID.
- 4 Enter the Google Plus Secret.
- 5 For more information about creating a Google Plus ID and Secret click the How to create Google+ id and secret link in the user interface.
- 6 Select **Save** to save changes to the Google Plus **ID** and **Secret**.

## LinkedIn Configuration

### Configuration > Social > LinkedIn

To add LinkedIn as an authenticator:

1 Select **Configuration > Social** from the navigation menu.

The Social screen displays by default.

- 2 Click the arrow to expand the LinkedIn configuration.
- 3 Enter the LinkedIn **ID**.
- 4 Enter the LinkedIn Secret.
- 5 For more information about creating a LinkedIn ID and Secret click the How to create Linkedin id and secret link in the user interface.
- 6 Select **Save** to save changes to the LinkedIn **ID** and **Secret**.

## Instagram Configuration

### Configuration > Social > Instagram

To add Instagram as an authenticator:

1 Select **Configuration > Social** from the navigation menu.

The **Social** screen displays by default.

- 2 Click the arrow to expand the **Instagram** configuration.
- 3 Enter the Instagram ID.
- 4 Enter the Instagram Secret.
- 5 For more information about creating a Instagram **ID** and **Secret** click the **How to create Instagram** id and secret link in the user interface.
- 6 Select Save to save changes to the Instagram ID and Secret.

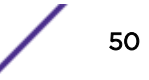

# Vouchers

Vouchers are used to authenticate users on a hotspot network. ExtremeGuest can generate individual user and end point vouchers or bulk generate up to 20,000 vouchers at a time.

For detailed voucher configuration see:

- Create Users on page 51
- [Create End Points](#page-51-0) on page 52
- [Create Bulk Vouchers](#page-52-0) on page 53

## Create Users

User vouchers can be created individually or in bulk.

To create an individual user voucher:

1 Select **Configuration > Vouchers** from the main menu.

The Users tab displays by default.

### **Create Users**

Users End Points Bulk Vouchers

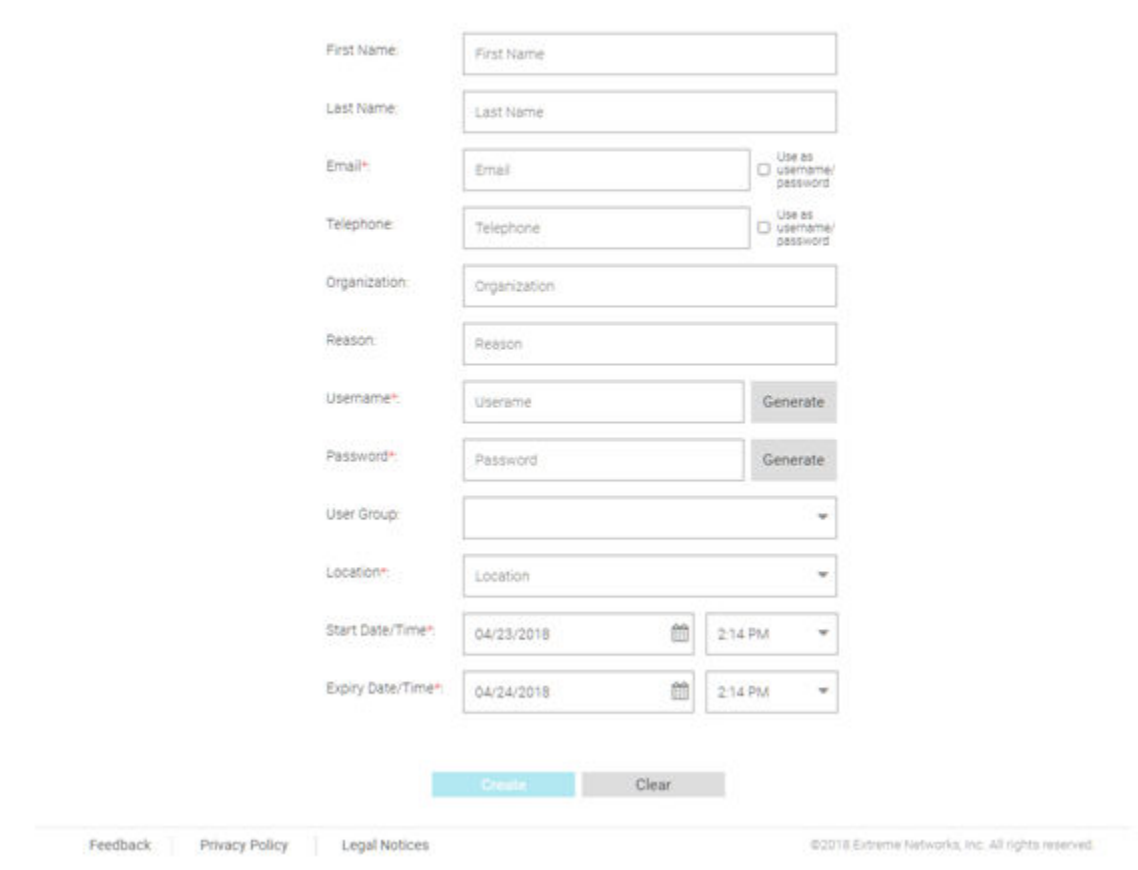

**Figure 32:** Configuration **>** Vouchers **Create Users Screen**

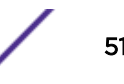

<span id="page-51-0"></span>2 Configure the following details for each user voucher:

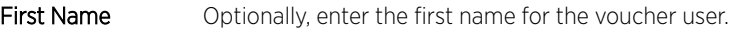

Last Name Optionally enter the surname for the voucher user.

**Email** Enter an email address for the voucher user. To set the email address as the username and password select Use as username/password. This will remove the Username and Password fields from the form.

**Telephone** Enter a telephone number for the voucher user. To set the telephone number as the username and password select Use as username/password. This will remove the Username and **Password** fields from the form.

- Organization Optionally, enter an organization to associate the voucher user with. This can used to specify a company or organizational group for the voucher user.
- Reason Optionally, enter a reason why the voucher user was created. This can be helpful when there are multiple administrators adding users.

Username Enter a login username for the voucher user.

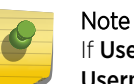

If Use as username/password is selected in the Email or Telephone fields, the Username field is not present.

**Password** Enter a login password for the voucher user.

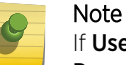

If Use as username/password is selected in the Email or Telephone fields, the Password field is not present.

User Group Optionally, select a user group from the list to associate the voucher user to that group.

Location Select a location from the list to associate the voucher user with that location.

- Start Date / Time Use the calendar and pulldown menu to specify the starting date and time to activate the voucher user.
- Expiry Date / Time Use the calendar and pulldown menu to specify the ending date and time that the voucher user will be deactivated.
- 3 When all mandatory fields have been completed, select **Create** to complete voucher creation. To discard any changes made to the form select **Clear**.

## Create End Points

ExtremeGuest allows network end points to be added to the network using vouchers.

To create an end point voucher:

1 Select **Configuration > Vouchers** from the main menu.

The Users tab displays by default.

<span id="page-52-0"></span>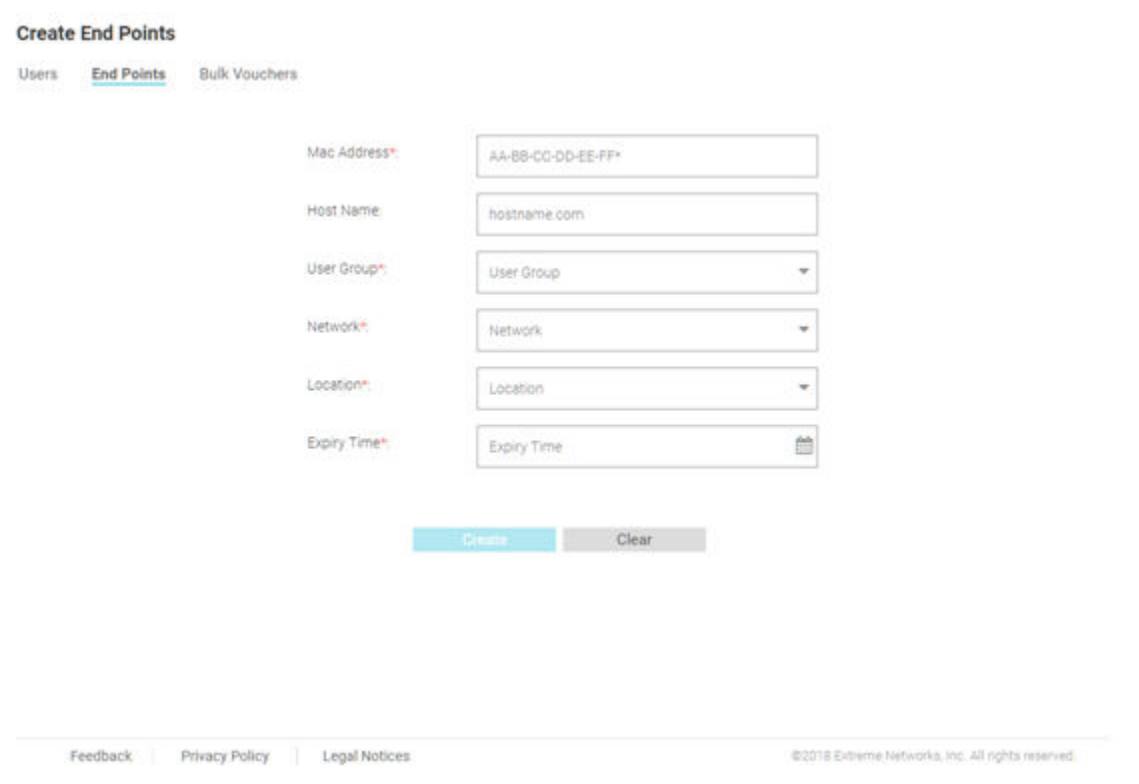

### **Figure 33:** Configuration **>** Vouchers **Create End Points Screen**

- 2 Select the End Points tab.
- 3 Configure the following details for each end point voucher:
- MAC Address Enter the MAC address for the end point. The MAC address should be added in the following format: *AA-BB-CC-DD-EE-FF*
- Host Name Optionally, enter a hostname to associate with the network end point.
- User Group Select a user group from the list to associate it to the network end point.
- Network Select a network from the list to associate it to the network end point.
- Location Select a location from the list to associate it to the network end point.
- Expiry Time Use the calendar to specify the ending date and time that the end point will be deactivated.
- 4 When all mandatory fields have been completed, select **Create** to complete voucher creation. To discard any changes made to the form select Clear.

## Create Bulk Vouchers

- 1 Select **Configuration > Vouchers** from the main menu.
- The Users tab displays by default.

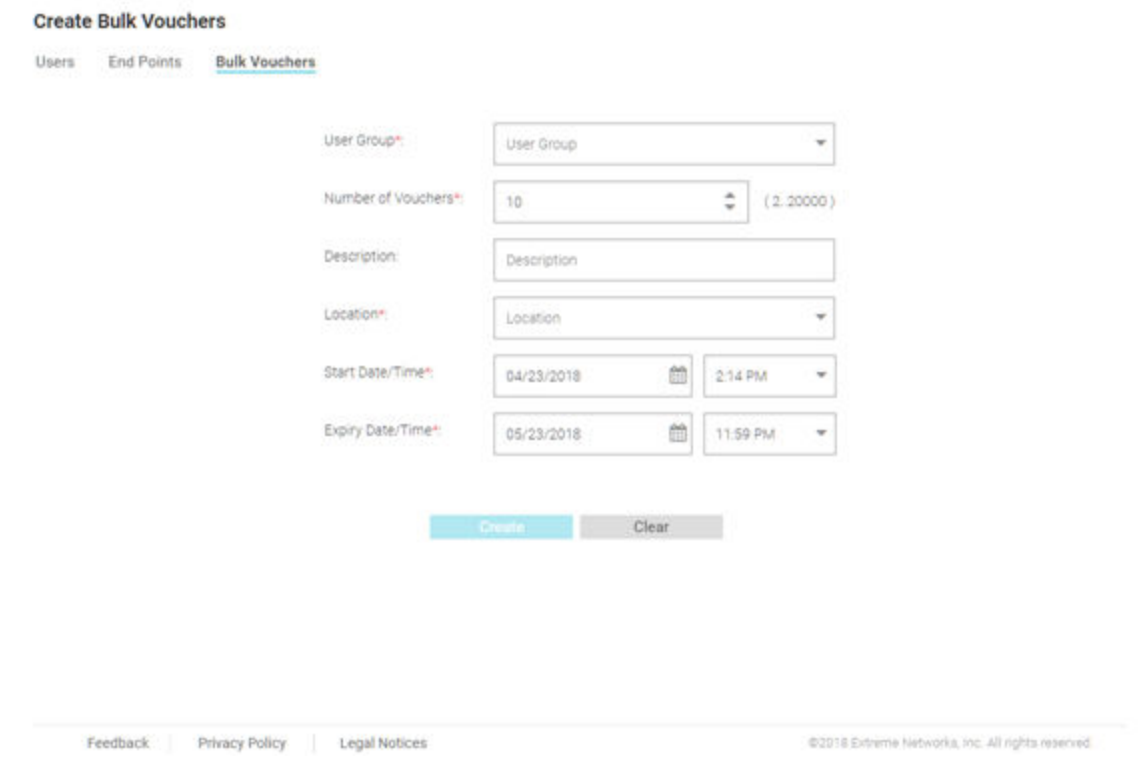

## **Figure 34:** Configuration **>** Vouchers **Create Bulk Vouchers Screen**

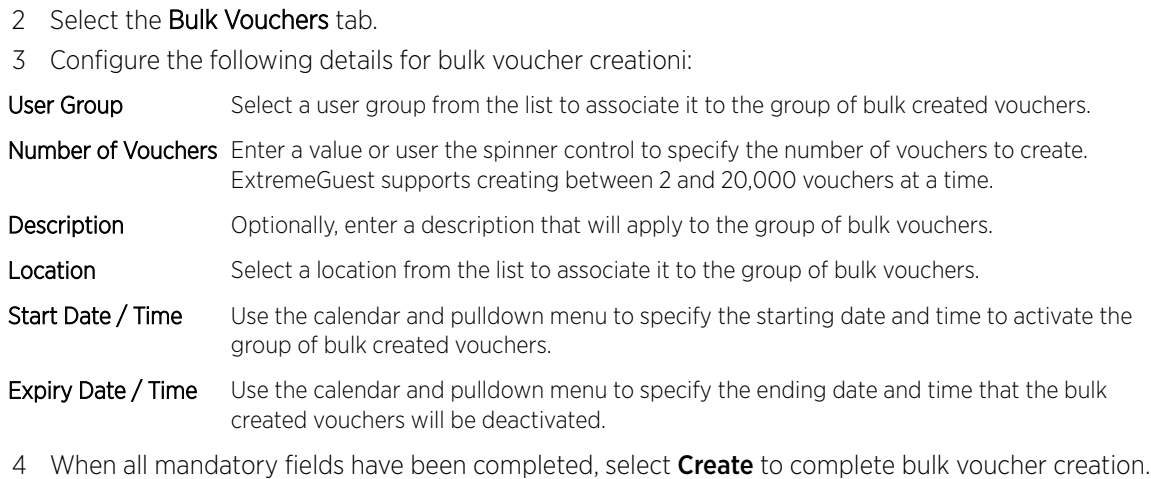

To discard any changes made to the form select **Clear**.

# 5 **Analyze**

[Analyze End Points](#page-55-0) **[Reports](#page-56-0)** [Analyze Users](#page-62-0)

> Access the Analyze screens by selecting Analyze from the menu and selecting one of the following options:

- [Analyze End Points](#page-55-0) on page 56
- [Reports](#page-56-0) on page 57
	- [Generated Reports](#page-57-0) on page 58
	- [Manage Reports](#page-58-0) on page 59
	- [Scheduled Reports](#page-61-0) on page 62
- [Analyze Users](#page-62-0) on page 63

The Analyze screens provide key-metrics about users and end points. It also provides access to reports.

# <span id="page-55-0"></span>Analyze End Points

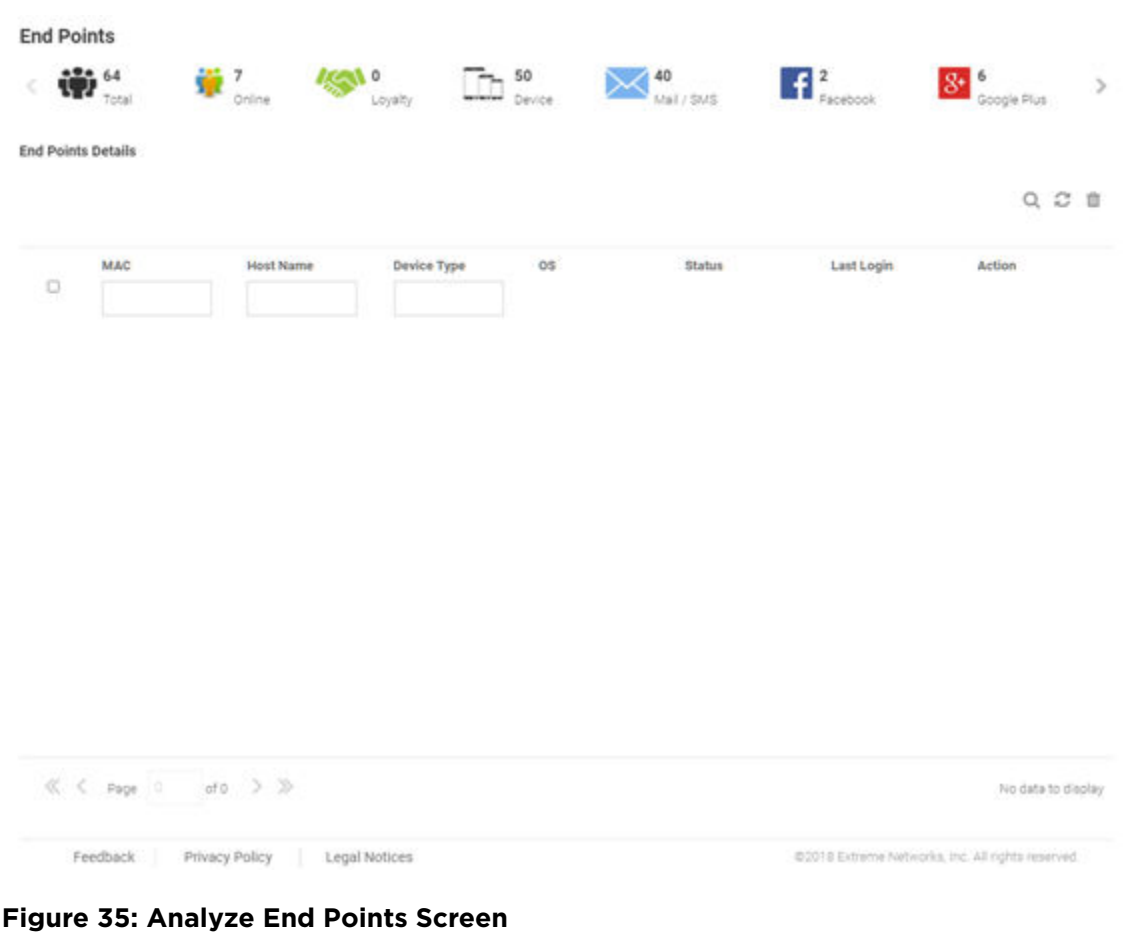

The Analyze End Points screen display the following information about online users:

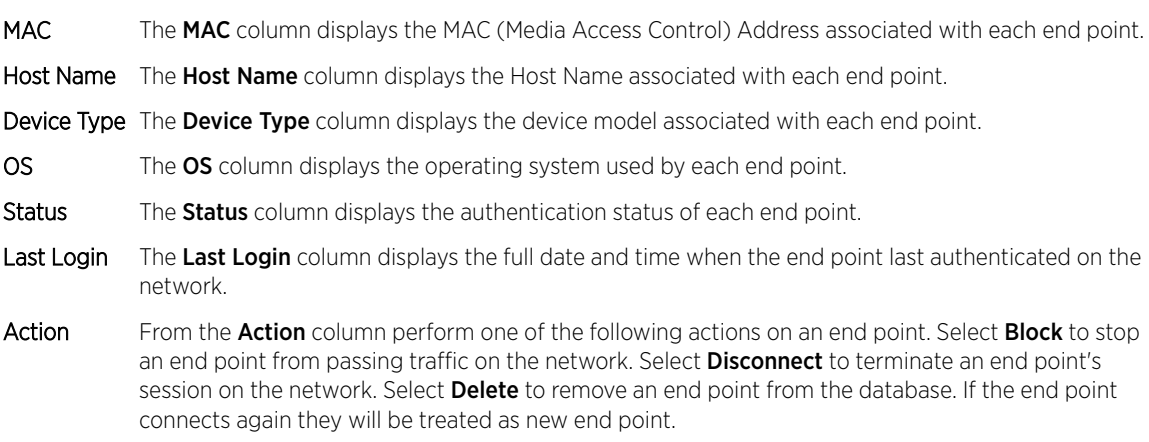

Filtering End Points Results on page 56

## Filtering End Points Results

Filters provide the ability to distill user data based on specific criteria.

<span id="page-56-0"></span>To filter end point results:

- 1 Select **Analyze > End Points** from the navigation menu.
- 2 Select the search icon in the upper right of the table.
- 3 Configure any one or more of the following filter options:

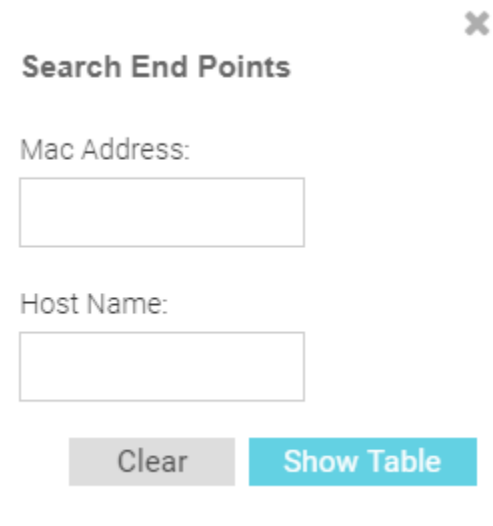

## **Figure 36: Filtering End Points**

MAC Address Enter a MAC Address or portion of a MAC address to display only users that match this filter.

- Host Name Enter a Host Name or portion of a Host Name address to display only users that match this filter.
- 4 When all filters have been configured select **Show Table**to display the filtered results. Select **Clear** to remove any text entered into the search fields.

# Reports

### Analyze > Reports

In the report section, users can select schedule reports, view generated reports and manage reports. Create reports in the Manage Reports section. There are three different types of reports can be created:

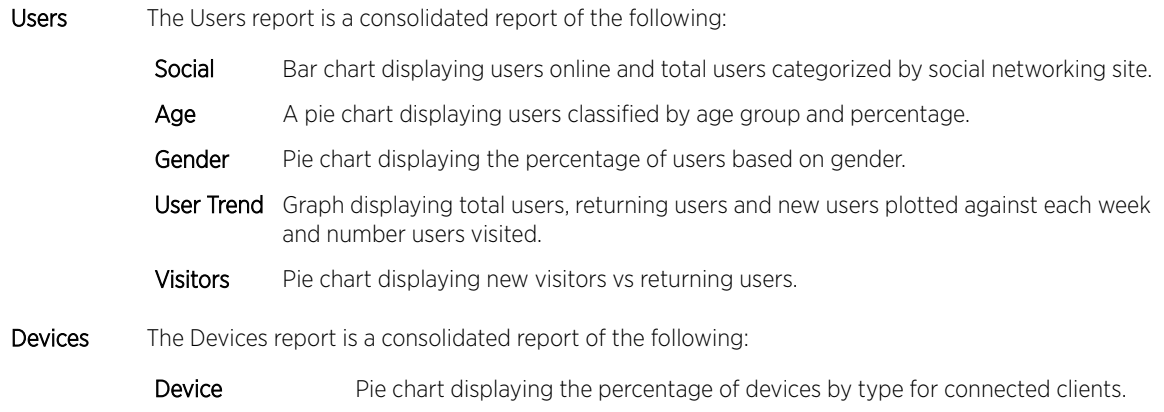

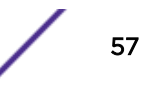

 $\alpha$   $\alpha$ 

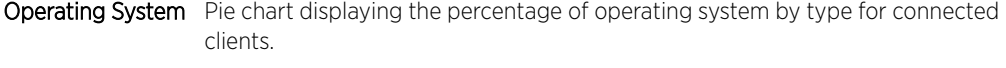

Device Browser Pie chart to displaying the percentage for each browser type used by registered clients.

<span id="page-57-0"></span>Guest Visit This reports displays all users' information based on time frame parameter and displays them in a list. History

# Generated Reports

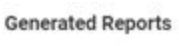

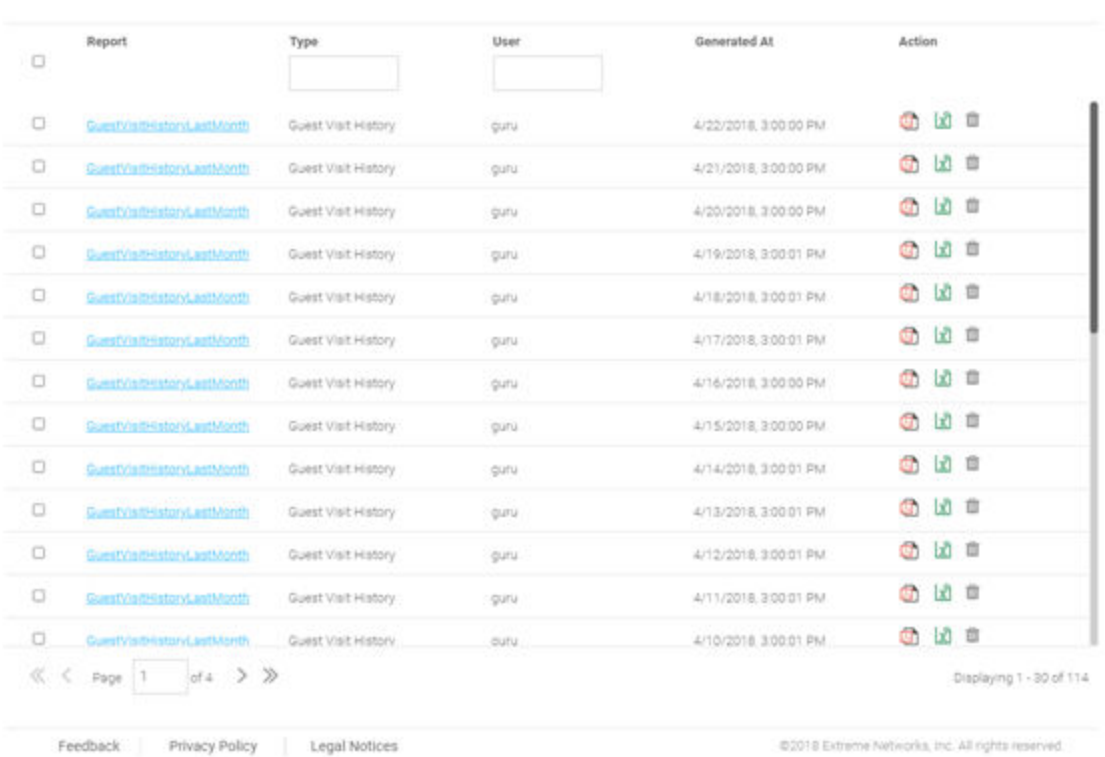

### **Figure 37: Generated Reports Screen**

The Generated Reports screen provides the following information about existing reports that have been run:

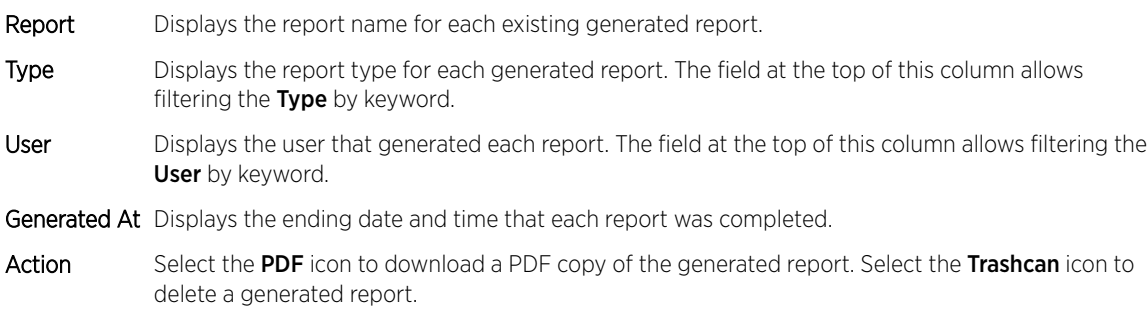

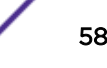

# <span id="page-58-0"></span>Manage Reports

**Manage Reports** 

 $+ C 0$ 

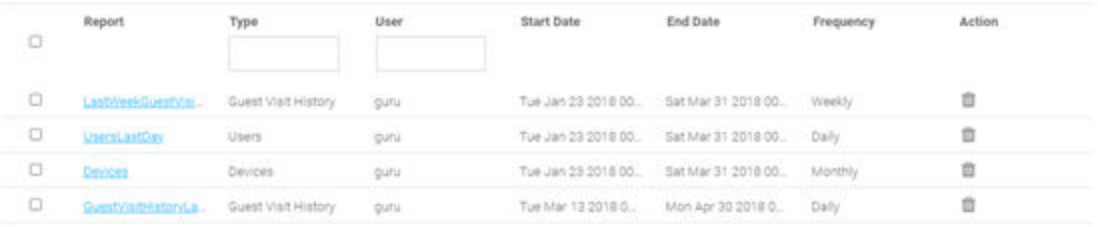

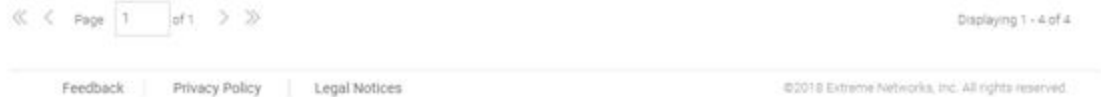

## **Figure 38: Manage Reports Screen**

The **Manage Reports** screen enables adding and removing of reports and provides the following information about existing reports that have been run:

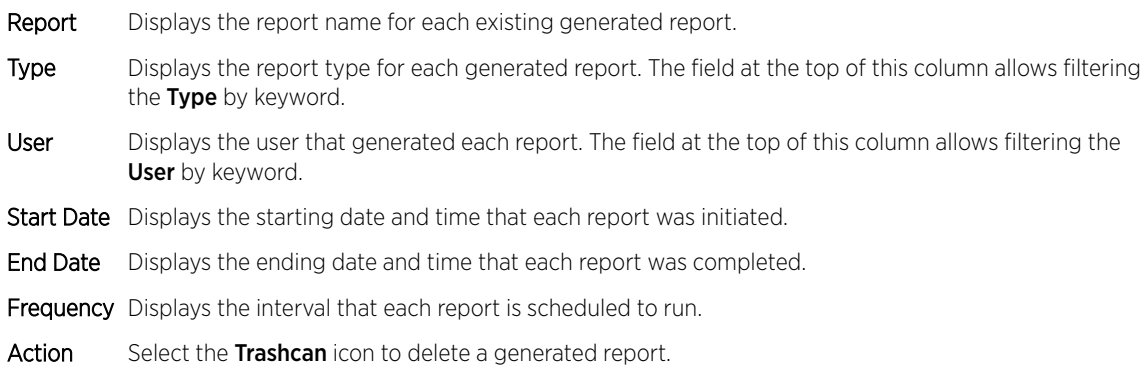

## *Adding a Report*

To create a new report:

1 Select Analyze > Reports > Manage Reports from the navigation menu

### The **Add Reports** screen displays.

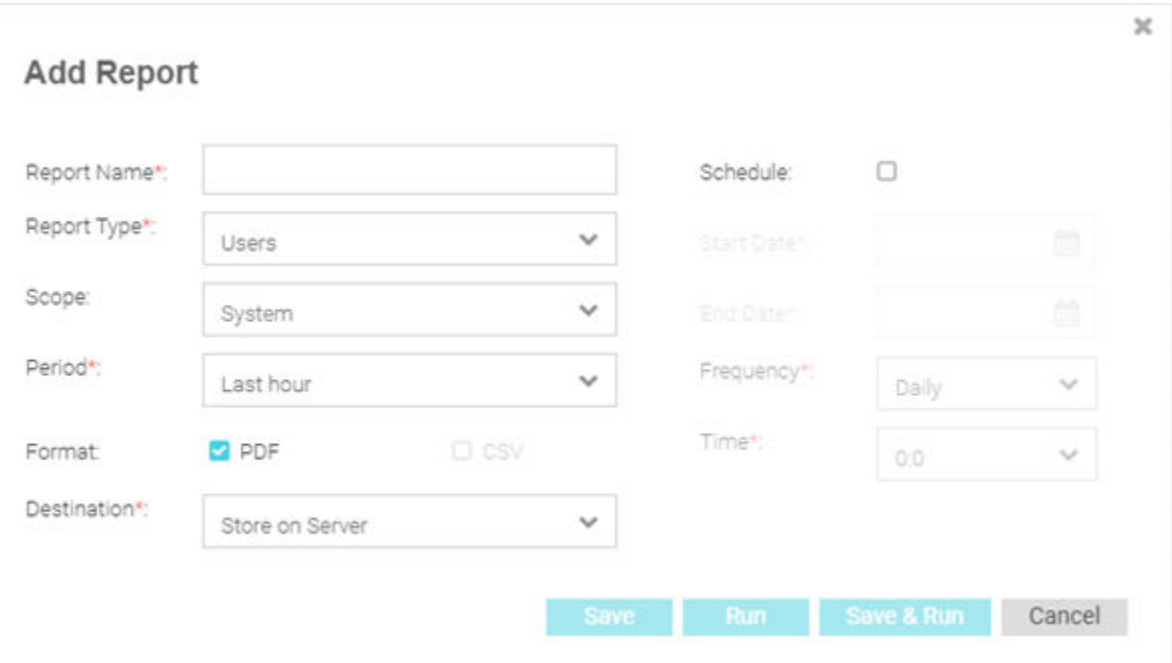

## **Figure 39: Add Reports Screen**

- 2 Configure the following information to create a new report:
- Report Name Specify a unique name for the new report. This setting is mandatory.
- Report Type There are three different types of reports can be created:

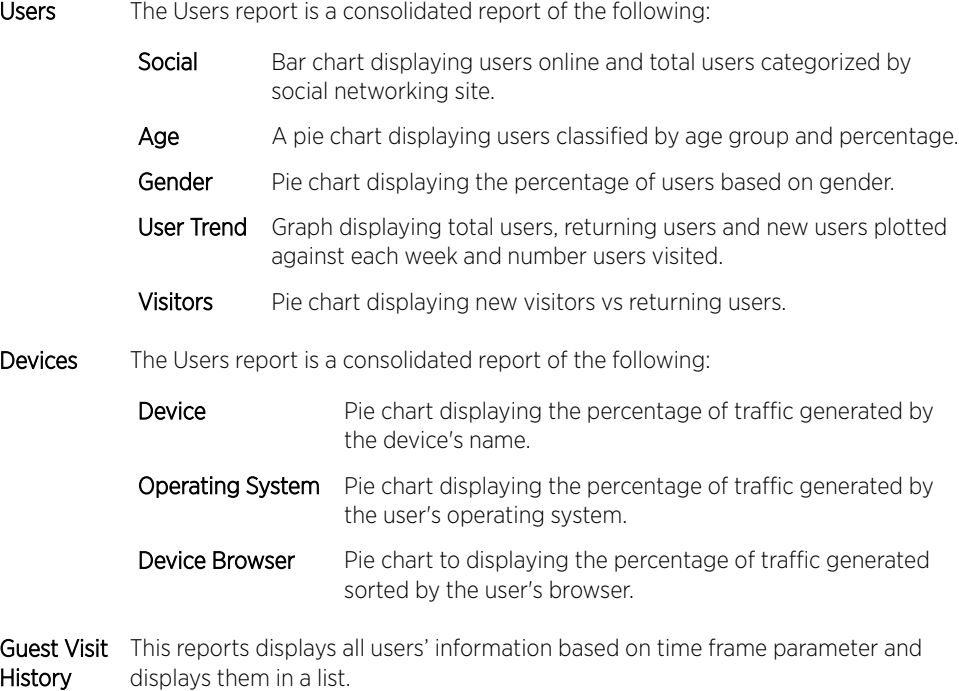

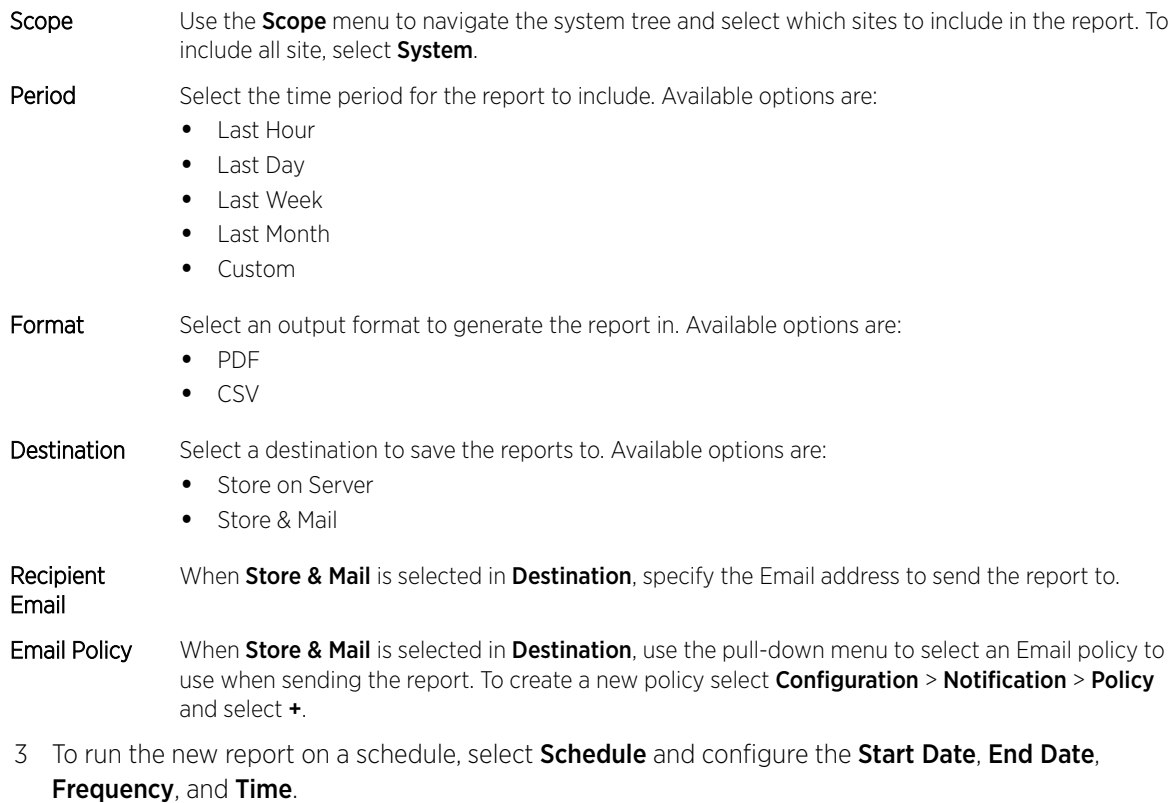

4 When all configuration is complete, select Save to save the new report. Select Run to execute the report without saving it. Select Save & Run to save the new report and run it. Select Cancel to discard the new report without saving.

# <span id="page-61-0"></span>Scheduled Reports

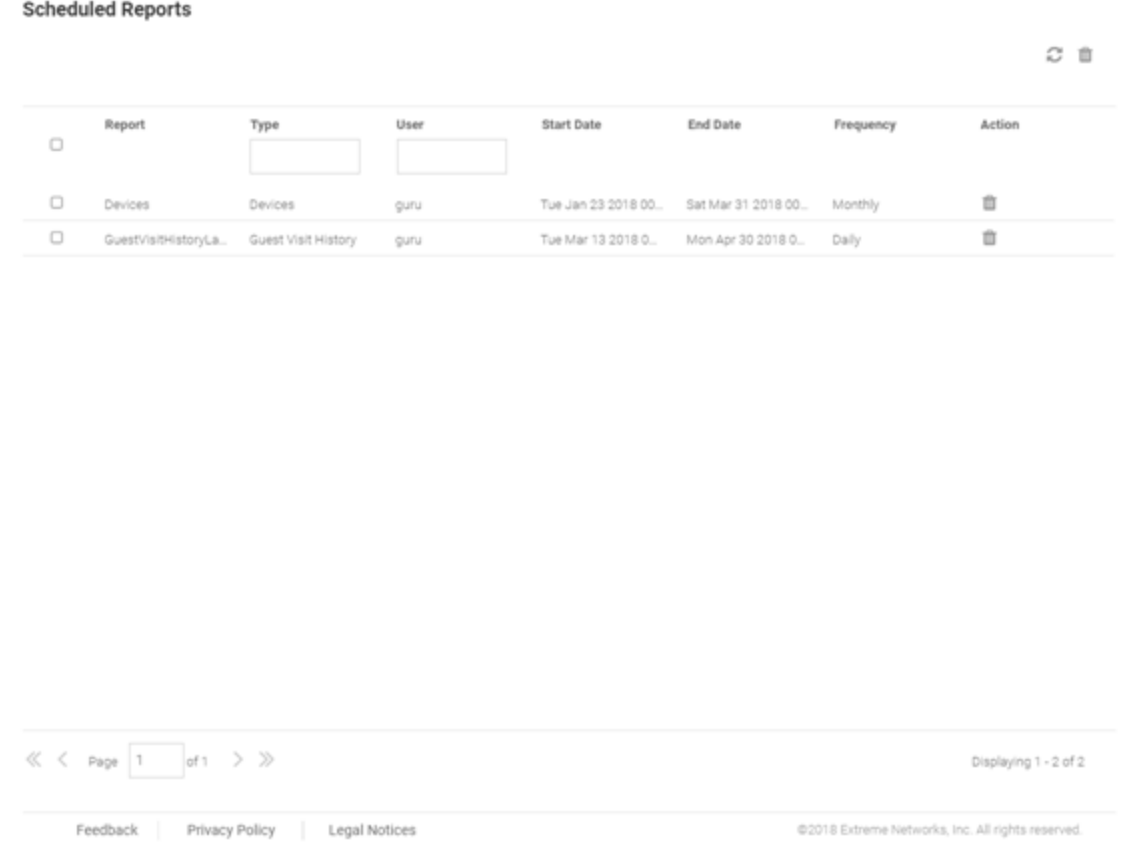

## **Figure 40: Scheduled Reports Screen**

The Scheduled Reports screen provides the following information about existing reports that are scheduled to run:

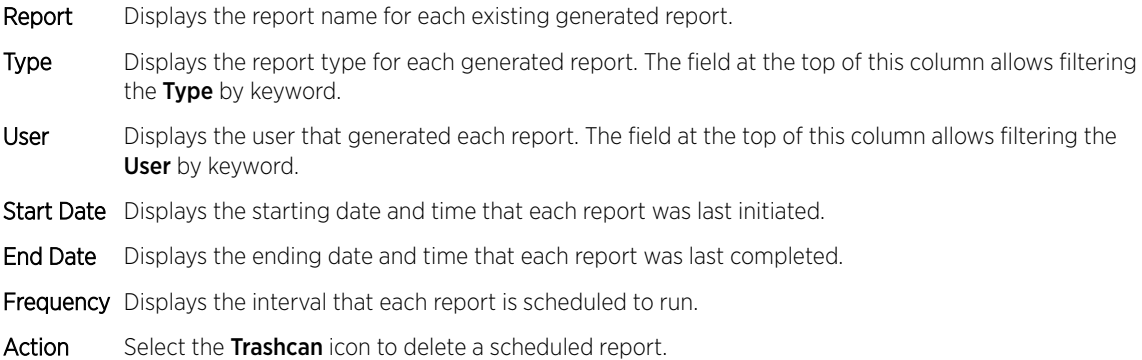

<span id="page-62-0"></span>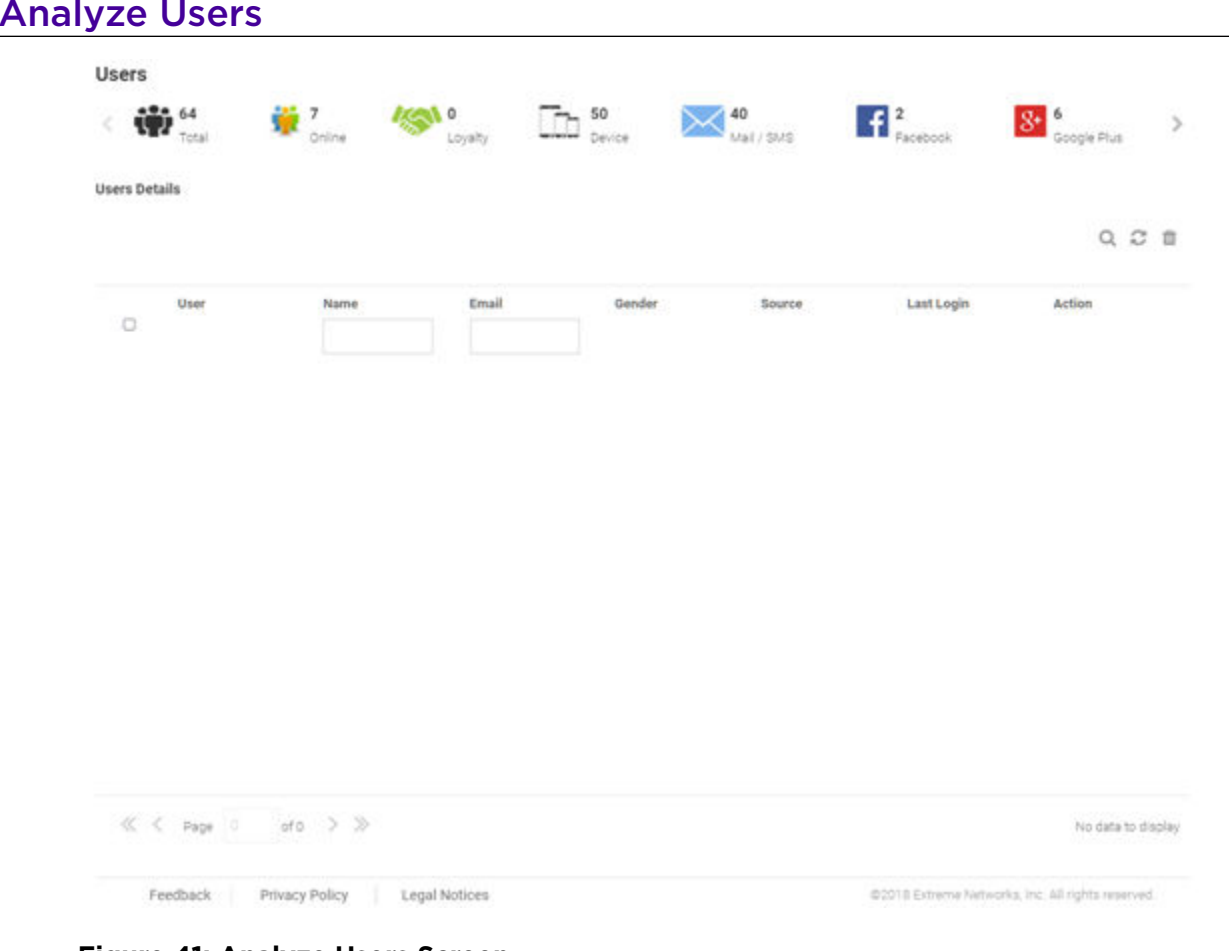

### **Figure 41: Analyze Users Screen**

The **Analyze Users** screen display the following information about online users:

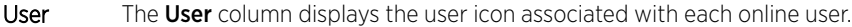

- Name The Name column displays the username associated with each online user.
- **Email** The **Email** column displays the e-mail address associated with each online user.
- Gender The Gender column displays an icon representing the gender of each online user.
- Source The Source column displays the method that each online user used to authenticate. When social media authentication is enabled this will include Facebook, Google Plus, LinkedIn and Instagram.
- Last Login The Last Login column displays the full date and time when the user last authenticated on the network.
- Action From the Action column perform one of the following actions on a user. Select Block to stop a user from passing traffic on the network. Select Disconnect to end a user's session on the network. The user may reconnect if they re-authenticate. Select Delete to remove a user from the database. If the user connects again they will be treated as new user.

[Filtering User Results](#page-63-0) on page 64

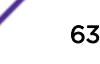

# <span id="page-63-0"></span>Filtering User Results

Filters provide the ability to distill user data based on specific criteria.

To filter user results:

- 1 Select **Analyze > Users** from the navigation menu.
- 2 Select the search icon in the upper right of the table.
- 3 Configure any one or more of the following search options:

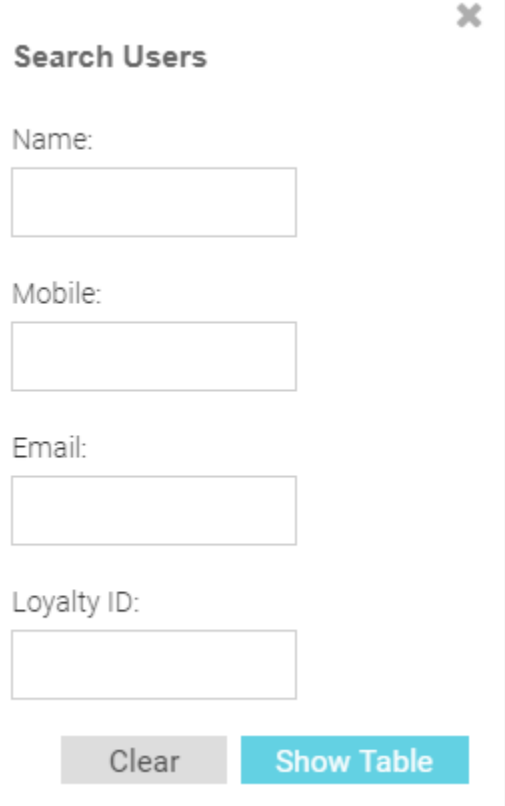

### **Figure 42: Filtering the Analyze Users Screen**

- Name Enter a user name or portion of a name to display only users that match this filter.
- Mobile Enter a user's mobile number or a portion of a user's mobile number to display only users that match this filter.
- Email Enter an Email address or portion of an address such as a domain to display only users that match this filter.
- Loyalty ID Enter a user's loyalty ID number to display only users that match this filter. Loyalty ID should be enabled as a separate field during guest registration.
- 4 When all filters have been configured select **Show Table**to display the filtered results. Select **Clear** to remove any text entered into the search fields.

# 6 **Operations**

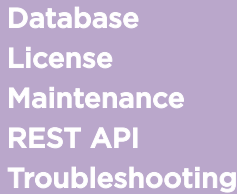

Access the Operations screens by selecting Operations from the menu and selecting one of the following options:

- Database on page 65
- [License](#page-67-0) on page 68
- [Maintenance](#page-68-0) on page 69
- [REST API](#page-70-0) on page 71
- [Troubleshooting](#page-70-0) on page 71

## Database

### Operations > Database

The **Operations > Database** screens contain the following screens:

- [Database Export](#page-65-0) on page 66Export
- [Database Import](#page-66-0) on page 67Import

# <span id="page-65-0"></span>Database Export

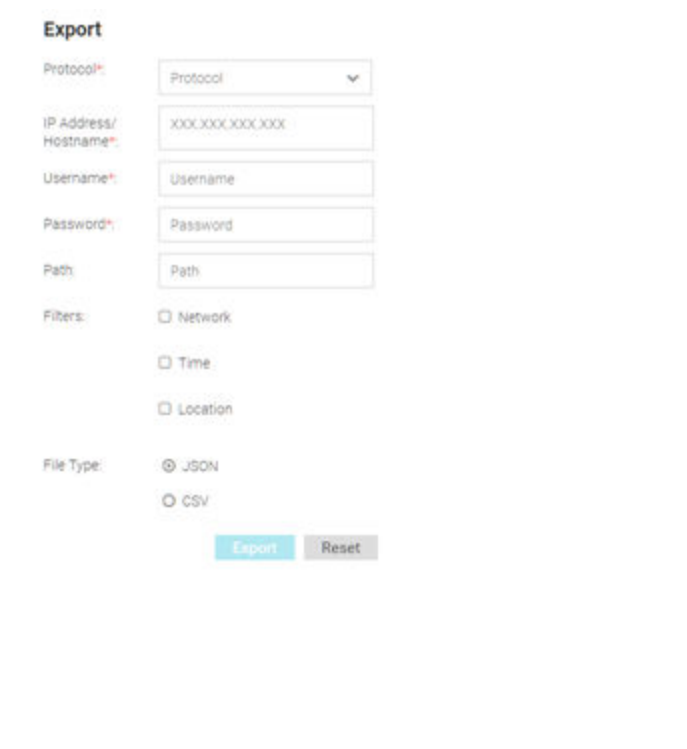

Feedback Privacy Policy Legal Notices

@2018 Extreme Networks, Inc. All rights reserved.

## **Figure 43:** Operations **>** Database **>** Export **Screen**

The **Database Export** screen provides a method to back up guest user databases to an external server.

To export a database:

- 1 Select Operations > Database > Export from the navigation menu.
- 2 Configure the following server options to export the database:

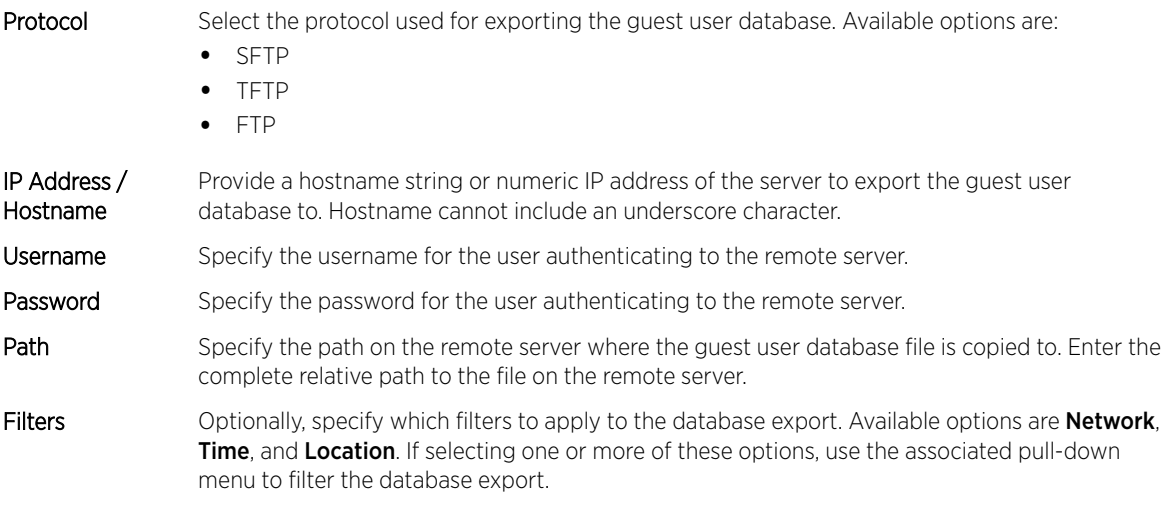

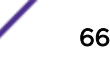

- <span id="page-66-0"></span>File Type Specify the file format for the exported database. Available options are: JSON and CSV.
- 3 When all server parameters have been configured, select Export to execute the database export. Select Reset to remove server information from the screen.

## Database Import

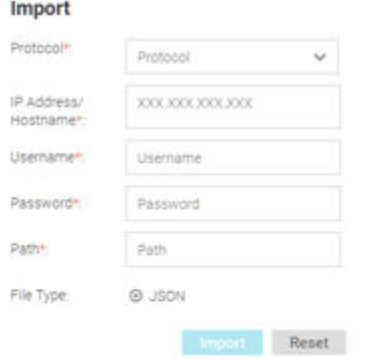

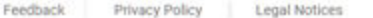

@2018 Extreme Networks, Inc. All rights reserved.

### **Figure 44:** Operations **>** Database **>** Import **Screen**

The Database Import screen provides a method to restore guest user databases from an external server.

To import a database:

- 1 Select Operations > Database > Import from the navigation menu.
- 2 Configure the following server options to import the database from:

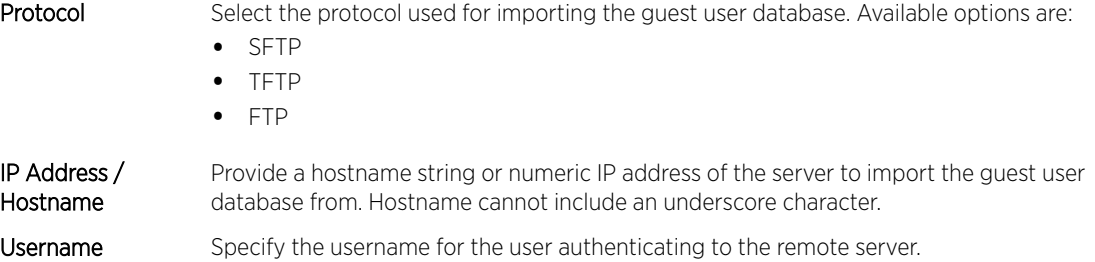

<span id="page-67-0"></span>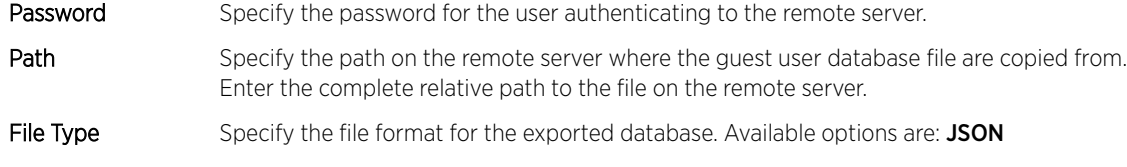

3 When all server parameters have been configured, select **Import** to execute the database export. Select Reset to remove server information from the screen.

## License

The License screen displays product ID and license information for ExtremeGuest and provides a method to enter license keys.

To access the License page:

1 Select **Operations > Licenses** from the main menu.

The license screen displays the following ExtremeGuest license information:

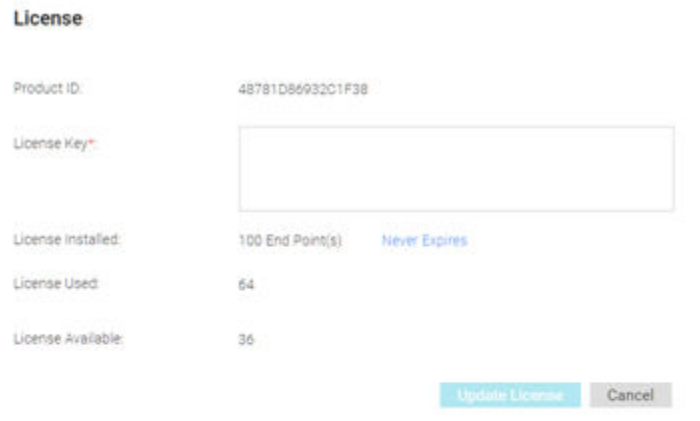

Feedback Privacy Policy Legal Notices @2018 Extreme Networks, Inc. All rights reserved

### **Figure 45:** Operations **>** License **Screen**

- Product ID Displays the unique product ID for this ExtremeGuest installation. This product ID is needed to generate the ExtremeGuest license key.
- License Key Enter a key into this field to activate a new license.

<span id="page-68-0"></span>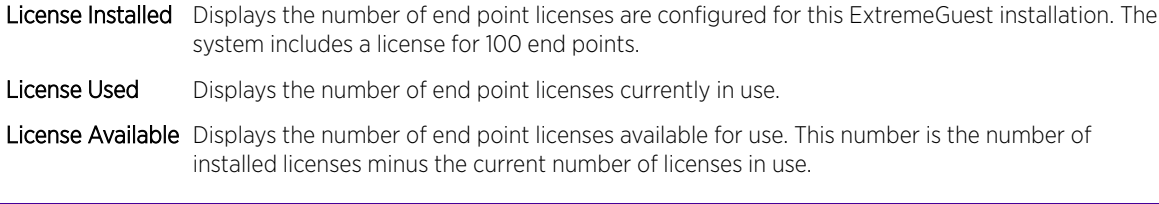

## Note

If no valid license exists after the grace period expires, login will be restricted until a valid license is installed. For invalid licenses the user interface will display only a username, password and license field.

2 To activate a new license, enter the key into the License Key field and select Update License.

## **Maintenance**

The Maintenance screen provides the ability to view and remove deleted and offline devices. It also provides the ability to reset the ExtremeGuest user interface to its factory default settings.

To view the maintenance screen:

1 Select Operations > Maintenance from the main menu.

The Maintenance screen displays a summary view of deleted and offline devices with the option to Delete All for each section. There is also the option to Reset ExtremeGuest to Defaults.

#### Maintenance

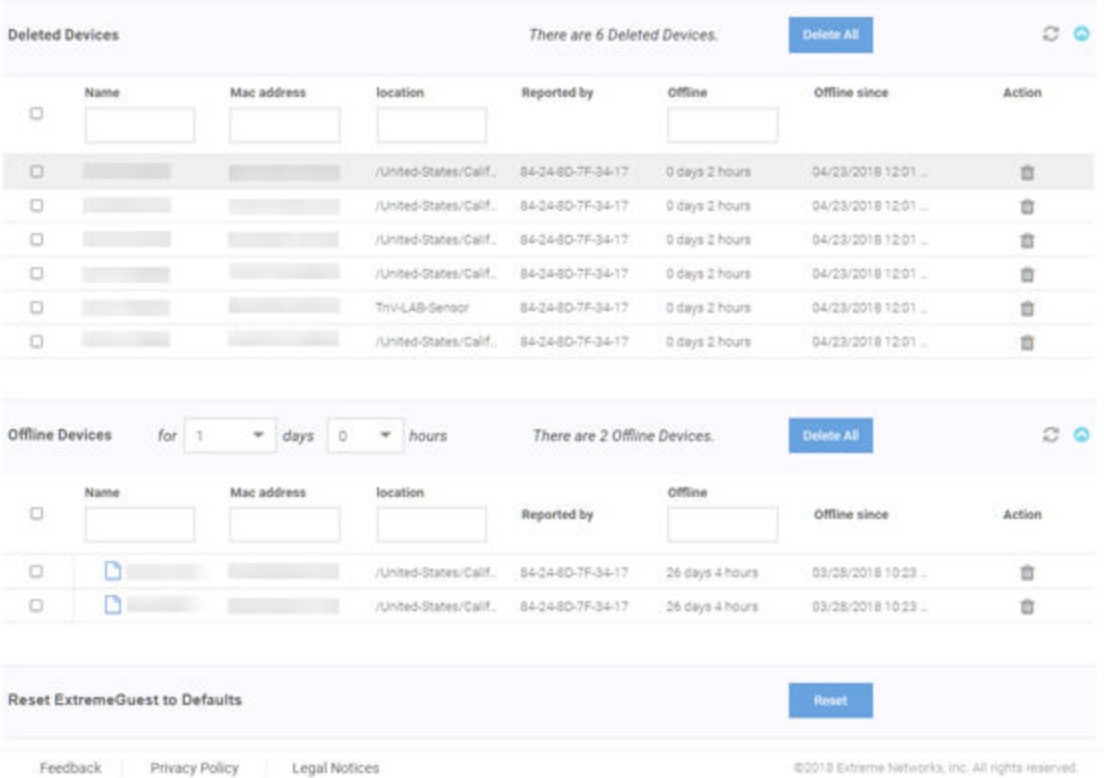

### **Figure 46:** Operations **>** Maintenance **Screen**

2 To view details of Deleted Devices select the arrow to expand the panel.

The Deleted Devices section displays the Name, MAC Address, Location, controller Reported by, Offline duration, and **Offline since** date. The **Action** column allows individual devices to be removed.

- 3 Select Delete All to remove all Deleted Devices from ExtremeGuest.
- 4 To view details of Offline Devices select the arrow to expand the panel. Select the number of Days and **Hours** to filter the devices included.

The Offline Devices section displays the Name, MAC Address, Location, controller Reported by, Offline duration, and Offline since date. The Action column allows individual devices to be removed.

- 5 Select Delete All to remove all Offline Devices from ExtremeGuest.
- 6 To reset the ExtremeGuest system to default settings, select Reset next to Reset ExtremeGuest to **Defaults**. This will erase all data and settings from the ExtremeGuest application.

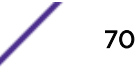

# <span id="page-70-0"></span>REST API

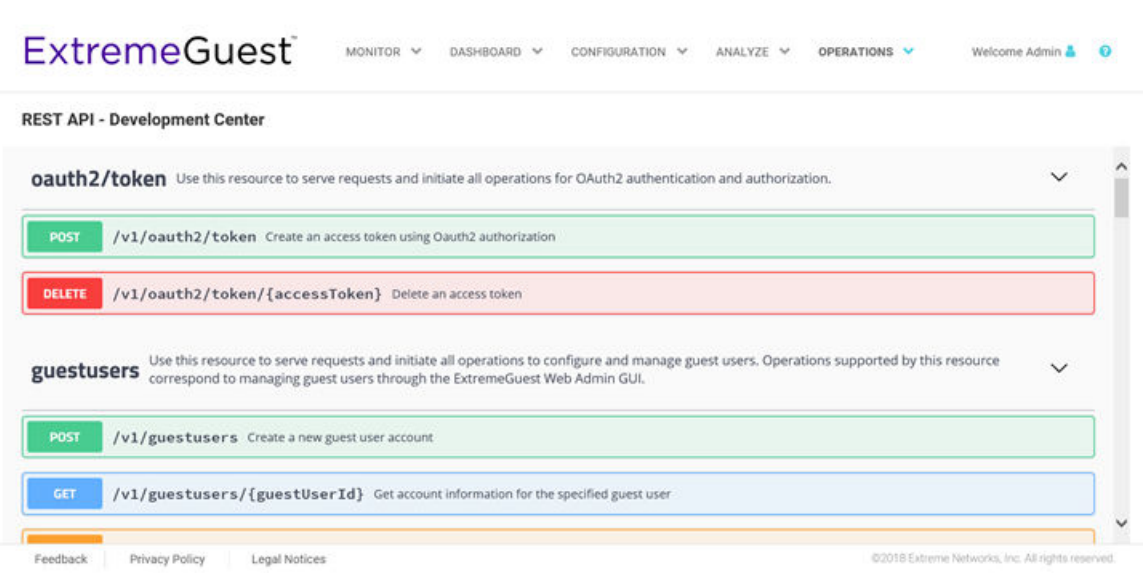

### **Figure 47:** Operations **>** REST API**Screen**

The REST API screen provides an interactive interface to try out all available API resources, methods, endpoints, and operations.

#### **ExtremeGuest** MONITOR  $\vee$  DASHBOARD  $\vee$  CONFIGURATION  $\vee$  ANALYZE  $\vee$  OPERATIONS  $\vee$ Welcome Admin & ©

**REST API - Development Center** 

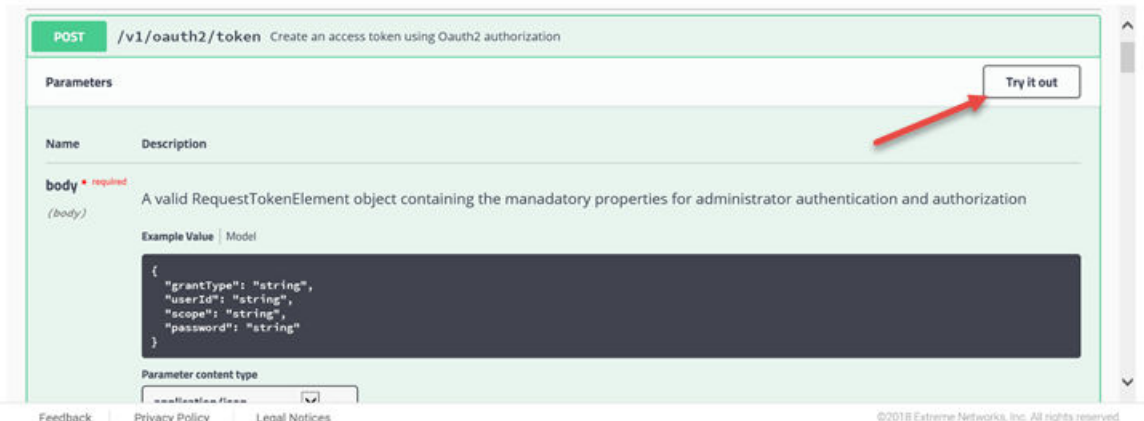

### **Figure 48: Try Out Feature to Test API Calls**

For detailed information about ExtremeGuest's REST API functionality see [About the ExtremeGuest](#page-73-0) [REST API](#page-73-0) on page 74.

# Troubleshooting

The **Operations > Troubleshooting** screens contain the following screen:

• [Captive Portal Debug Log](#page-71-0) on page 72

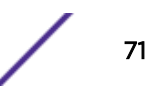

# <span id="page-71-0"></span>Captive Portal Debug Log

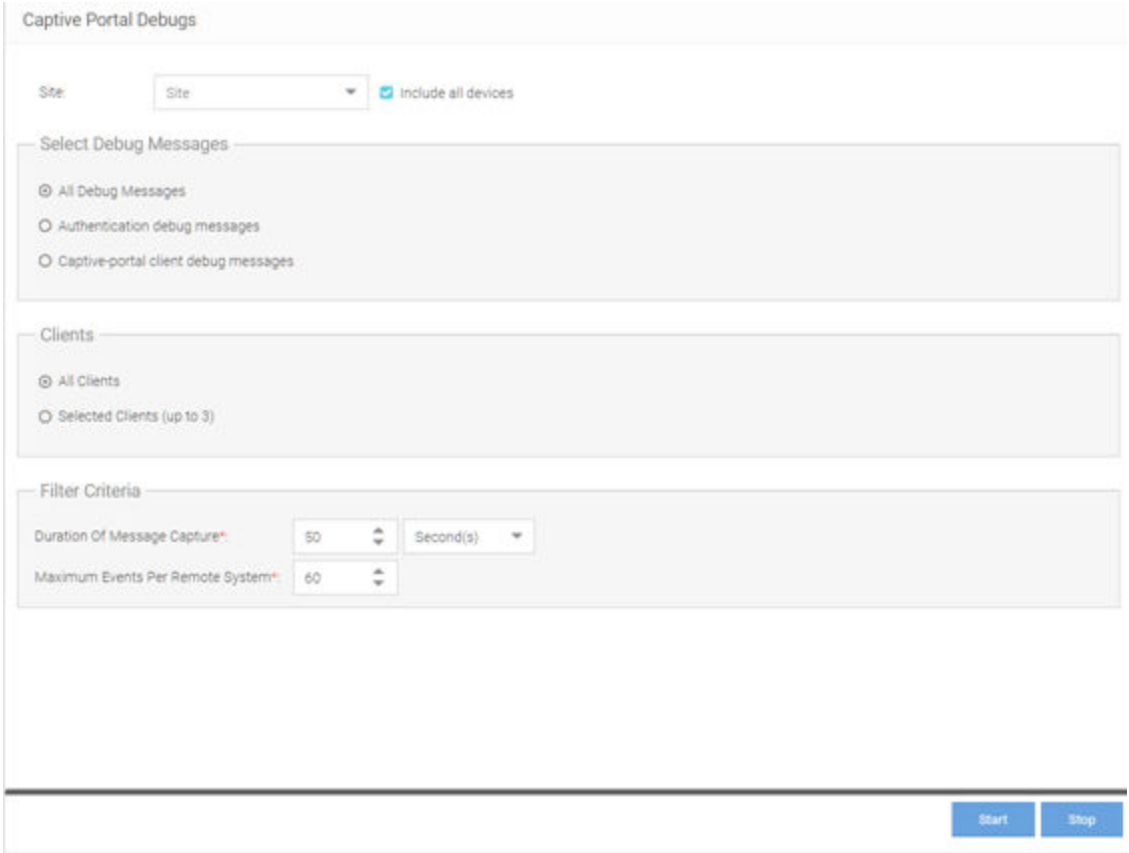

## **Figure 49:** Operations **>** Troubleshoot **>** Captive Portal Debug **Screen**

The Captive Portal Debug Log screen provides a method to troubleshoot captive portal issues using customized debug logs.

To create a captive portal debug log:

- 1 Select Operations > Troubleshoot > Captive Portal Debug from the navigation menu.
- 2 Configure the following debug log options:

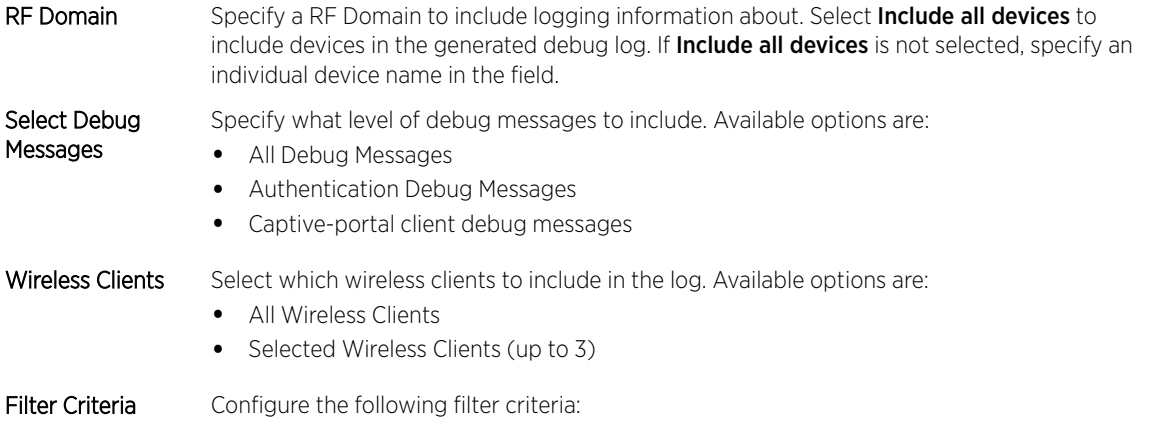
**Duration of Message** Specify an amount of time to capture messages for the debug log. Capture Time can be set in Hour(s), Minute(s), and Second(s).

**Maximum Events** Specify the maximum number of events to log for each wireless client. Once this threshold is Per Wireless Client reached, older log entries for that client will be removed.

3 When all log parameters have been configured, select Start to start capturing log events. Select Stop to halt capturing log events.

| Logs                                                                                                    | $\mathbf{x}$ |
|----------------------------------------------------------------------------------------------------|--------------|
|                                                                                                    |              |
| The Debug Log:                                                                                                    |              |
| [AN-07-070159] 19:25:29.860: client:LS: rxPkt:0 rxByte:0 txPkt:0 txByte:0 client 00-CD-FE-99-81-AE (config.c:1337)                                                                                                    |              |
| [AN-07-070159] 19:25:29.860: client:CS: rxPkt:44 rxByte:3811 txPkt:16 txByte:3028 client 00-CD-FE-99-81-AE (config.c:1339)                                                                                                    |              |
| [AN-07-070159] 19:25:29.860: client:TL: rxPkt:22929 rxByte:3118202 txPkt:39679 txByte:44465576 client 00-CD-FE-99-81-AE (config.c:1360)                                                                                                    |              |
| [AN-07-070159] 19:25:29.860: client:Refreshed IPv4 address of client 00-CD-FE-99-81-AE: 10.254.133.27 (config.c:1379)                                                                                                    |              |
| [AN-07-070159] 19:25:29.860: client:hotspot acct request received for 00-CD-FE-99-81-AE (extif.c:1424)                                                                                                    |              |
| [AN-07-070159] 19:25:29.861: radius:radius acct 1 is_wired 0 for 00-CD-FE-99-81-AE (accounting.c:1470)                                                                                                    |              |
| [AN-07-070159] 19:25:29.861: radius:assigning id 136 to pending accounting request for 00-CD-FE-99-81-AE (accounting.c:1484)                                                                                                    |              |
| [AN-21-5C244E] 19:25:30.987: client:LS: rxPkt:582 rxByte:92411 txPkt:327 txByte:151743 client 00-EE-BD-BC-EA-C0 (config.c:1337)                                                                                                    |              |
| [AN-21-5C244E] 19:25:30.987: client:CS: rxPkt:583 rxByte:92453 txPkt:327 txByte:151743 client 00-EE-BD-BC-EA-C0 (config.c:1339)                                                                                                    |              |
| [AN-21-5C244E] 19:25:30.987: client:TL: rxPkt:10592 rxByte:2789638 txPkt:9422 txByte:7817497 client 00-EE-BD-BC-EA-C0 (config.c:1360)                                                                                                    |              |
| [AN-21-5C244E] 19:25:30.987; client:Refreshed IPv4 address of client 00-EE-BD-BC-EA-C0 ; 10.254.133.29 (config.c:1379)                                                                                                    |              |
| [AN-21-50244E] 19:25:30.987; client:hotspot acct request received for 00-EE-BD-BC-EA-C0 (extif.c:1424)                                                                                                    |              |
| [AN-21-5C244E] 19:25:30.987: radius:radius acct 1 is_wired 0 for 00-EE-BD-BC-EA-C0 (accounting.c:1470)                                                                                                    |              |
| [AN-21-5C244E] 19:25:30.987: radius:assigning id 70 to pending accounting request for 00-EE-BD-BC-EA-C0 (accounting.c:1484)                                                                                                    |              |
| [AN-21-5C244E] 19:25:33.237: client:LS: rxPkt:583 rxByte:92453 txPkt:327 txByte:151743 client 00-EE-BD-BC-EA-C0 (config.c:1337)                                                                                                    |              |
| [AN-21-5C244E] 19:25:33.237: client:CS: rxPkt:584 rxByte:92495 txPkt:327 txByte:151743 client 00-EE-BD-BC-EA-C0 (config.c:1339)<br>[AN-21-5C244E] 19:25:33.237: client:TL: rxPkt:10593 rxByte:2789664 txPkt:9422 txByte:7817497 client 00-EE-BD-BC-EA-C0 (config.c:1360) |              |
| [AN-21-5C244E] 19:25:33.237: client:Refreshed IPv4 address of client 00-EE-BD-BC-EA-C0 : 10.254.133.29 (config.c:1379)                                                                                                    |              |
| [AN-04-5C21C9] 19:25:33.342: client:LS: rxPkt:252 rxByte:34277 txPkt:169 txByte:27421 client E8-50-8B-B7-54-DE (config.c:1337)                                                                                                    |              |
| [AN-04-5C21C9] 19:25:33.342: client:CS: rxPkt:253 rxByte:34319 txPkt:170 txByte:27501 client E8-50-8B-B7-54-DE (config.c:1339)                                                                                                    |              |
| [AN-04-5C21C9] 19:25:33.342: client:TL: rxPkt:24039 rxByte:4786458 txPkt:39242 txByte:45419724 client E8-50-8B-B7-54-DE (config.c:1360)                                                                                                    |              |
| [AN-04-5C21C9] 19:25:33.343: client:hotspot acct request received for E8-50-8B-B7-54-DE (extif.c:1424)                                                                                                    |              |
| [AN-04-5C21C9] 19:25:33.343: radius:radius acct 1 is_wired 0 for E8-50-8B-B7-54-DE (accounting.c:1470)                                                                                                    |              |
| [AN-04-5C21C9] 19:25:33.343: radius:assigning id 134 to pending accounting request for E8-50-8B-B7-54-DE (accounting.c:1484)                                                                                                    |              |
| [AN-08-5C21E4] 19:25:37.154: client:LS: rxPkt:104166 rxByte:18001459 txPkt:225788 txByte:202726602 client A4-4E-31-3B-5A-0C (config.c:1337)                                                                                                    |              |
| [AN-08-5C21E4] 19:25:37.154: client:CS: rxPkt:104182 rxByte:18002182 txPkt:225789 txByte:202726688 client A4-4E-31-3B-5A-0C (config.c:1339)                                                                                                    |              |
| [AN-08-5C21E4] 19:25:37.154: client:TL: rxPkt:103800 rxByte:16301199 txPkt:225407 txByte:198863908 client A4-4E-31-3B-5A-0C (config.c:1360)                                                                                                    |              |
| [AN-08-5C21E4] 19:25:37.154: client:Refreshed IPv4 address of client A4-4E-31-3B-5A-0C: 10.254.133.42 (config.c:1379)                                                                                                    |              |
| [AN-01-9A5B29] 19:25:37.638: client:LS: rxPkt:0 rxByte:0 txPkt:0 txByte:0 client 8C-70-5A-2D-EE-60 (config.c:1337)                                                                                                    |              |
| [AN-01-9A5B29] 19:25:37.638: client:CS: rxPkt:0 rxByte:0 txPkt:0 txByte:0 client 8C-70-5A-2D-EE-60 (config.c:1339)                                                                                                    |              |
| [AN-01-9A5B29] 19:25:37.638: client:TL: rxPkt:15348 rxByte:904757 txPkt:18648 txByte:24021482 client 8C-70-5A-2D-EE-60 (config.c:1360)                                                                                                    |              |
| [AN-01-9A5B29] 19:25:37.638: client:Refreshed IPv4 address of client 8C-70-5A-2D-EE-60: 10.254.133.38 (config.c:1379)                                                                                                    |              |
| [AN-04-5C21C9] 19:25:38.422: client:LS: rxPkt:253 rxByte:34319 txPkt:170 txByte:27501 client E8-50-8B-B7-54-DE (config.c:1337)                                                                                                    |              |
| [AN-04-5C21C9] 19:25:38.422: client:CS: rxPkt:253 rxByte:34319 txPkt:170 txByte:27501 client E8-50-8B-B7-54-DE (config.c:1339)                                                                                                    |              |
| [AN-04-5C21C9] 19:25:38.422: client:TL: rxPkt:24039 rxByte:4786458 txPkt:39242 txByte:45419724 client E8-50-8B-B7-54-DE (config.c:1360)                                                                                                    |              |
|                                                                                                    |              |
| <b>CLOSE</b><br><b>STOP</b>                                                                                                    |              |
|                                                                                                    |              |

**Figure 50: Captive Portal Debug Log Output**

# 7 **REST API**

About the ExtremeGuest REST API [Accessing the ExtremeGuest REST API](#page-75-0) [Guest Users Examples](#page-76-0) [Guest Devices Examples](#page-81-0)

# About the ExtremeGuest REST API

The ExtremeGuest API provides a programmatic interface to access guest user and device information and issue additional configuration parameters. It is based on RESTful principles and uses standard HTTP methods for requests and responses. API request and response bodies are formatted in JavaScript Object Notation (JSON). To submit API calls, your RESTful API consuming program needs to have logged in using credentials granting at least read permissions. Any administrator account can be used with the REST API, but only fully privileged accounts can be used to make configuration changes through the REST API.

There are two parts to the REST API documentation:

• The examples in this chapter are a representative sample of what is available. For a complete list of endpoints,parameters, requests, and responses, see the [ExtremeGuest API Reference](https://api.extremenetworks.com/ExtremeGuest).

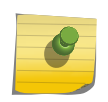

## Note

You can access the REST API Development Center via the ExtremeGuest graphical user interface. Go to Operations > REST APIin the GUI to test out API calls.

• This guide, which provides information about accessing the API, structure of the API request and response bodies, error codes, and examples.

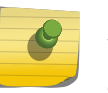

#### Note

You cannot run the sample requests in this guide as-is. Replace call-specific parameters such as tokens and IDs with your own values.

## More Information

- API Request on page 74
- [API Response](#page-74-0) on page 75
- [Accessing the ExtremeGuest REST API](#page-75-0) on page 76

## API Request

To construct a REST API request, combine the following components:

<span id="page-74-0"></span>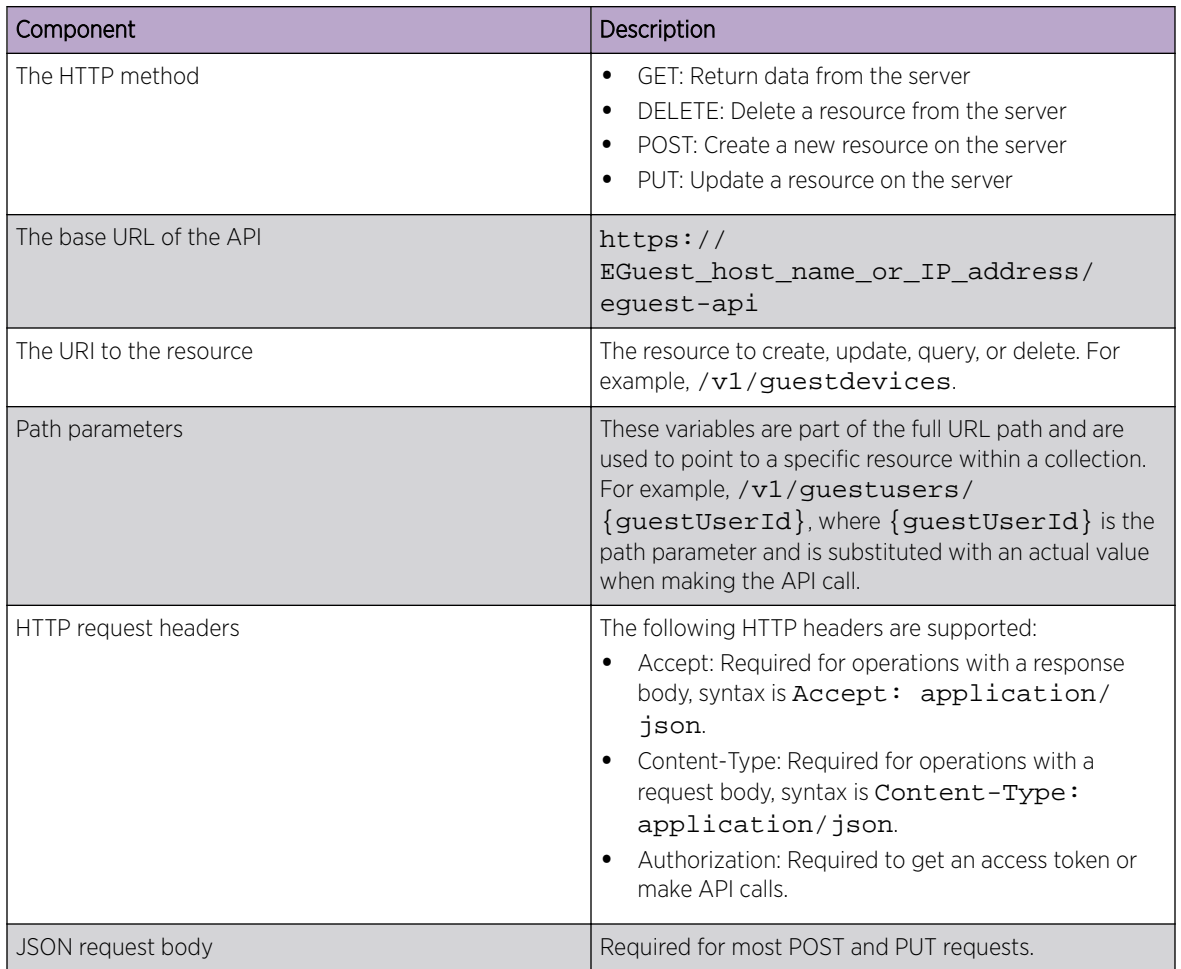

## API Response

ExtremeGuest API calls return standard HTTP success or error status codes. Some API calls also return JSON response bodies that include information about the resource.

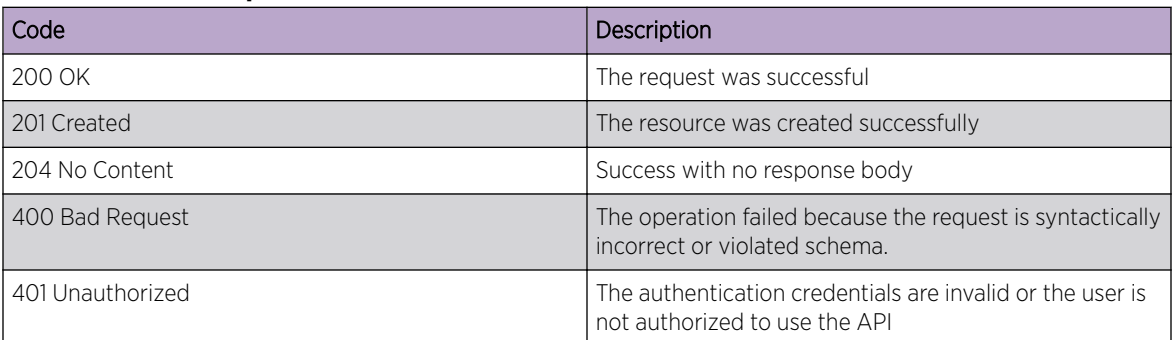

## **Table 3: HTTP Response Status Codes**

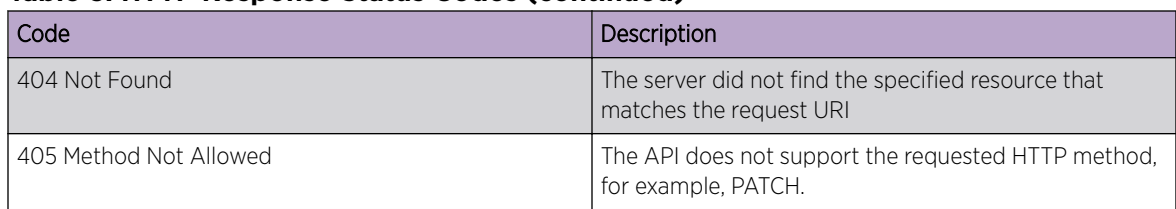

## <span id="page-75-0"></span>**Table 3: HTTP Response Status Codes (continued)**

# Accessing the ExtremeGuest REST API

To access the ExtremeGuest REST API server and make API calls, you need to:

- 1 Get an access token.
- 2 Forward the access token as part of the authorization header when you make REST API calls.

You can use any language or library that can submit REST API requests and process JSON. Examples of languages and libraries that have been used to build REST API clients include:

- For Java, the Jersey library provides the reference implementation of JAX-RS, a Java standard for RESTful web services. The implementation includes a client library that can run directly on the JVM.
- For Python, the Requests and JSON libraries facilitate REST API applications.
- For .Net, the core language provides facilities for submitting HTTP requests and .Net libraries include a serializer for JSON.
- For Linux shell, Wget and cURL can execute REST API calls. Linux shell utilities, like awk and grep, can parse and process JSON.

You can also explore the REST API interactively using tools like [Postman.](https://www.getpostman.com/)

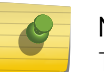

Note

The examples in this chapter use the command line utility **cURL**.

## More Information

- Authentication and Authorization on page 76
- [Guest Devices Examples](#page-81-0) on page 82
- [Guest Users Examples](#page-76-0) on page 77

## Authentication and Authorization

The ExtremeGuest REST API uses the OAuth 2.0 protocol to authorize calls. OAuth is an open standard that is used to provide secure access to protected resources. You pass your login credentials in the Authorization header in a get access token request. In exchange for these credentials, the ExtremeGuest authorization server issues access tokens called *bearer tokens* that you use for authorization when you make REST API requests.

#### Example: Token Request

```
curl -X POST "https://10.254.168.25/eguest-api/v1/oauth2/token" 
   -H "Content-Type: application/json" 
  -d '{
```
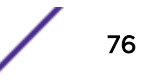

```
 "grantType":"password",
   "userId":"exampleid",
   "scope":"myScope",
   "password":"examplepwd"
 }'
```
## Example: Successful Response

```
{
   "access_token":"OWtsSajgOvHo7TOQV4nrQdMWp1bW8TZG",
  "token_type":"Bearer",
   "idle_timeout":0,
   "twoFactorAuthenticationRequired":false,
   "resetPassword":false,
   "aclTemplate":{},
   "expires_in":86400
}
```
## Note

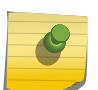

The access\_token field in the response contains a bearer token, indicated by the token\_type of Bearer. Include this bearer token in subsequent API requests in the Authorization header with the Bearer authentication scheme.

Access tokens have a finite lifetime. The expires\_in field in the response indicates the lifetime, in seconds, of the access token. For example, an expiry value of 3600 indicates that the access token expires in one hour from the time the response was generated. The API endpoint issues a HTTP 401 Unauthorized status code when it detects an expired token.

*More Information*

- Guest Users Examples on page 77
- [Guest Devices Examples](#page-81-0) on page 82

## Guest Users Examples

This section contains examples of tasks to configure and manage guest users with the REST API. To perform REST API operations in the Guest User space, such as creating a new , you must log in to the API using an account that grants Super User Admin privileges.

## Note

The examples in this chapter are a representative sample of what is available. For a complete list of endpoints,parameters, requests, and responses, see the [ExtremeGuest API](https://api.extremenetworks.com/ExtremeGuest) [Reference](https://api.extremenetworks.com/ExtremeGuest).You can use these examples to help familiarize yourself with the REST functionality, or use them as a starting point to create your own REST client applications.

## Create a New Guest User Account

- 1 [Log in to the API server and get an access token using your Super User admin credentials.](#page-75-0) After you log in, you must also forward this token in the Authorization header with each API call.
- 2 Create a new user using the POST method:

POST https://EGuest\_host\_name\_or\_IP\_address/eguest-api/v1/guestusers

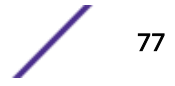

## Example: POST Request

```
curl -X POST "https://10.254.168.25/eguest-api/v1/guestusers" 
     -H "accept: application/json" 
     -H "Authorization: Bearer OWtsSajgOvHo7TOQV4nrQdMWp1bW8TZG" 
     -H "Content-Type: application/json" 
     -d '{ 
         "firstName": "John", 
         "lastName": "Doe", 
         "email": "jdoe@extremenetworks.com", 
         "mobileNumber": "12345678990", 
         "userId": "jdoe", 
         "password": "abc", 
         "organization": "Extreme Networks", 
         "reason": "Executive Administrator", 
         "siteName": "rfd1",
         "groupName": "group1", 
         "startTime": "2018-03-28T23:36:39.081Z", 
         "expiryTime": "2019-03-28T23:36:39.081Z"
     }'
```
#### where:

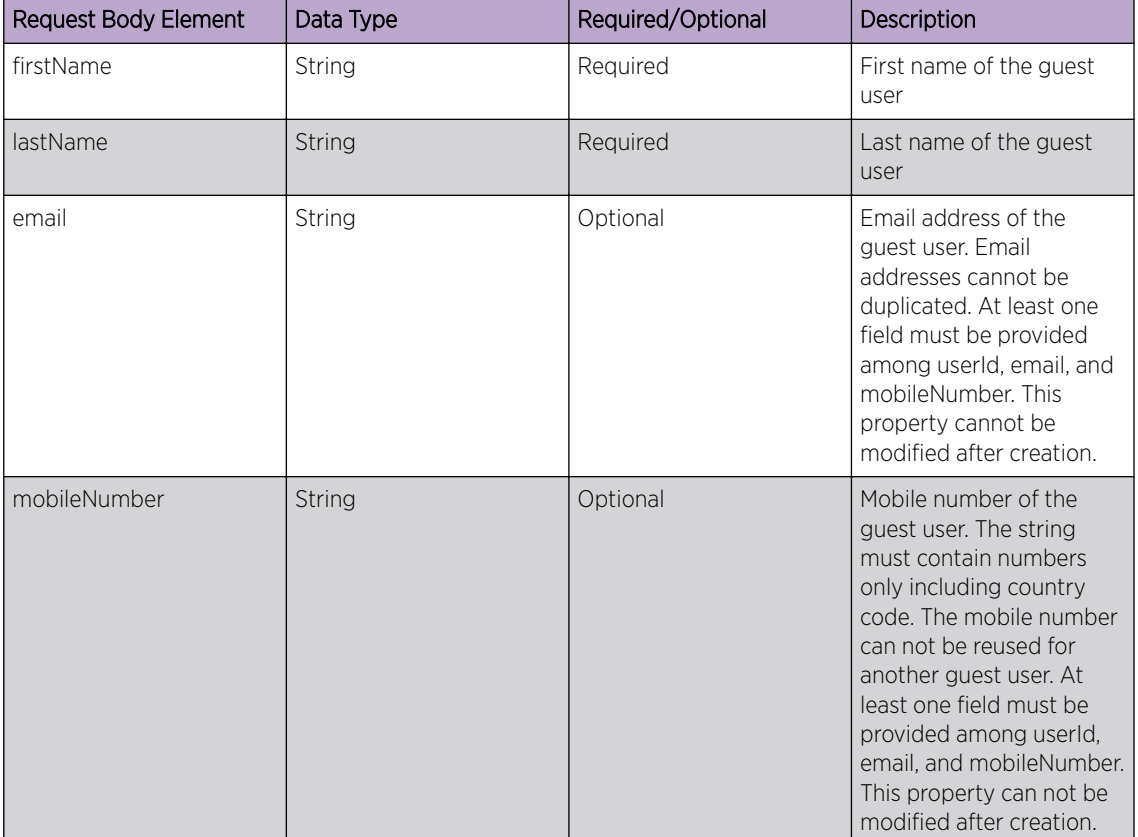

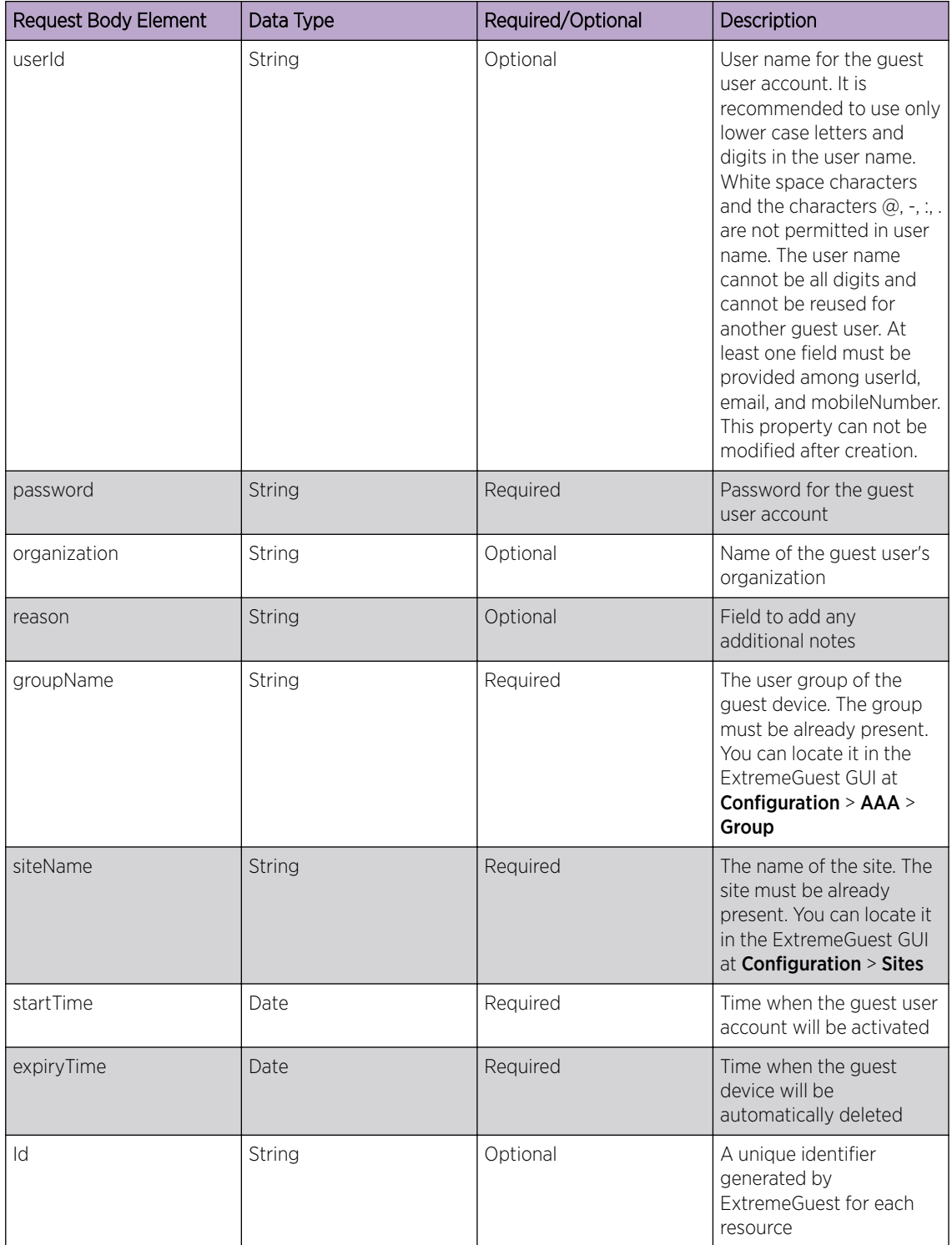

## Example: Successful Response

{

- "id":"5abc2bdc4ad77b0a8c40c719",
- "firstName":"John",
- "lastName":"Doe",

"email":"jdoe@extremenetworks.com",

```
 "mobileNumber":"12345678990",
 "userId":"jdoe",
 "password":"abc",
 "organization":"Extreme Networks",
 "reason":"Executive Administrator",
 "siteName":"rfd1",
 "groupName":"group1",
 "startTime":"2018-03-28T23:36:39.081Z",
 "expiryTime":"2019-03-28T23:36:39.081Z"
```
## Get Account Information for the Specified Guest User

- 1 [Log in to the API server and get an access token using your Super User admin credentials.](#page-75-0) After you log in, you must also forward this token in the Authorization header with each API call.
- 2 Use the GET method to get account information for a specified guest user:

```
GET https://EGuest_host_name_or_IP_address/eguest-api/v1/guestusers/
{guestUserId}
```
## Example: GET Request

```
curl -X GET "https://10.254.168.25/eguest-api/v1/guestusers/5abc2bdc4ad77b0a8c40c719"
     -H "accept: application/json" 
     -H "Authorization: Bearer OWtsSajgOvHo7TOQV4nrQdMWp1bW8TZG"
```
#### where:

}

{guestUserId} is a valid guest user account Id and is passed as a path parameter.

#### Example: Successful Response

```
{
     "id":"5abc2bdc4ad77b0a8c40c719",
     "firstName":"John",
     "lastName":"Doe",
     "email":"jdoe@extremenetworks.com",
     "mobileNumber":"12345678990",
     "userId":"jdoe",
     "password":"abc",
     "organization":"Extreme Networks",
     "reason":"Executive Administrator",
     "siteName":"rfd1",
     "groupName":"group1",
     "startTime":"2018-03-28T23:36:39.081Z",
     "expiryTime":"2019-03-28T23:36:39.081Z"
}
```
## Update a Guest User Account

- 1 [Log in to the API server and get an access token using your Super User admin credentials.](#page-75-0) After you log in, you must also forward this token in the Authorization header with each API call.
- 2 Update the guest user account using the PUT method:

PUT https://EGuest\_host\_name\_or\_IP\_address/eguest-api/v1/guestusers/ {guestUserId}

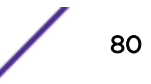

#### Example: PUT Request

```
curl -X PUT "https://10.254.168.25/eguest-api/v1/guestusers/5abc2bdc4ad77b0a8c40c719"
     -H "accept: application/json" 
     -H "Authorization: Bearer OWtsSajgOvHo7TOQV4nrQdMWp1bW8TZG" 
     -H "Content-Type: application/json" 
     -d '{ 
         "firstName": "John", 
         "lastName": "Doe", 
         "email": "jdoe@extremenetworks.com", 
         "mobileNumber": "12345678990", 
         "userId": "jdoe", 
         "password": "abcdef", 
         "organization": "Extreme Networks", 
         "reason": "Executive Administrator", 
         "siteName": "rfd1",
         "groupName": "group1", 
         "startTime": "2018-03-28T23:36:39.081Z", 
         "expiryTime": "2019-03-28T23:36:39.081Z"
     }'
```
#### where:

{guestUserId} is a valid guest user account Id and is passed as a path parameter.

## Note

The PUT request changes the password property for this account.

#### Example: Successful Response

```
{
     "id":"5abc2bdc4ad77b0a8c40c719",
     "firstName":"John",
     "lastName":"Doe",
     "email":"jdoe@extremenetworks.com",
     "mobileNumber":"12345678990",
     "userId":"jdoe",
     "password":"abcdef",
     "organization":"Extreme Networks",
     "reason":"Executive Administrator",
     "siteName":"rfd1",
     "groupName":"group1",
     "startTime":"2018-03-28T23:36:39.081Z",
     "expiryTime":"2019-03-28T23:36:39.081Z"
}
```
## Delete a Guest User Account

- 1 [Log in to the API server and get an access token using your Super User admin credentials.](#page-75-0) After you log in, you must also forward this token in the Authorization header with each API call.
- 2 Use the DELETE method to delete the specified guest user account:

DELETEhttps://EGuest\_host\_name\_or\_IP\_address/eguest-api/v1/guestusers/ {guestUserId}

#### Example: DELETE Request

```
curl -X PUT "https://10.254.168.25/eguest-api/v1/guestusers/5abc2bdc4ad77b0a8c40c719"
     -H "accept: application/json"
```

```
 -H "Authorization: Bearer OWtsSajgOvHo7TOQV4nrQdMWp1bW8TZG"
```
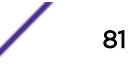

#### <span id="page-81-0"></span>where:

{guestUserId} is a valid guest user account Id and is passed as a path parameter.

## Example: Successful Response

```
{
     "success": true
}
```
## Guest Devices Examples

This section contains examples of tasks to configure and manage guest devices with the REST API.

## Note

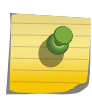

The examples in this chapter are a representative sample of what is available. For a complete list of endpoints,parameters, requests, and responses, see the [ExtremeGuest API](https://api.extremenetworks.com/ExtremeGuest) [Reference](https://api.extremenetworks.com/ExtremeGuest).You can use these examples to help familiarize yourself with the REST functionality, or use them as a starting point to create your own REST client applications.

## Create a New Guest Device

- 1 [Log in to the API server and get an access token using your Super User admin credentials.](#page-75-0) After you log in, you must also forward this token in the Authorization header with each API call.
- 2 Create the new device using the POST method.

POST https://EGuest\_host\_name\_or\_IP\_address/eguest-api/v1/guestdevices

## Example: POST Request

```
curl -X POST "https://10.254.168.25/eguest-api/v1/guestdevices" 
     -H "accept: application/json" 
     -H "Authorization: Bearer OWtsSajgOvHo7TOQV4nrQdMWp1bW8TZG" 
     -H "Content-Type:application/json" 
     -d '{ 
         "macAddress": "8C-DC-D4-34-0B-68", 
         "siteName": "rfd1",
         "networkName": "wlan1", 
         "groupName": "group1", 
         "vendorName": "Apple",
         "deviceType": "Apple iPad", 
         "deviceOs": "Apple iOS", 
         "deviceBrowser": "Safari",
         "expiryTime": "2019-03-29T00:50:00.454Z"
     }'
```
#### where:

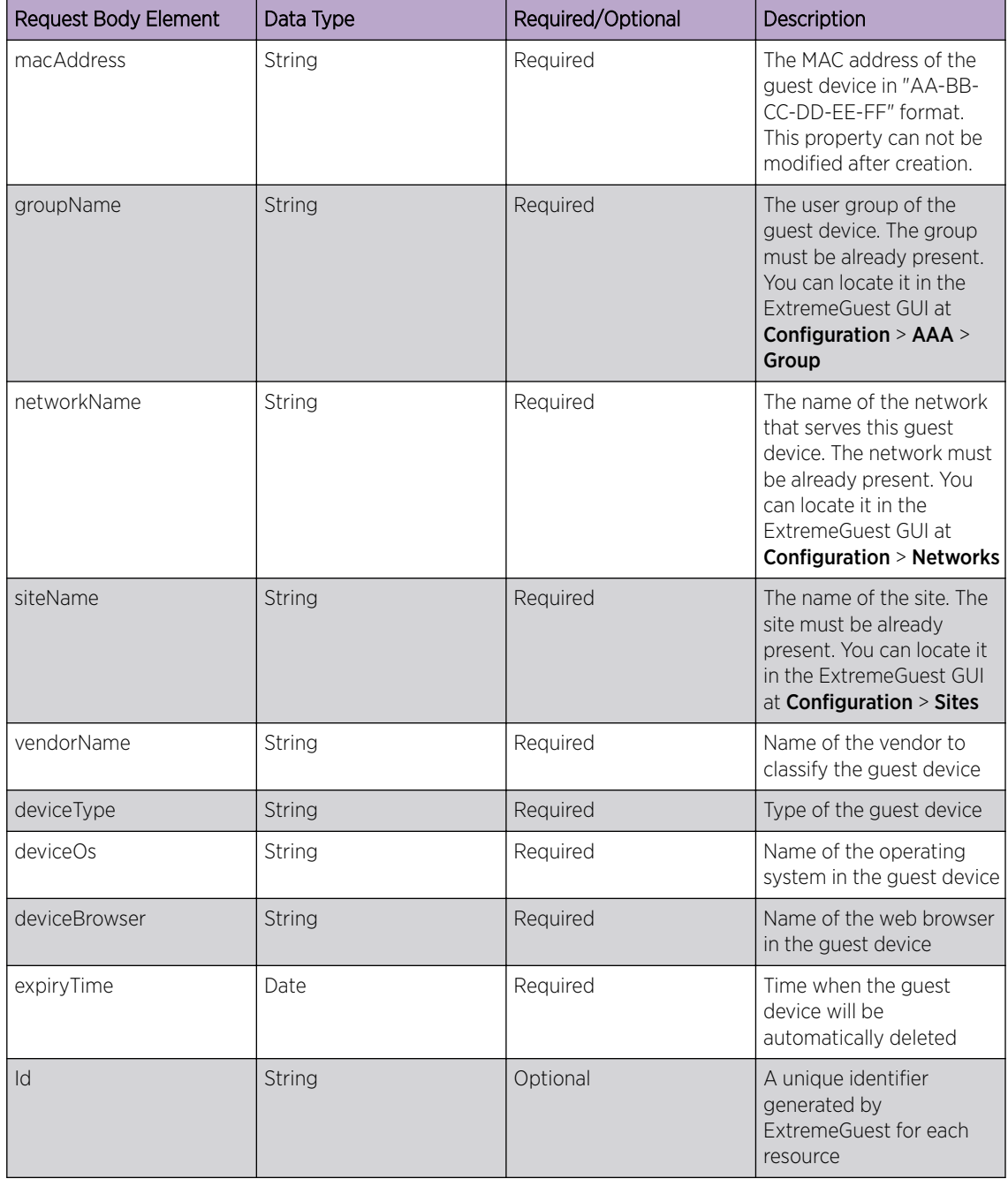

## Example: Successful Response

{

```
 "id":"5abc3a584ad77b0a8c40c71b",
 "macAddress":"8C-DC-D4-34-0B-68",
 "siteName":"rfd1",
 "networkName":"wlan1",
 "groupName":"group1",
 "deviceType":"Apple iPad",
 "deviceOs":"Apple iOS",
 "deviceBrowser":"Safari",
 "vendorName":"Apple",
```

```
 "expiryTime":"2019-03-29T00:50:00.454Z"
}
```
## Get Information for a Specified Guest Device

- 1 [Log in to the API server and get an access token using your Super User admin credentials.](#page-75-0) After you log in, you must also forward this token in the Authorization header with each API call.
- 2 Use the GET method to get account information for a specified guest user:

```
GET https://EGuest_host_name_or_IP_address/eguest-api/v1/guestdevices/
{guestDeviceId}
```
## Example: GET Request

```
curl -X GET "https://10.254.168.25/eguest-api/v1/guestdevices/5abc3a584ad77b0a8c40c71b"
     -H "accept: application/json"
```

```
 -H "Authorization: Bearer OWtsSajgOvHo7TOQV4nrQdMWp1bW8TZG"
```
#### where:

{guestDeviceId} is a valid Id of the specified guest device and is passed as a path parameter.

#### Example: Successful Response

```
{
     "id":"5abc3a584ad77b0a8c40c71b",
     "macAddress":"8C-DC-D4-34-0B-68",
     "siteName":"rfd1",
     "networkName":"wlan1",
     "groupName":"group1",
     "deviceType":"Apple iPad",
     "deviceOs":"Apple iOS",
     "deviceBrowser":"Safari",
     "vendorName":"Apple",
     "expiryTime":"2019-03-29T00:50:00.454Z"
}
```
## Update a Guest Device

- 1 [Log in to the API server and get an access token using your Super User admin credentials.](#page-75-0) After you log in, you must also forward this token in the Authorization header with each API call.
- 2 Update the guest device information using the PUT method:

PUT https://EGuest\_host\_name\_or\_IP\_address/eguest-api/v1/guestdevices/ {guestDeviceId}

#### Example: PUT Request

```
curl -X PUT "https://10.254.168.25/eguest-api/v1/guestdevices/5abc3a584ad77b0a8c40c71b"
     -H "accept: application/json" 
     -H "Authorization: Bearer OWtsSajgOvHo7TOQV4nrQdMWp1bW8TZG" 
     -H "Content-Type: application/json" 
     -d '{ 
         "macAddress": "8C-DC-D4-34-0B-68", 
         "siteName": "rfd1",
         "networkName": "wlan1", 
         "groupName": "group1",
```
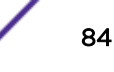

```
 "vendorName": "Amazon",
     "deviceType": "Apple iPad", 
     "deviceOs": "Apple iOS", 
     "deviceBrowser": "Safari",
     "expiryTime": "2019-03-29T00:50:00.454Z"
 }'
```
#### where:

{guestDeviceId} is a valid Id of the specified guest device and is passed as a path parameter.

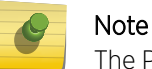

The PUT request changes the vendorName property for this device.

## Example: Successful Response

```
{
     "id":"5abc3a584ad77b0a8c40c71b",
     "macAddress":"8C-DC-D4-34-0B-68",
     "siteName":"rfd1",
     "networkName":"wlan1",
     "groupName":"group1",
     "deviceType":"Apple iPad",
     "deviceOs":"Apple iOS",
     "deviceBrowser":"Safari",
     "vendorName":"Amazon",
     "expiryTime":"2019-03-29T00:50:00.454Z"
}
```
## Delete a Guest Device

- 1 [Log in to the API server and get an access token using your Super User admin credentials.](#page-75-0) After you log in, you must also forward this token in the Authorization header with each API call.
- 2 Use the DELETE method to delete a specified guest device:

```
DELETE https://EGuest_host_name_or_IP_address/eguest-api/v1/
guestdevices/{guestDeviceId}
```
#### Example: DELETE Request

```
curl -X DELETE "https://10.254.168.25/eguest-api/v1/guestdevices/
5abc3a584ad77b0a8c40c71b"
     -H "accept: application/json"
     -H "Authorization: Bearer OWtsSajgOvHo7TOQV4nrQdMWp1bW8TZG"
```
#### where:

{guestDeviceId} is a valid Id of the specified guest device and is passed as a path parameter.

#### Example: Successful Response

```
{
     "success": true
}
```